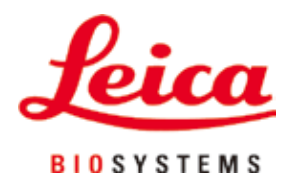

# **HistoCore PEARL**

## Tkáňový procesor

Návod k použití Čeština **Obj. č.: 14 0493 80117 - Revize I** Uchovávejte tento návod vždy poblíž přístroje. Pečlivě jej pročtěte, ještě než začnete s přístrojem pracovat.

 $C<sub>6</sub>$ 

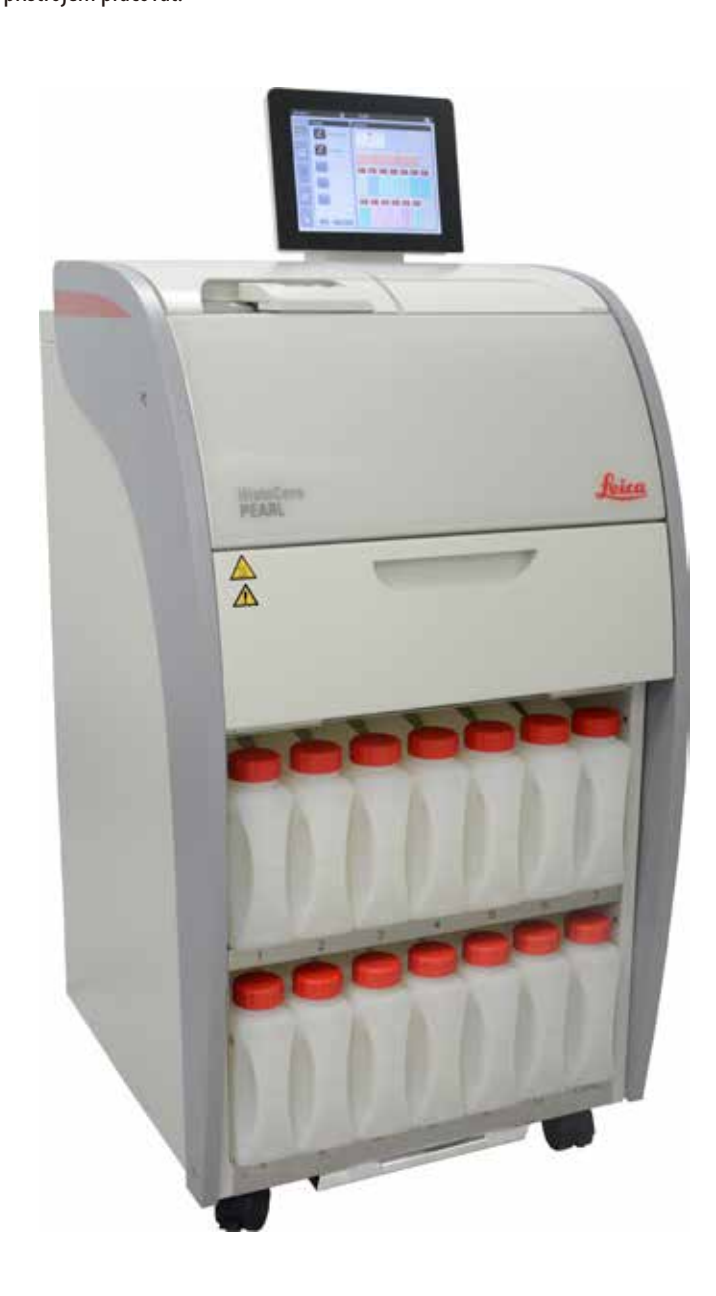

Informace, číselné údaje, poznámky a hodnotící ustanovení obsažená v tomto návodu odpovídají stávající úrovni vědeckého poznání a techniky, která je dána výsledky výzkumů v této oblasti.

Výrobce není povinen provádět pravidelné aktualizace tohoto návodu tak, aby byl v souladu s nejnovějšími vědeckými poznatky, ani poskytovat zákazníkům dodatečné kopie či aktualizované verze tohoto návodu.

V rozsahu, který je v každém jednotlivém případě umožněn tuzemským právním systémem, neodpovídáme za chybné údaje, výkresy, technické ilustrace atd. uvedené v tomto návodu. Především naprosto neručíme za finanční ztráty nebo následné škody způsobené nebo související s dodržováním údajů nebo jiných informací uvedených v tomto návodu.

Údaje, výkresy, ilustrace a další informace vztahující se k obsahu nebo k technickým detailům tohoto návodu nejsou považovány za zaručené charakteristiky našich produktů.

Tyto jsou určeny pouze na základě smluvních ustanovení dohodnutých mezi výrobcem a zákazníkem. Společnost Leica si vyhrazuje právo na změnu technických specifikací a výrobních procesů bez předchozího upozornění. Pouze tímto způsobem je možné neustále rozvíjet technologii a výrobní postupy použité pro naše produkty.

Tento dokument je chráněn na základě autorského práva. Veškerá autorská práva k této dokumentaci ve vlastnictví společností Leica Biosystems Nussloch GmbH.

Reprodukce textu a vyobrazení (nebo také jejich částí) tiskem, kopírováním, převodem na mikrofilm, webovými kamerami nebo jinými postupy – včetně veškerých elektronických systémů a médií – je povolena pouze s předchozím písemným souhlasem společnosti Leica Biosystems Nussloch GmbH.

Sériové číslo a datum výroby přístroje naleznete na typovém štítku umístěném na zadní straně přístroje.

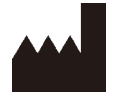

Leica Biosystems Nussloch GmbH Heidelberger Strasse 17-19 D-69226 Nussloch Německo

Tel.:  $+49 - (0) 6224 - 1430$ Fax:  $+49 - (0) 6224 - 143 268$ Web: [www.LeicaBiosystems.com](http://LeicaBiosystems.com)

Montáž poskytuje společnost Leica Microsystems Ltd. Shanghai

### **Obsah**

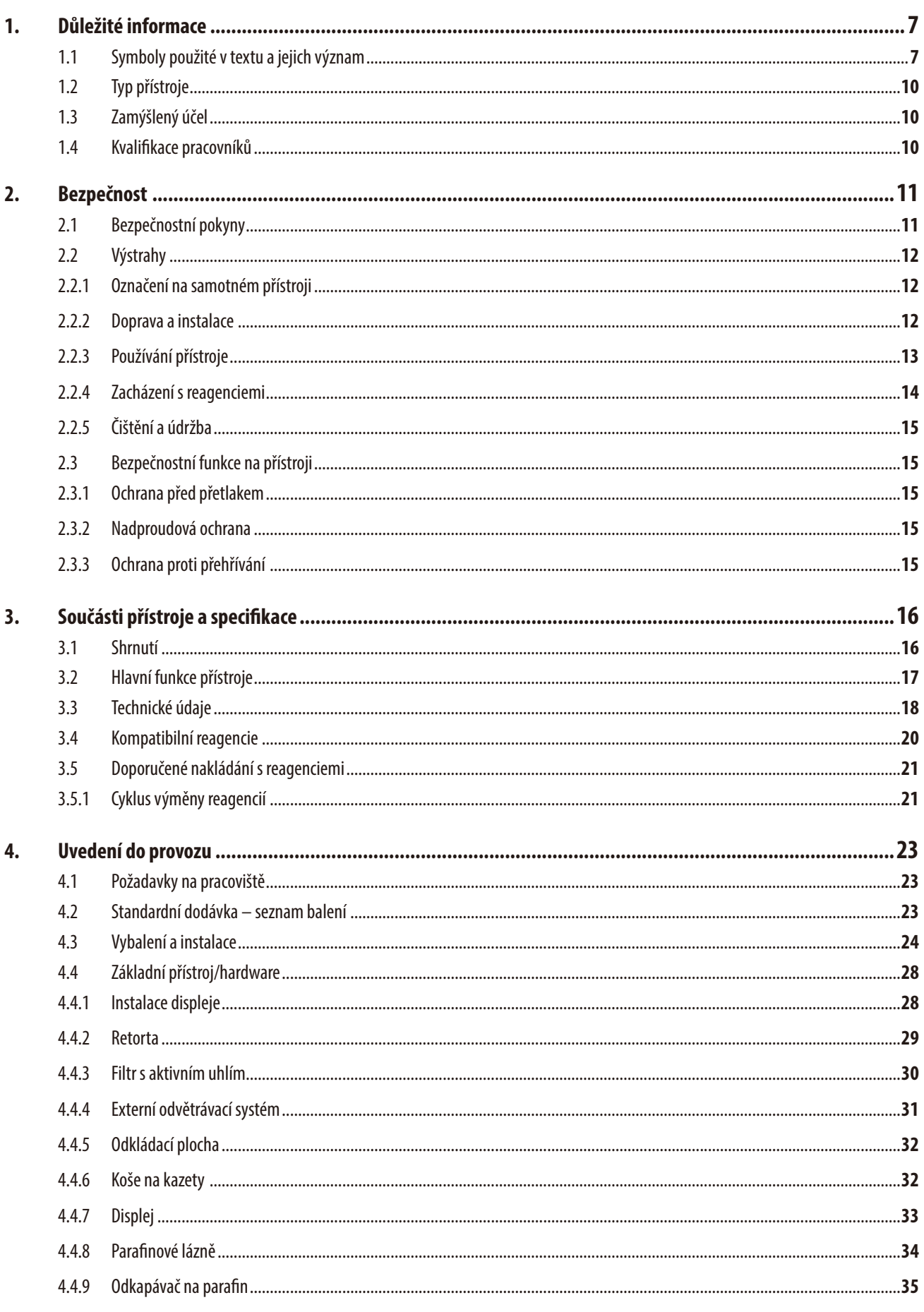

### **Obsah**

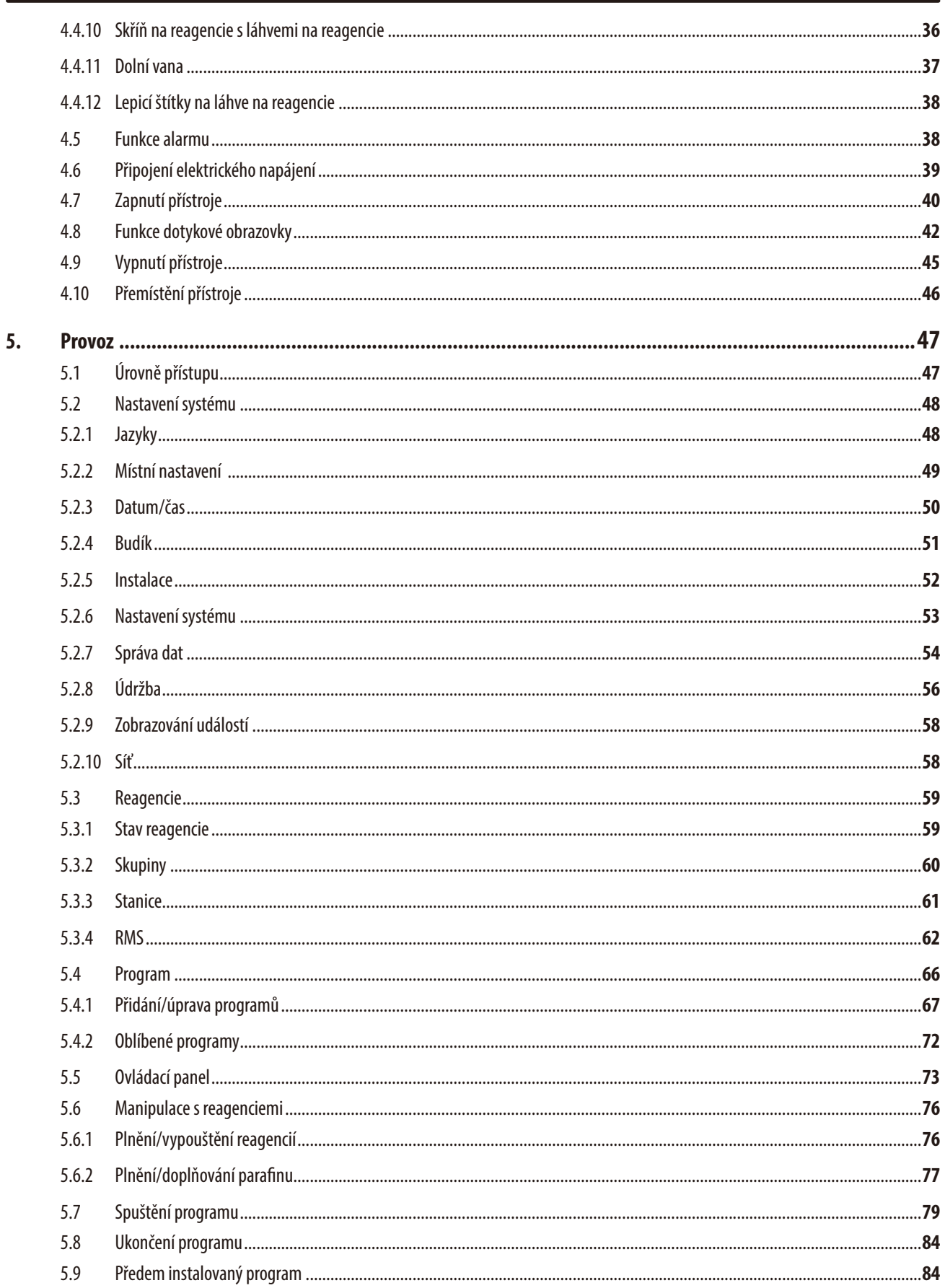

### **Obsah**

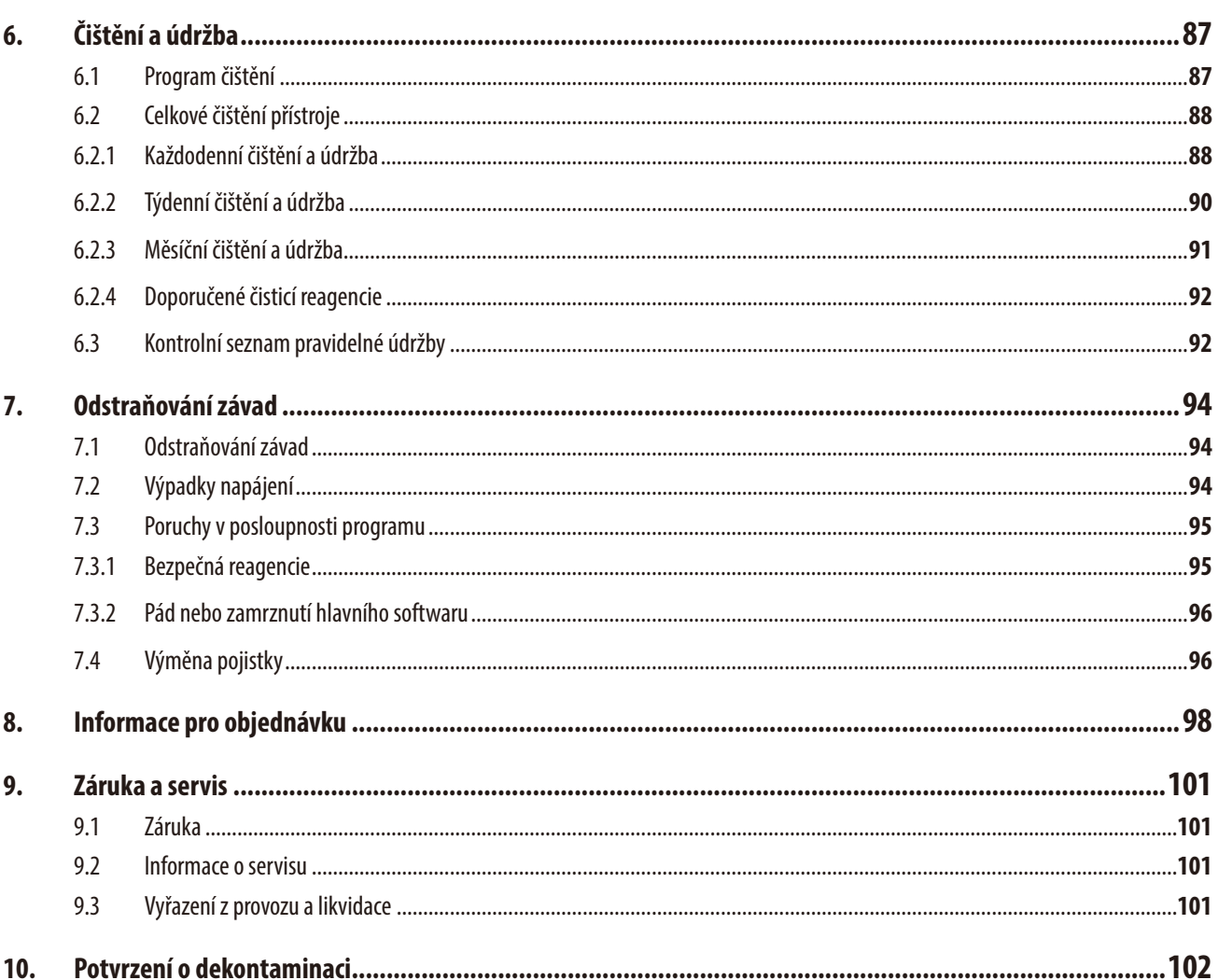

### <span id="page-6-0"></span>**1. Důležité informace**

### **1.1 Symboly použité v textu a jejich význam**

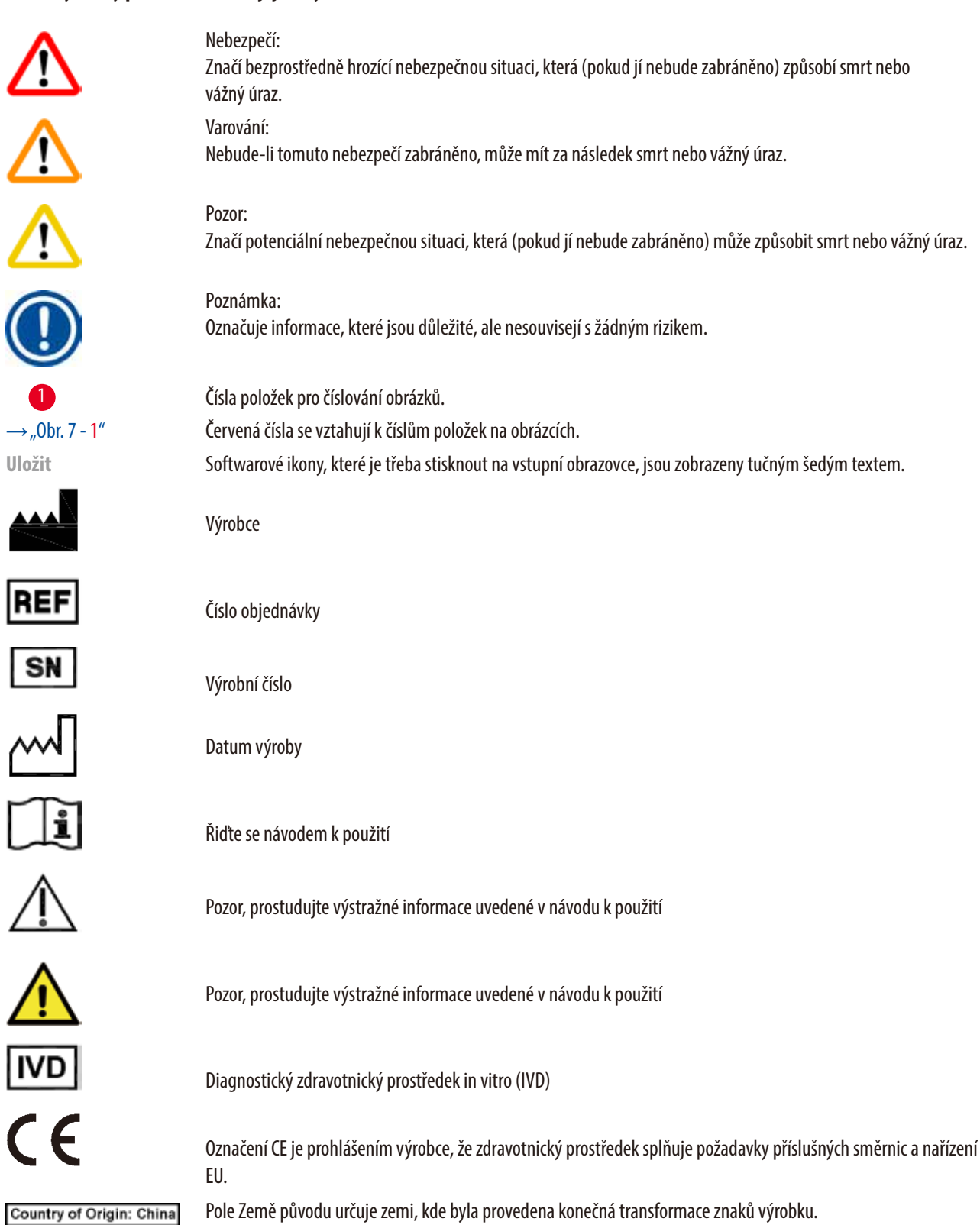

JK

Označení UKCA (UK Conformity Assessed) je nové označení výrobků ve Spojeném království, které se používá pro zboží uváděné na trh ve Velké Británii (Anglie, Wales a Skotsko). Vztahuje se na většinu zboží, které dříve vyžadovalo označení CE.

Leica Microsystems (UK) Umited<br>Larch House, Woodlands Business Park, Milton Keynes, **UKRP** England, United Kingdom, MK14 6FG

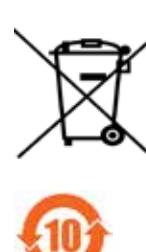

Odpovědná osoba ve Spojeném království jedná jménem výrobce mimo Spojené království a provádí konkrétní úkony ve vztahu k povinnostem výrobce.

Symbol k označení elektrických a elektronických zařízení v souladu s částí 7 německého zákona o elektrických a elektronických zařízeních (ElektroG). ElektroG je zákon vztahující se na prodej, vrácení a ekologické likvidace elektrických a elektronických zařízení.

Symbol ochrany životního prostředí podle čínské směrnice o nebezpečných látkách. Číslo v symbolu označuje "dobu používání produktu neškodnou pro životní prostředí". Symbol se používá, když je látka, která je v Číně zakázaná, používána v množství přesahujícím maximální povolený limit. Symbol střídavého proudu

Svorka PE

Zapnutí

Vypnutí

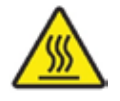

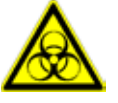

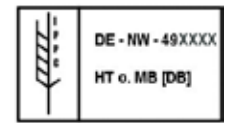

Tento varovný symbol označuje povrchy přístroje, které jsou za provozu horké. Vyhněte se přímému kontaktu, abyste předešli riziku popálení.

Varování před biologickým nebezpečím

Tímto symbolem jsou označena hořlavá rozpouštědla a reagencie.

### Značka IPPC

- • Kód země podle normy ISO 3166, např. DE pro Německo
- • Regionální identifikátor, např. HE pro Hesensko
- • Kód výrobce / poskytovatele léčby, jednoznačné přiřazené číslo začínající 49
- • Kód léčby, např. HT (tepelné zpracování), MB (methylbromid) a případně DB (odkorněno).

Obsah balení je křehký a je nutno s ním zacházet opatrně.

Balení musí být přechováváno v suchém prostředí.

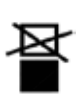

Nestohujte.

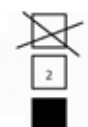

Nejvýše 3 stohované vrstvy (pouze pro krabici s příslušenstvím).

Označuje správnou vzpřímenou polohu obalu.

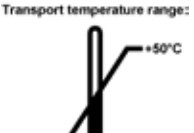

Označuje teplotní rozmezí povolené pro přepravu obalu. Minimum -29 °C Maximum +50 °C

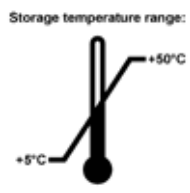

Označuje teplotní rozmezí povolené pro skladování obalu. Minimum  $+5$  °C Maximum  $+50$  °C

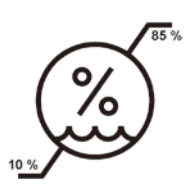

Označuje rozmezí vlhkosti povolené pro skladování a přepravu obalu. minimum 10 % RV maximum 85 % RV

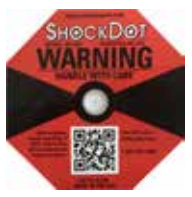

V systému Shockwatch znázorňuje ukazatel Shockdot červeným zabarvením nárazy nebo rázy nad specifikovanou úrovní intenzity. Překročení definovaného zrychlení (hodnota g) způsobí, že ukazatel změní barvu.

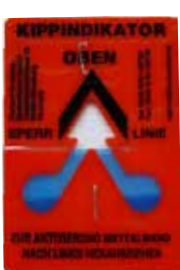

Indikátor naklopení ke sledování, zda zásilka byla přepravována a skladována ve vzpřímené poloze v souladu s vašimi požadavky. Při naklonění o 60° nebo více se modrý písek dostane do okna indikátoru ve tvaru šipky a trvale se zde nalepí. Je tak okamžitě zjistitelné a s konečnou platností dokazatelné nesprávné zacházení se zásilkou.

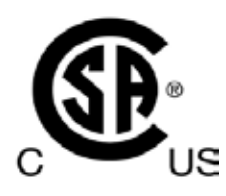

Tento produkt splňuje požadavky směrnic CAN/CSA-C22.2 č. 61010.

<span id="page-9-0"></span>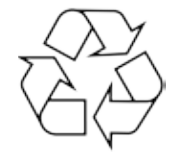

Označuje položku, která může být recyklována v příslušném zařízení.

### **1.2 Typ přístroje**

Veškeré informace obsažené v tomto návodu se týkají pouze typu přístroje uvedeného na úvodní straně. Typový štítek s výrobním číslem přístroje je upevněn na zadní straně přístroje.

### **1.3 Zamýšlený účel**

HistoCore PEARLje automatický tkáňový procesor speciálně navržený pro fixaci, dehydrataci, infiltraci intermediem a parafínovou infiltraci vzorků lidských tkání používaných pro histologickou lékařskou diagnostiku patologem, např. pro diagnostiku rakoviny. HistoCore PEARL je určen pro diagnostické aplikace in vitro.

Přístroj HistoCore PEARL musí být provozován výhradně s reagenciemi uvedenými v části Kompatibilní reagencie (→ S. 20 – 3.4 [Kompatibilní reagencie\)](#page-19-1).

### ∕∿

### **Upozornění**

Jakékoli jiné použití přístroje je považováno za použití mimo indikaci.

Nerespektování těchto pokynů může mít za následek nehodu, úraz, poškození přístroje, jeho příslušenství nebo vzorků.

Správné a zamýšlené použití zahrnuje dodržování všech pokynů pro kontrolu a údržbu a také dodržování všech pokynů v návodu k použití.

### **1.4 Kvalifikace pracovníků**

- • Přístroj HistoCore PEARL smí obsluhovat jen vyškolení laboratorní pracovníci. Přístroj je určen pouze pro k profesionálnímu použití.
- • Všichni laboratorní pracovníci určení k práci s tímto přístrojem si předem musí pečlivě pročíst tento návod k použití a dobře se seznámit se všemi technickými vlastnostmi přístroje.

### <span id="page-10-0"></span>**2. Bezpečnost**

### **2.1 Bezpečnostní pokyny**

Tento návod k použití obsahuje důležité informace související s provozní bezpečností a údržbou přístroje. Návod k obsluze je důležitou součástí přístroje, kterou je nutno pečlivě pročíst ještě před uvedením přístroje do provozu a jeho

následným používáním, a musí být uchováván vždy u přístroje.

Tento přístroj byl vyroben a testován v souladu s bezpečnostními požadavky platnými pro používání elektrických měřicích, řídicích a laboratorních přístrojů.

Uživatel se musí řídit všemi pokyny a dbát všech varování obsažených v návodu k použití, přístroj se tak udrží v tomto stavu a zajistí se jeho bezpečný provoz.

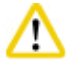

### **Pozor**

- • Vždy si přečtěte všechny informační zprávy zobrazené na dotykové obrazovce a sledujte je.
- • Bezpečnostní a varovná upozornění z této kapitoly musí být stále respektována.
- • Pročtěte si tyto pokyny, i když již jste seznámeni s činností a používáním jiných přístrojů Leica Biosystems.
- • Ochrany přístroje a jeho příslušenství se nesmějí odstraňovat ani modifikovat. Opravy přístroje smí provádět a přístup k vnitřním součástem přístroje má pouze kvalifikovaný servisní technik autorizovaný společností Leica Biosystems.
- • Přístroj byl navržen a vyroben podle nejmodernějších technologických poznatků a v souladu s uznávanými normami a předpisy ohledně bezpečnostních technologií. Nesprávná obsluha nebo zacházení s přístrojem může představovat pro uživatele nebo pro jiné osoby nebezpečí zranění, nebo může být příčinou poškození přístroje nebo jiného majetku. Přístroj smí být používán pouze k zamýšlenému účelu a pouze tehdy, jsou-li všechny jeho bezpečnostní prvky v provozuschopném stavu. Chybné funkce, které by mohly mít negativní vliv na bezpečnost, musí být neprodleně opraveny.
- • Smí se používat pouze originální náhradní díly a povolené příslušenství.
- • Pokud má být přístroj vrácen k opravě společnosti Leica Biosystems, musí být vhodným způsobem vyčištěn a dekontaminován. Podrobnosti najdete v části (→ [S. 102 – 10. Potvrzení o dekontaminaci\).](#page-101-1)

### **Upozornění**

Tento návod k použití musí být vhodným způsobem doplněn podle požadavků stávajících předpisů týkajících se prevence úrazů a bezpečnosti pro životní prostředí platných v zemi provozovatele.

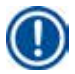

### **Upozornění**

Přístroj splňuje požadavky na emise a odolnost popsané v normě IEC 61326-2-6.

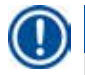

### **Upozornění**

Aktuální informace o příslušných standardech najdete v prohlášení o shodě CE a certifikátech UKCA na naší internetové stránce: **http://www.LeicaBiosystems.com**

<span id="page-11-0"></span>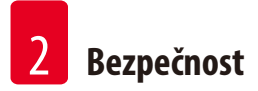

### **2.2 Výstrahy**

Ochrany instalované výrobcem přístroje představují jen základní ochranu proti úrazům. Bezpečná obsluha a provozování přístroje je především na odpovědnosti vlastníka a personálu určeného k obsluze, servisu nebo opravám přístroje. K zajištění bezporuchového provozu se řiďte následujícími pokyny a dbejte všech výstrah.

#### **2.2.1 Označení na samotném přístroji**

#### **Pozor**

Označení na samotném přístroji zobrazující výstražný trojúhelník naznačují, že při obsluze nebo výměně označeného dílu se musí dodržovat provozní pokyny uvedené v tomto návodu k použití. Nerespektování těchto pokynů může mít za následek nehodu, úraz, poškození přístroje, jeho příslušenství nebo vzorků.

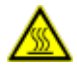

╱╲

#### **Upozornění**

Některé povrchy přístroje se za provozu silně ohřívají. Jsou označeny tímto výstražným štítkem. Dotyk na tyto povrchy může způsobit popálení.

#### **2.2.2 Doprava a instalace**

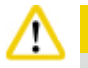

### **Pozor**

- Po vybalení se přístroj smí přepravovat jen ve vzpřímené poloze.
- • Postupujte pozorně podle pokynů k vybalení, aby nedošlo k poškození přístroje!
- • Před každou přepravou, při které může dojít k otřesu přístroje, k jeho náklonu nebo zvedání, je nutné přístroj vyčistit včetně hadiček, parafínových lázní a lahví s reagenciemi – jinak by mohlo dojít k vážnému poškození vnitřku přístroje.
- • Přístroj připojujte pouze do uzemněné elektrické zásuvky. Zajistěte povinné použití elektrického jističe (přerušovače obvodu).
- • Pokud je přístroj připojen k jinému napájecímu napětí, než jaké je uvedeno na typovém štítku, může dojít k jeho vážnému poškození.
- • Místo instalace proto musí být dobře větráno a nesmí se na něm nacházet žádné hořlaviny jakéhokoli druhu. Chemikálie určené k použití v přístroji HistoCore PEARL jsou hořlavé a zdraví škodlivé.
- • Nepoužívejte přístroj v prostorách s nebezpečím výbuchu.
- • Extrémní výkyvy teploty a také vlhkosti mezi skladem a místem instalace, jakož i vysoká vlhkost mohou způsobit kondenzaci par. V takovém případě počkejte před zapnutím přístroje nejméně dvě hodiny. Pokud nebude toto pravidlo dodrženo, může dojít k vážnému poškození přístroje.

### <span id="page-12-0"></span>**2.2.3 Používání přístroje**

**Pozor** 

- • Přístroj smí obsluhovat pouze vyškolený laboratorní personál. Je dovoleno ho používat v provozu pouze k účelům, ke kterým je určen a v souladu s postupy obsaženými v návodu k použití.
- • Nerespektování pokynů stanovených výrobcem může mít za následek poškození ochrany poskytované přístrojem.
- • Předem instalované programy Leica Biosystems jsou vyhodnoceny na základě spotřebního materiálu a reagencií Leica Biosystems.
- • Před použitím přístroje spusťte test Kontrola lahví a ověřte si připojení lahví s reagenciemi. Ujistěte se, že jsou správně připojeny. Zamezte veškerým únikům nebo ucpáním.
- • Když probíhá program, před otevřením retorty vždy stiskněte tlačítko pauzy, aby byla retorta odvětrána nebo odvzdušněna.
- • Po opětovném naplnění/výměně lahví s reagenciemi se ujistěte, že jsou víčka lahví s reagenciemi řádně uzavřená.
- • Láhve s reagenciemi musí být řádně zasunuty do výchozí polohy do připojovacího sběrače na zadní vnitřní stěně modulu reagencií.
- • Pokud nebudou láhve s reagenciemi řádně zapojeny do sběrače, zpracování programu se přeruší a výsledkem může být také vylití reagencií.
- • Fixační roztoky, které obsahují soli rtuti, kyselinu octovou nebo kyselinu pikrovou, mohou způsobit korozi kovových součástí.
- • Jestliže hrozí potenciální expozice infekčnímu materiálu a/nebo toxickým výparům, noste chemické ochranné oblečení, ochranné brýle, respirátor, gumové rukavice a ostatní nutné osobní ochranné vybavení.

### **Pozor**

Ve výjimečných situacích (například náhodné vylití reagencií) může být nutné nosit respirátor. To závisí na specifické místní okolní teplotě, objemu místnosti, dalším zatížení, rychlosti ventilace atd. V případě pochybností musí vlastník/provozovatel laboratoře provést místní měření a ověřit si, že maximální koncentrace na pracovišti nejsou překročeny. Prováděná měření maximálních koncentrací na pracovišti, které se objevují při 8násobné výměně vzduchu za hodinu a při teplotě v místnosti do 40 °C, objemu místnosti 18 m<sup>3</sup> a při teplotě reagencie 45 °C, ukázala, že mezní hodnoty jsou překročeny na krátkou dobu během doby, kdy jsou vzorky vkládány do formalínu. Za nižších teplot prostředí a/nebo při větších objemech místnosti v laboratoři nebo při vyšší míře větrání bude koncentrace na pracovišti nižší. Přesné hodnoty koncentrace lze jedině změřit v místě instalace. Meze byly kompilovány ve všech provozních stavech.

**Pozor** 

Před spuštěním přístroje musí být vyhodnoceno elektromagnetické prostředí. Tento přístroj nepoužívejte v těsné blízkosti zdrojů silného elektromagnetického záření (např. nestíněných účelových radiofrekvenčních zdrojů), protože by mohly narušovat řádný provoz přístroje.

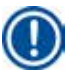

### **Upozornění**

Bezpečnostní datové listy materiálu si lze vyžádat od dodavatele chemikálií.

Při používání značkových reagencií Leica jsou bezpečnostní datové listy (MSDS) k dispozici online na adrese

### **http://www.LeicaBiosystems.com**

### <span id="page-13-0"></span>**2.2.4 Zacházení s reagenciemi**

### **Pozor**

- Jako prevenci proti poškození přístroje používejte pouze reagencie uvedené v kapitole 3.4 ( $\rightarrow$  S. 20 3.4 Kompatibilní [reagencie\)!](#page-19-1)
- • V přístroji HistoCore PEARL nepoužívejte aceton, benzen, chloroform ani trichloretan.
- • Při likvidaci spotřebovaných reagencií dodržujte příslušné místní předpisy společnosti/instituce, ve které se přístroj používá v provozu.
- • Láhve od reagencií nemyjte v myčce nádobí, láhve od reagencií NEJSOU odolné proti mytí v myčce nádobí.

### **Upozornění**

• Reagencie používané ke zpracování tkání mohou být toxické a/nebo hořlavé. Při manipulaci s reagenciemi buďte opatrní! Vždy noste chemické ochranné oděvy, ochranné brýle, respirátor, gumové rukavice a veškeré další potřebné osobní ochranné vybavení. • Přístroj vždy chraňte před ohněm a před nadměrným teplem.

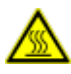

### **Upozornění**

Při manipulaci s parafinem nebo při odebírání vzorků/košů z retorty buďte opatrní – roztavený parafin je horký a může způsobit popálení. Předejděte také osobnímu kontaktu s parafinovými lázněmi a stěnami retort – ty mohou být rovněž horké.

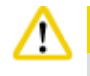

### **Pozor**

- • Při manipulaci s fixačními, dehydratačními nebo čisticími reagenciemi (například formalin, ethanol, xylene, atd.), noste osobní ochranné pracovní prostředky (laboratorní plášť, ochranné brýle, respirátor, gumové rukavice atd.).
- • Při manipulaci s infiltračními reagenciemi (například parafín atd.), noste osobní ochranné pracovní prostředky (laboratorní plášť, ochranné brýle, respirátor, bezpečnostní rukavice atd.).

### **Pozor**

- • V případě toxických reagencií, jako jsou fixační roztoky (například xylen), je ukládejte v chladu, ve větrané skladové/bezpečnostní skříni, a chraňte je před ohněm a zdroji tepla. Při manipulaci s toxickými reagenciemi noste osobní ochranné pracovní prostředky (laboratorní plášť, ochranné brýle, respirátor, gumové rukavice atd.).
- • V případě hořlavých reagencií, jako jsou dehydratační reagencie (například absolutní etanol, ředěný etanol atd.), nebo infiltračních reagencií (například parafin) je ukládejte v chladu, ve větrané skladové/bezpečnostní skříni, a chraňte je před ohněm a zdroji tepla. Při manipulaci s hořlavými reagenciemi noste osobní ochranné pracovní prostředky (laboratorní plášť, ochranné brýle, respirátor, gumové/bezpečnostní rukavice atd.).

### <span id="page-14-0"></span>**2.2.5 Čištění a údržba**

**Pozor** 

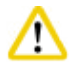

- • Přístroj nečistěte roztoky s obsahem acetonu ani xylenu. Do vnitřních součástí přístroje nesmí za žádných okolností ani za provozu, ani během čištění – proniknout žádná kapalina.
- • Při použití čisticích prostředků dodržujte bezpečnostní pokyny výrobce a laboratorní bezpečnostní předpisy.
- • Nejméně jednou týdně zkontrolujte láhev kondenzátu a vyprázdněte ji.
- • Jestliže se přístroj nebude používat po delší dobu, vypusťte reagencii a parafín. K čištění láhve s formalinem a láhve s vodou používejte deionizovanou vodu a osušte ji; k čištění láhve od etanolu, xylenu a parafínové lázně použijte etanol, a vnější povrchy přístroje setřete do sucha.

### **2.3 Bezpečnostní funkce na přístroji**

Tkáňový procesor HistoCore PEARL je vybaven bezpečnostními funkcemi a sofistikovanými mechanismy softwarového řízení. Ty zaručují, že vzorky zůstanou v případě výpadku proudu nebo jiné poruchy během programu nepoškozené a že program bude úspěšně dokončen.

### **2.3.1 Ochrana před přetlakem**

- • Je-li napájení vypnuté, tlakové vzduchové čerpadlo a ventily jsou nastaveny na bezpečný stav (retorta je odvzdušněna, nedochází k vytváření tlaku).
- • Kromě toho je k dispozici přetlakový ventil, který odvádí veškerý přebytečný výstup vzduchového čerpadla do atmosféry.

#### **2.3.2 Nadproudová ochrana**

Proti nadproudovému stavu působí nadproudová ochrana hlavní pojistkou.

#### **2.3.3 Ochrana proti přehřívání**

Před neobvykle vysokou teplotou chrání přístroj omezovač tepla.

### <span id="page-15-0"></span>**Součásti přístroje a specifikace**

### **3. Součásti přístroje a specifikace**

**3.1 Shrnutí** 

**Součástky přístroje**

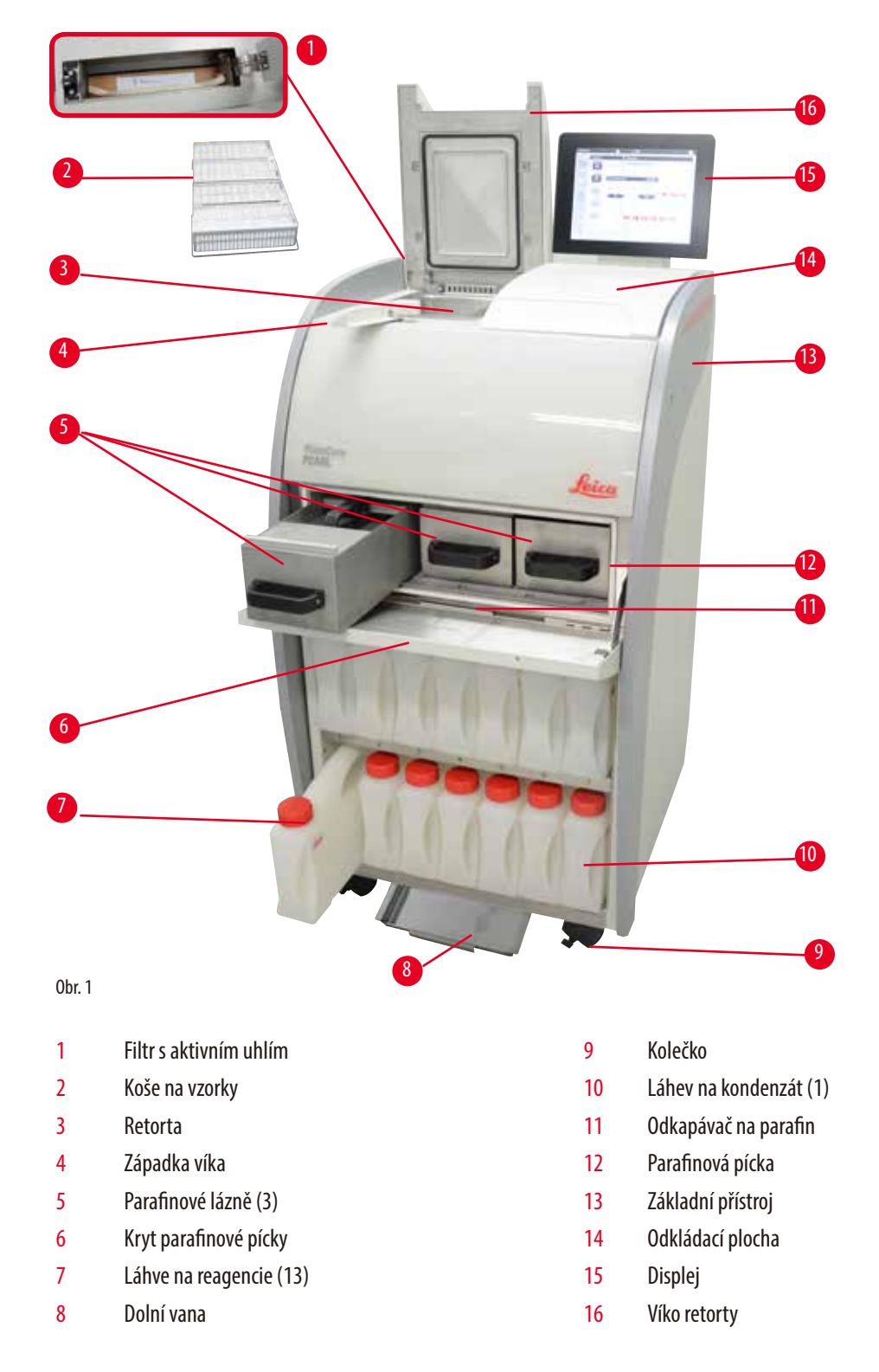

### <span id="page-16-0"></span>**Zadní panel**

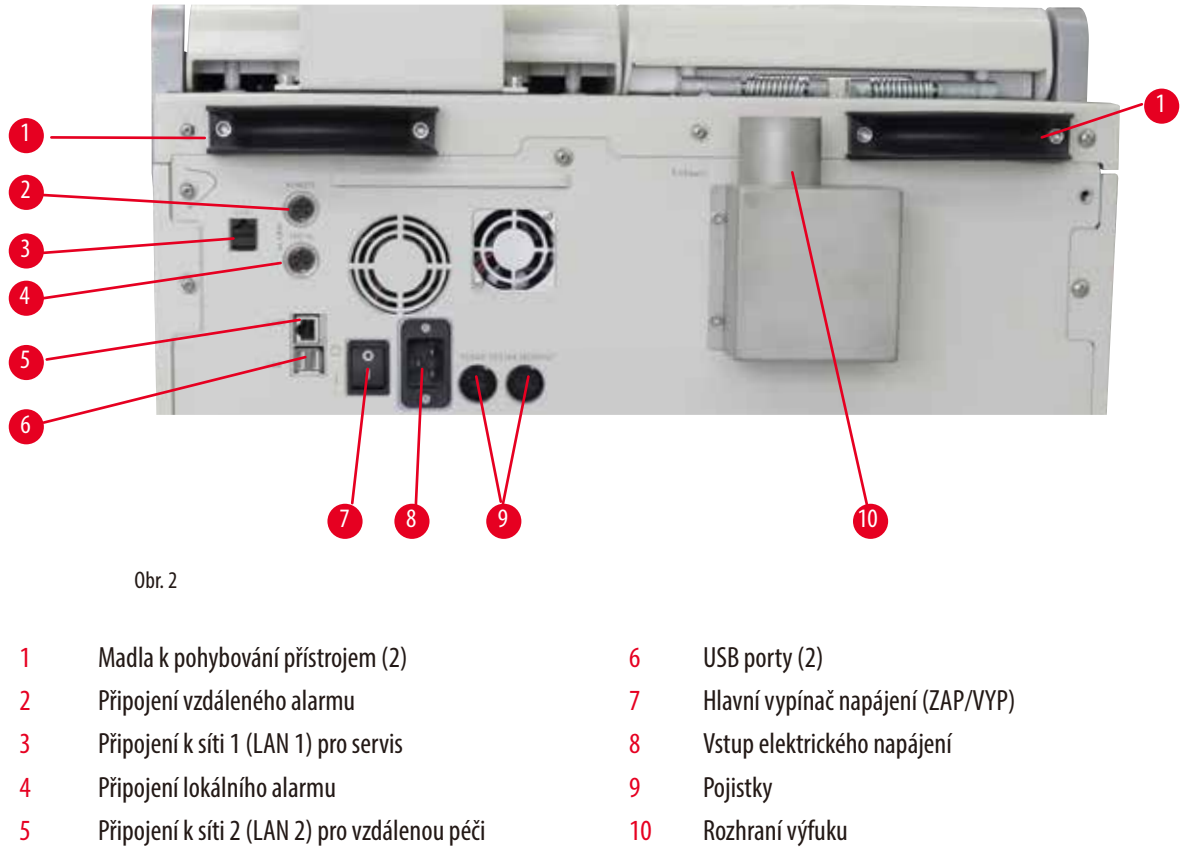

### **Upozornění**

USB porty jsou určeny jen pro paměťové klíče. K přístroji nepřipojujte žádný jiný typ USB zařízení.

### **3.2 Hlavní funkce přístroje**

- • Přístroj HistoCore PEARL je vybaven LCD dotykovou obrazovkou. K vysvětlení všech kroků nabídky je určeno vícejazyčné uživatelské rozhraní a grafický displej průběhu programu (ovládací panel).
- • Přístroj HistoCore PEARL lze ovládat pomocí přizpůsobených nebo předem instalovaných, vyhodnocených programů zpracování tkání. K dispozici jsou 3 předem instalované programy bez možnosti úprav, včetně 1 programu čištění, 1 nočního programu a 1 programu biopsie.
- • 10 zpracovatelských programů lze konfigurovat libovolně s až 14 kroky (teplota, čas, reagencie, možnosti tlaku/vakua).
- • Systém řízení reagencií RMS (Reagent Management System) umožňuje uživatelům monitorovat používání reagencií podle počtu kazet, cyklů nebo dní.
- • Systém rychlého spuštění umožňuje uživatelům spustit každý program ihned z panelu oblíbených programů (max. 5 programů).
- • Počet kazet, počet cyklů zpracování, dnů od poslední změny a reagencií, které mají být nahrazeny, lze zobrazovat v souladu s přizpůsobeným nastavením systému řízení reagencií RMS.
- • Tři parafinové lázně se používají k infiltraci tkání, každá s kapacitou max. 3,5 l kapalného parafinu. Parafinové lázně lze snadno vyjmout k čištění pouhým vytažením ven. Odkapávač na parafin se používá k zachycení uniklého parafinu.

<span id="page-17-0"></span>3 **Součásti přístroje a specifikace**

- • Nebezpečné výpary reagencií jsou průběžně odsávány zezadu z retorty do přístroje a filtrovány i po otevření retorty například při opětovném vkládání kazet nebo košů. Přístroj používá filtr s aktivním uhlím. Kromě toho se doporučuje připojit přístroj k externímu podtlakovému odsávání prostřednictvím samostatného portu na zadní straně přístroje.
- • Retorta může pojmout až 200 standardních kazet podle toho, zda se používá s jedním nebo dvěma koši.
- • Internetové připojení RemoteCare ke vzdálené péči mezi přístrojem a servisním týmem technické podpory umožňuje optimalizovaný servis prostřednictvím monitorování přístroje a jeho funkcí.
- • Uživatel může přenášet všechny zpracovatelské programy a protokoly prostřednictvím USB.
- • Přístup k přístroji lze omezit bezpečnostním systémem s víceúrovňovou ochranou heslem.
- • Uživatel může využívat funkci kontroly lahví k ověření stavu připojení lahví s reagenciemi.
- • V případě výpadku elektrického napájení se spustí systém alarmu. Po přerušení zavede přístroj HistoCore PEARL opatření k obnově.
- • V případě chyby ihned zazní zvuk alarmu. Systém se nejdříve pokusí obnovit činnost; jestliže je tento pokus neúspěšný, přístroj naplní retortu bezpečnou reagencií, aby zajistil bezpečnost vzorků v případě, že se na displeji neprovede v průběhu dalších 15 minut žádná činnost.
- • Tři režimy alarmu alarm přístroje, lokální alarm a vzdálený alarm umožňují upozornit zákazníka, kdykoli je to třeba.

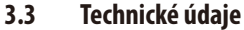

#### **Všeobecné**

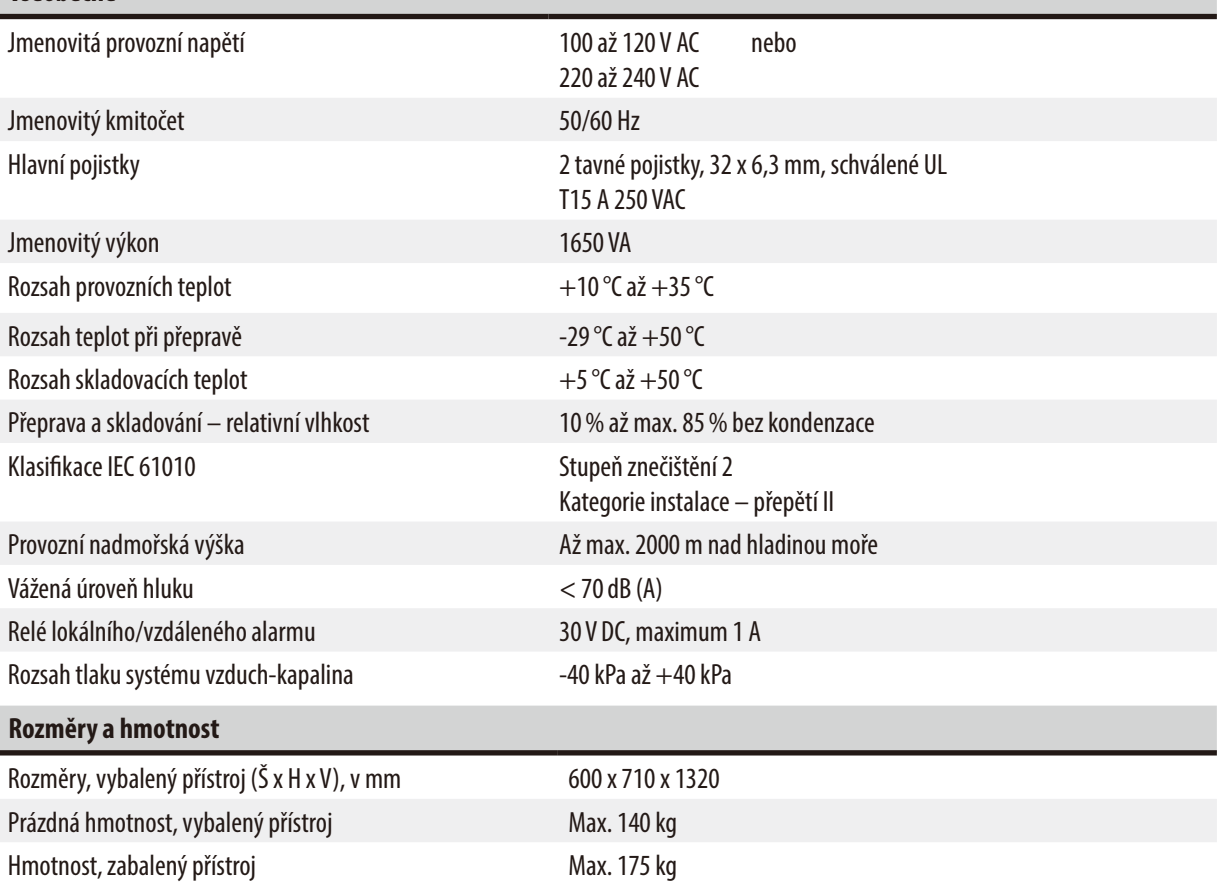

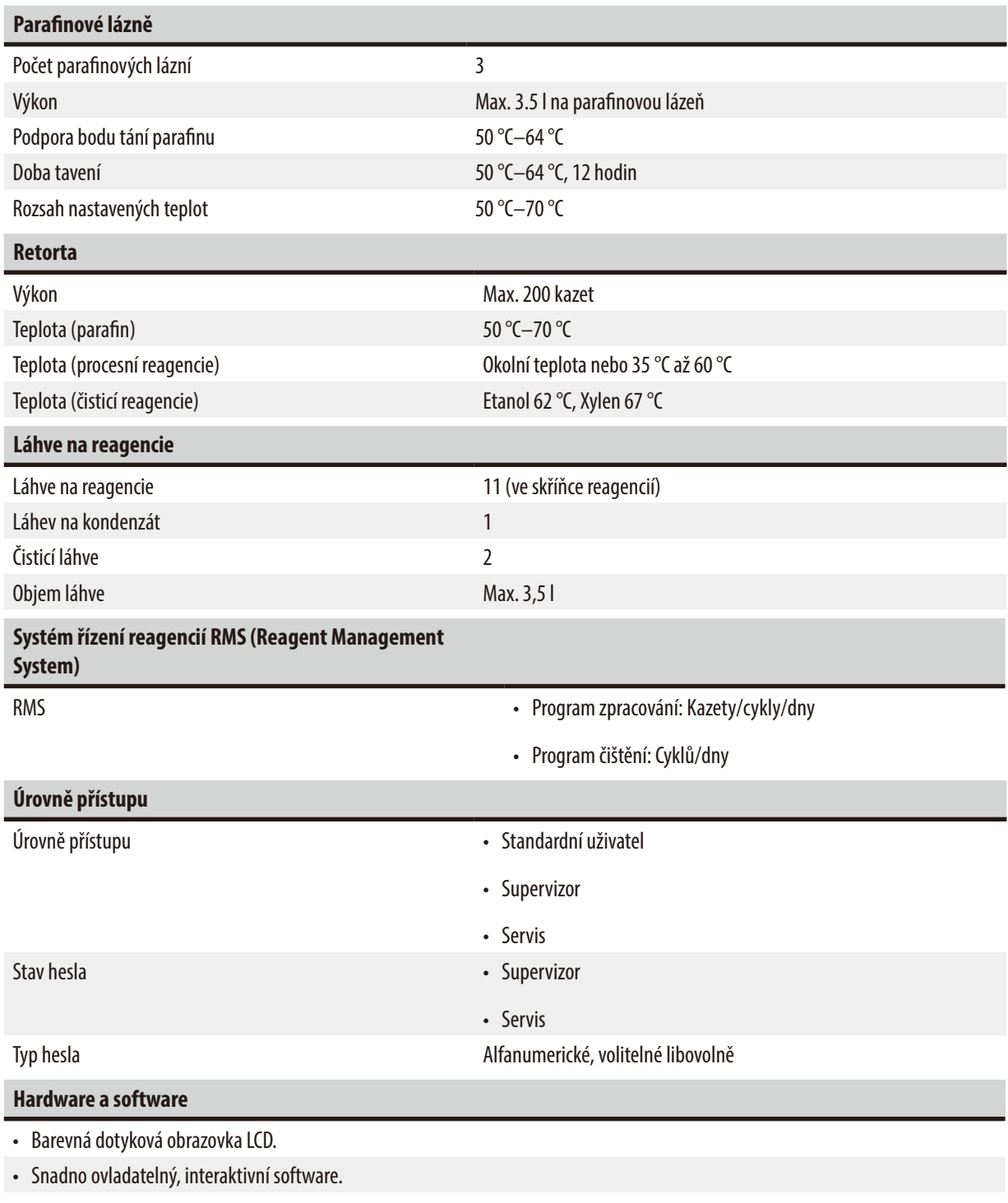

• Dva porty USB 2.0, DC 5 V.

• Systém alarmu se dvěma paticemi alarmů (pro lokální alarm a pro vzdálený alarm).

• Inteligentní ošetření chyb na ochranu vzorků.

### <span id="page-19-0"></span>3 **Součásti přístroje a specifikace**

### **Kapacity**

- • 10 libovolně konfigurovatelných programů a 2 předem instalované programy, každý se skládá až z 11 reagencií a 3 parafinových kroků zpracování.
- Čas na krok programu: 0 až 99 hodin, 59 minut
- Doba prodlevy: max. 7 dnů.
- • Současně bude zpracováno až 200 kazet souběžně.
- • 1 program čištění retorty.
- 11 lahví na reagencie.
- 2 čisticí láhve.
- 1 láhev na kondenzát.
- • 3 parafinové lázně.
- Teplotu reagencie lze zvolit v rozsahu od 35 °C do 60 °C nebo odpovídající okolní teplotě (podle reagencie).
- Teplotu parafinu lze zvolit v rozsahu 50 °C až 70 °C.
- <span id="page-19-1"></span>• Teplota čištění je 62 °C (etanol) nebo 67 °C (xylen).

#### **3.4 Kompatibilní reagencie**

#### **Pozor**  ╱╲

Používání přístroje HistoCore PEARL je povoleno jen s reagenciemi specifikovanými v této části. Tyto reagencie musí být před použitím vyhodnoceny, tzn. zpracování tkání pacienta k diagnostice samotnou laboratoří v souladu s místními nebo regionálními akreditačními požadavky.

Reagencie jiné než uvedené zde mohou způsobit závažné poškození součástí přístroje.

Aceton, benzen, chloroform a trichloretan se NESMÍ používat.

### V zařízení HistoCore PEARL lze používat následující reagencie:

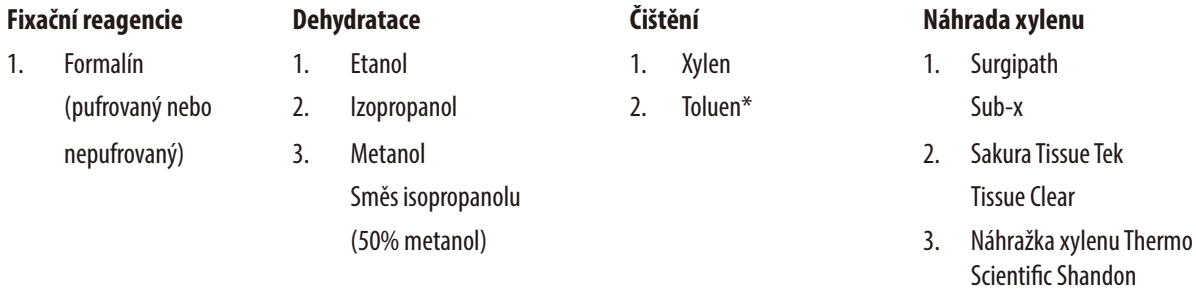

\* Před použitím těchto reagencií si vyžádejte informace od společnosti Leica Biosystems nebo dodavatele o nutných preventivních opatřeních.

### <span id="page-20-0"></span>**Upozornění**

Fixační reagencie obsahující soli rtuti, octovou nebo pikrovou kyselinu způsobí korozi kovových součástí v přístroji a zkrátí jeho životnost.

Rozhodnete-li se pracovat s těmito fixačními reagenciemi, vyměňte procesní vodu nejméně po každých 600 kazetách nebo 3 cyklech, aby se minimalizovalo riziko poškození.

Navíc doporučujeme pravidelnou preventivní údržbu prováděnou pracovníky technických služeb společnosti Leica Biosystems.

## Λ

Reagencie jiné než uvedené zde mohou způsobit závažné poškození součástí přístroje. V přístroji nepoužívejte aceton, benzen, chloroform ani trichloretan.

### **3.5 Doporučené nakládání s reagenciemi**

- • Doporučená teplota formalínu je 37 °C.
- • Doporučená teplota procesní vody je okolní teplota.
- Doporučená teplota procesního etanolu a xylenu je 45 °C.
- Teplota čištění xylenu v čisticím cyklu je 67 °C.
- • Teplota čištění etanolu v čisticím cyklu je 62°C.
- • Použití formalínových reagencií obsahujících chlorid zinečnatý může způsobit korozi přístroje.

#### **3.5.1 Cyklus výměny reagencií**

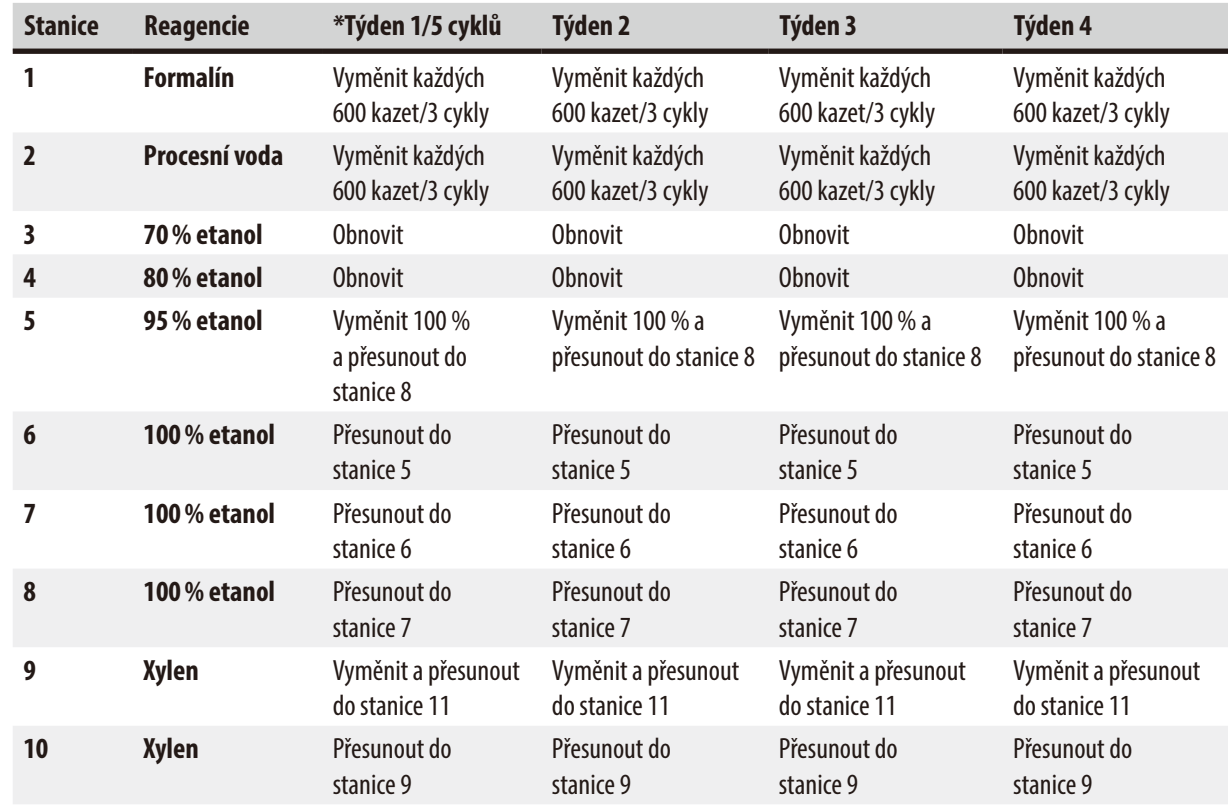

### 3 **Součásti přístroje a specifikace**

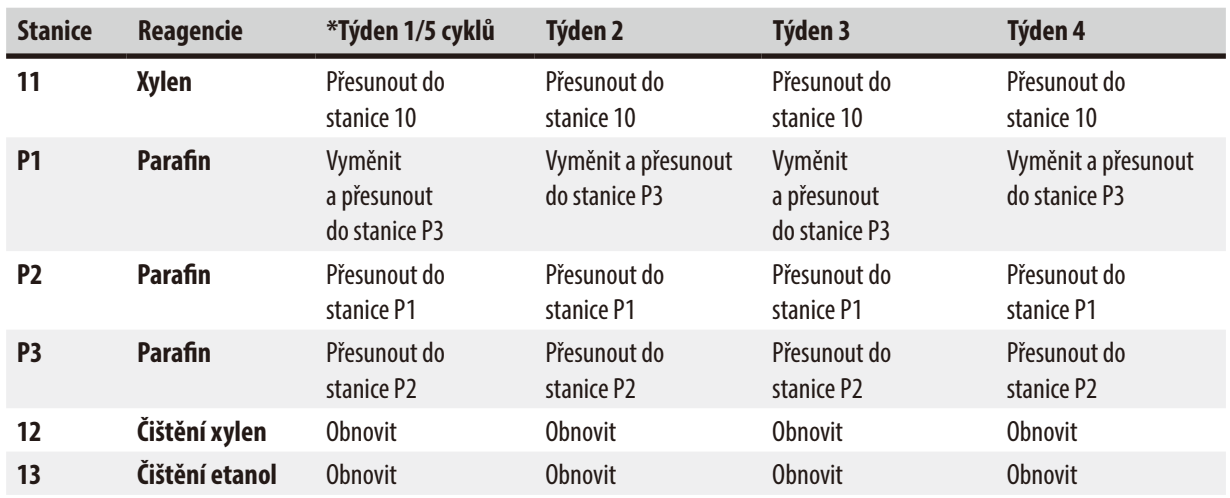

\* Za podmínky, že přístroj běží maximálně 5 cyklů nočního programu týdně a nepřesahuje 200 kazet na cyklus.

### **Upozornění**

K čištění etanolu nepoužívejte znovu kontaminované dehydranty. Znečištěné dehydranty způsobí krystalizaci solí na vnitřních površích retorty a hladinovém senzoru.

### <span id="page-22-0"></span>**4. Uvedení do provozu**

### **4.1 Požadavky na pracoviště**

- • Přístroj vyžaduje plochu instalace přibližně 700 x 800 mm.
- • Podklad musí mít dostatečnou nosnost a tuhost, aby mohl nést hmotnost přístroje.
- • Přístroj je určen pouze pro použití ve vnitřních prostorách.
- • Přístroj musí být instalován na místě, které zajišťuje snadné odpojení od napájení. Napájecí kabel musí být zapojen na místě, kde je snadno dosažitelný.
- • Nikdy nepoužívejte prodlužovací kabel.
- • Přístroj MUSÍ být zapojen do uzemněné síťové zásuvky.
- Používejte pouze dodávaný napájecí kabel, který je určen pro místní elektrickou síť.
- • Zamezte vibracím, přímému slunečnímu záření a silnému kolísání teplot.

## W

**Pozor** 

Chemikálie používané v přístroji HistoCore PEARL jsou snadno hořlavé a zdraví škodlivé. Místo instalace proto musí být dobře větrané a nesmí tam být žádný otevřený plamen. Místnost, ve které je přístroj umístěn, nesmí být používána jako stálá stanice pro lidi. Jinak musí být místnost vybavena odsáváním.

Místo instalace musí být chráněno proti elektrostatickému výboji.

Nepoužívejte přístroj v prostorách s nebezpečím výbuchu.

Aby byla zajištěna správná funkčnost přístroje, je nutné ho umístit tak, aby byla dodržena minimální vzdálenost od stěn a nábytku 10 cm.

### **4.2 Standardní dodávka – seznam balení**

### **Upozornění**

Aby se předešlo poškození přístroje nebo vzorků, lze použít pouze příslušenství a náhradní díly schválené společností Leica Biosystems.

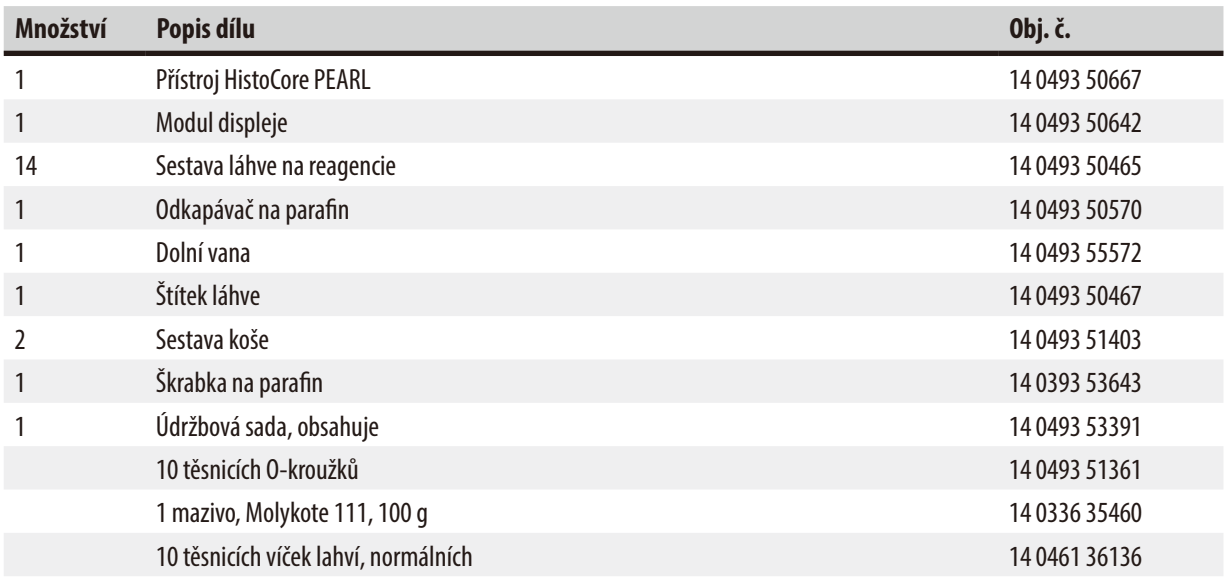

<span id="page-23-0"></span>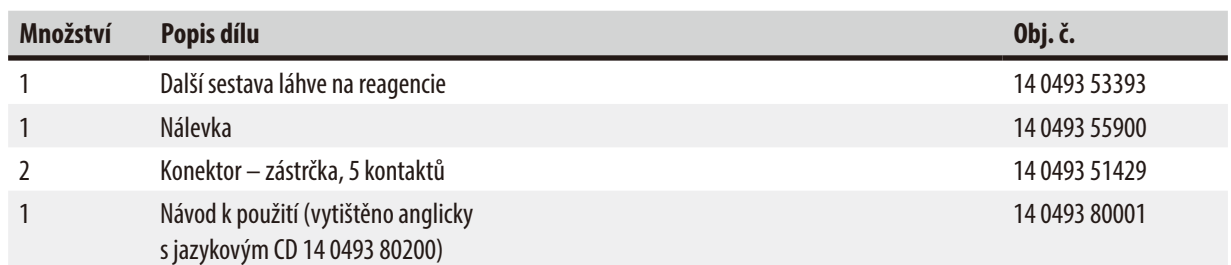

Napájecí kabel specifický pro zemi určení je nutné objednat samostatně. Seznam všech napájecích kabelů dostupných pro váš přístroj na našich webových stránkách www.LeicaBiosystems.com v sekci Výrobky.

### **Upozornění**

Zkontrolujte všechny dodané díly podle přehledu balení a podle vaší objednávky a ověřte, zda je dodávka kompletní! Zjistíte-li, že něco nesouhlasí, obraťte se neprodleně na obchodní oddělení firmy Leica Biosystems.

### **4.3 Vybalení a instalace**

#### **Pozor**  ╱╲

Obal má dva indikátory  $(\rightarrow$  ["Obr. 3-14"\)](#page-24-0)  $(\rightarrow$  ["Obr. 3-15"\)](#page-24-0), které indikují nesprávnou přepravu. Při dodání přístroje nejdříve zkontrolujte toto: Jestliže je jeden z indikátorů spuštěný, s obalem nebylo zacházeno podle předpisu. V takovém případě označte příslušným způsobem dokumenty dodávky a zkontrolujte dodávku, zda není poškozená.

#### **Pozor**  Λ

K vybalení přístroje jsou třeba nejméně DVĚ osoby.

Jestliže je třeba přístroj přemístit po schodech, zavolejte místní technické služby společnosti Leica Biosystems, jejichž pracovníci zajistí odpovídající způsob přepravy.

#### **Pozor**  ╱╲

Madla na zadním panelu NEPOUŽÍVEJTE k přenášení, protože nejsou konstruována tak, aby unesla hmotnost přístroje, jsou určena jen k pojíždění přístrojem na kolečkách.

### Vybalování přístroje

- L Před vybalením přístroje si pozorně přečtěte návod k vybalení. Tento návod je upevněn na vnější straně přepravního obalu.
- L K vybalení přístroje je třeba dostatečná plocha. Vzdálenost k nejbližší stěně po straně a zezadu musí být nejméně 1 m. Vpředu musí být vzdálenost nejméně 3 m, protože přístrojem HistoCore PEARL lze pojíždět z palety v uvedeném směru.
- L Obal přístroje dopravte co nejblíže k místu konečné instalace.

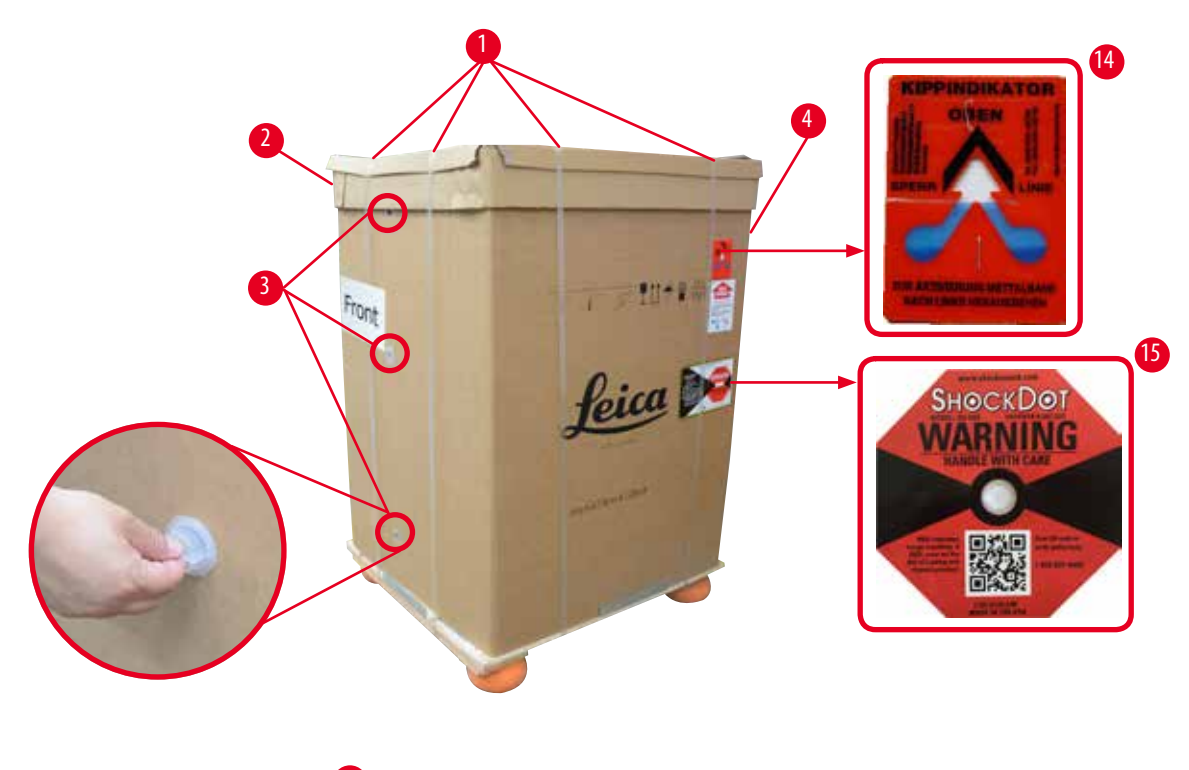

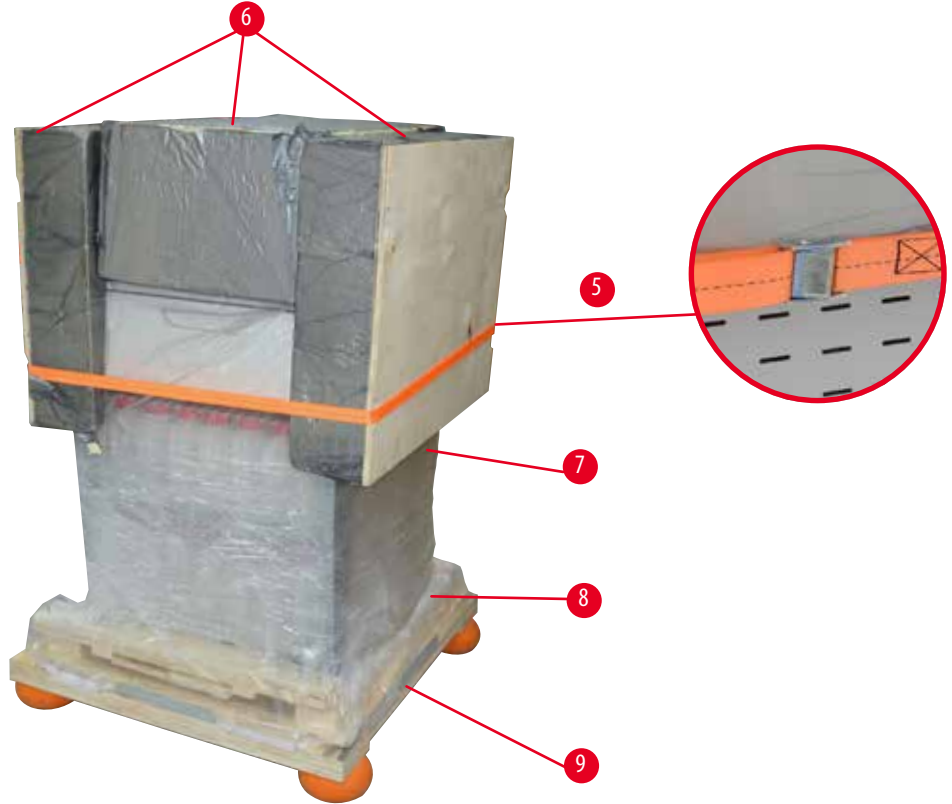

<span id="page-24-0"></span>Obr. 3

- 1. Sejměte popruhy ( $\rightarrow$  ["Obr. 3-1"\),](#page-24-0) poté kryt ( $\rightarrow$  ["Obr. 3-2"\).](#page-24-0)
- 2. Uvolněte 3 plastové pojistky ( $\rightarrow$  ["Obr. 3-3"\)](#page-24-0) na přední straně a sejměte lepenkovou stěnu ( $\rightarrow$  ["Obr. 3-4"\).](#page-24-0)
- 3. Sejměte kompresní popruh  $(\rightarrow$  ["Obr. 3-5"\)](#page-24-0).
- 4. Odeberte tvarovanou pěnu ( $\rightarrow$  ["Obr. 3-6"\)](#page-24-0) na horní části přístroje.
- 5. Z přístroje sejměte horní plastový protiprachový kryt (→ ["Obr. 3-7"\)](#page-24-0) a pečlivě složte dolní plastový protiprachový kryt  $(\rightarrow$  ["Obr. 4-8"\)](#page-25-0) pod paletu ( $\rightarrow$  ["Obr. 4-9"\)](#page-25-0).
- 6. Povolte 4 šrouby ( $\rightarrow$  ["Obr. 4-10"\)](#page-25-0) a demontujte dřevěnou přepravní kotvu ( $\rightarrow$  ["Obr. 4-11"\).](#page-25-0)
- 7. Vytáhněte dvě kolejnice  $(\rightarrow$  ["Obr. 4-12"\)](#page-25-0) zpoza přístroje směrem k sobě.
- 8. Zahákněte tyto kolejnice do drážky nalevo a napravo ( $\rightarrow$  ["Obr. 4-13"\)](#page-25-0) na paletě tak, aby byly zarovnané s dřevěnou deskou, která přidržuje přístroj.

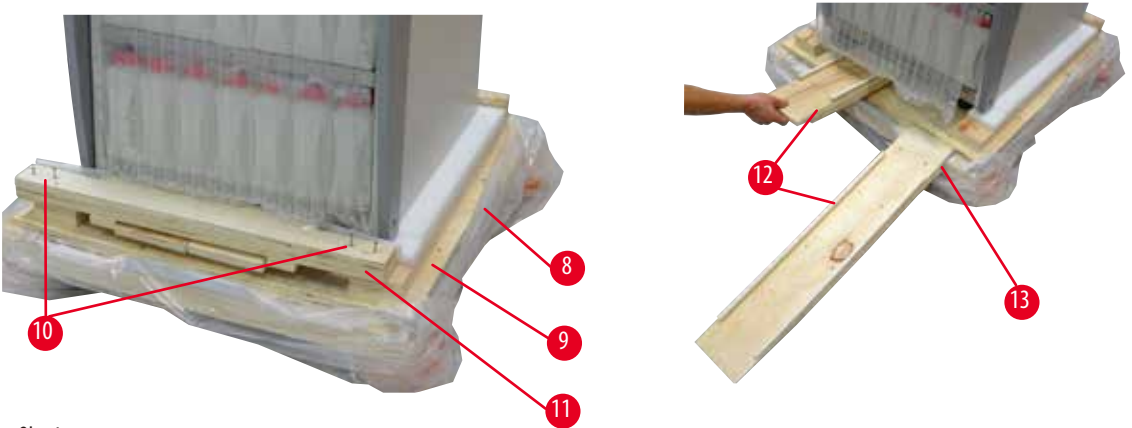

Obr. 4

<span id="page-25-0"></span>9. Sesuňte přístroj z palety.

#### **Pozor**  T

Kolečka přístroje se pohybují velmi snadno. Hmotnost prázdného přístroje HistoCore PEARL je 140 kg! Proto je povinné, aby tuto práci vykonávaly nejméně DVĚ osoby a přidržovaly přístroj, když sjíždí z palety po rampičce.

» Při pohybu přístroje dolů z palety musí jedna osoba podpírat oběma rukama vnější horní rohy přístroje; druhá osoba drží bezpečně oběma rukama zadní část přístroje (→ ["Obr. 5"\).](#page-26-0) Nepodpírejte přístroj na křehké, hladké ploše z plexiskla  $(\rightarrow$  ["Obr. 5-1"\)](#page-26-0).

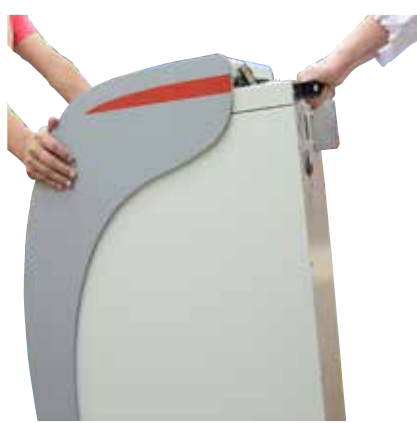

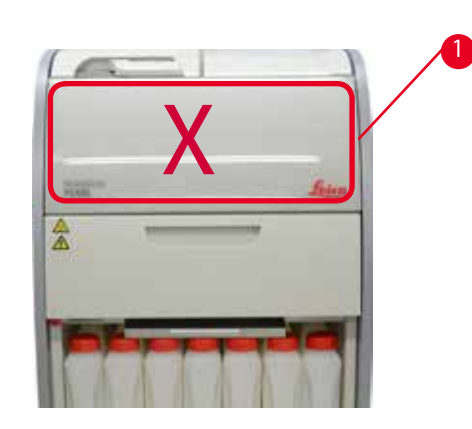

Obr. 5

- <span id="page-26-0"></span>10. Přístroj dopravte na jeho koncovou polohu a zajistěte kolečka.
- 11. Odeberte přepravní kotvy.

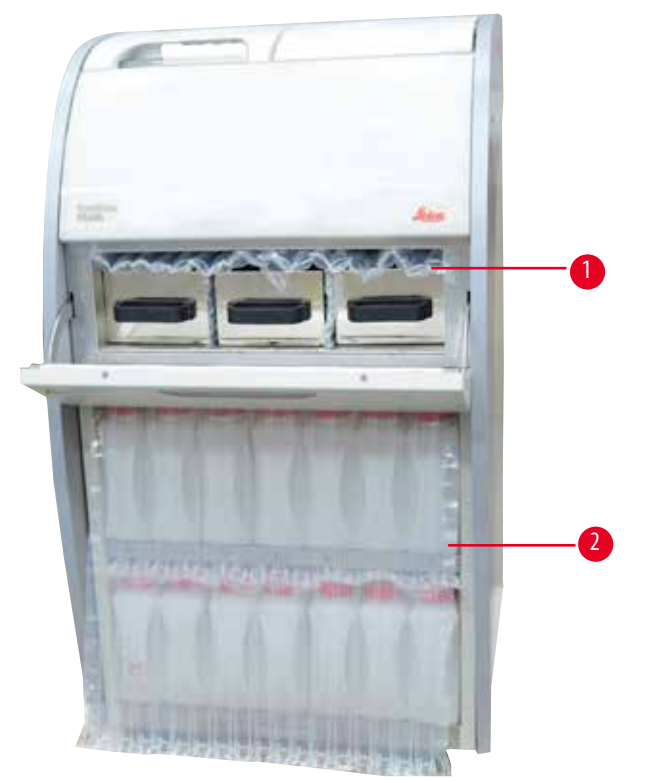

Obr. 6

- <span id="page-26-1"></span>» Sejměte obal (→ ["Obr. 6-1"\)](#page-26-1) zpoza dvířek parafinové pícky společně s krytem obalu (→ ["Obr. 6-2"\)](#page-26-1) zakrývajícím láhve na reagencie.
- 12. Zkontrolujte přístroj a příslušenství, zda nejeví známky poškození z přepravy. Veškeré příslušenství je umístěno v malé přepravní krabici.
- <span id="page-27-0"></span>1 Další láhev na reagencie 6 Údržbová sada, škrabka na parafin, štítky na láhve na reagencie
- 2 Konektor alarmu 7 Sestava koše
- 3 Modul displeje 1988 Salama Barafin North Vietnam Barafin
- 4 Nálevka 9 Dolní vana
- 5 Napájecí kabel

### **Upozornění**

Během vybalování se ujistěte, že je krabice s příslušenstvím správně postavená, jak je uvedeno na přepravním symbolu krabice. Jinak by mohlo příslušenství vypadnout a poškodit se.

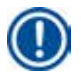

### **Upozornění**

Obal si uschovejte po celou dobu záruční lhůty. Chcete-li přístroj vrátit, řiďte se pokyny uvedenými výše v opačném pořadí kroků.

### **4.4 Základní přístroj/hardware**

### **4.4.1 Instalace displeje**

### Instalace displeje

L Displej je umístěn spolu s dalším příslušenstvím v malé přepravní krabici.

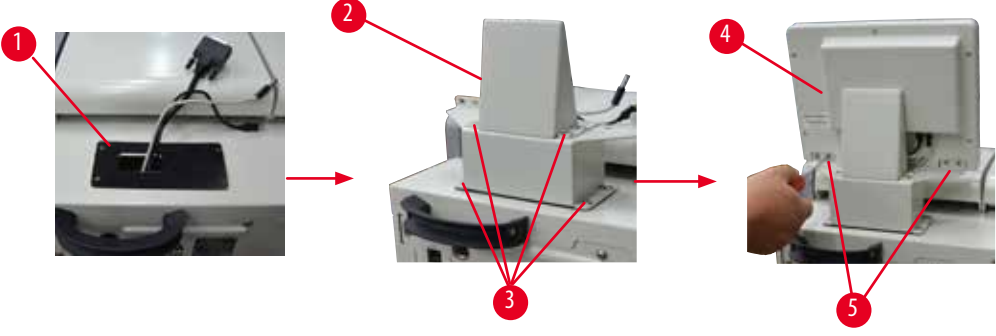

<span id="page-27-1"></span>Obr. 7

- 1. Na přístroj nasaďte pryžovou podložku  $(\rightarrow$  ["Obr. 7-1"\).](#page-27-1)
- 2. Veďte kabely tří koncovek (elektrické napájení, USB port a kabel displeje) skrze otvor v držáku a poté instalujte držák  $(\rightarrow$  ["Obr. 7-2"\)](#page-27-1) utažením 8 šroubů po obou stranách. ( $\rightarrow$  ["Obr. 7-3"\)](#page-27-1).
- 3. Zapojte tři koncovky (elektrické napájení, USB port a kabel displeje) v dolní části displeje ( $\rightarrow$  ["Obr. 7-4"\)](#page-27-1).
- 4. Instalujte displej utažením 4 šroubů na zadní straně přístroje  $(\rightarrow$  ["Obr. 7-5"\)](#page-27-1), použijte pružné podložky a ploché podložky.

### <span id="page-28-0"></span>**4.4.2 Retorta**

#### **Otevření/zavření retorty**

- Otočte rukojetí, jak je uvedeno na obrázku dole ( $\rightarrow$  ["Obr. 8"\)](#page-28-1) a zvedněte zde ( $\rightarrow$  ["Obr. 8-1"\)](#page-28-1), tím otevřete retortu. Nepokoušejte se páčit za rukojeť.
- • Retortu uzavřete zatlačením rukojeti zpět na místo větší silou.

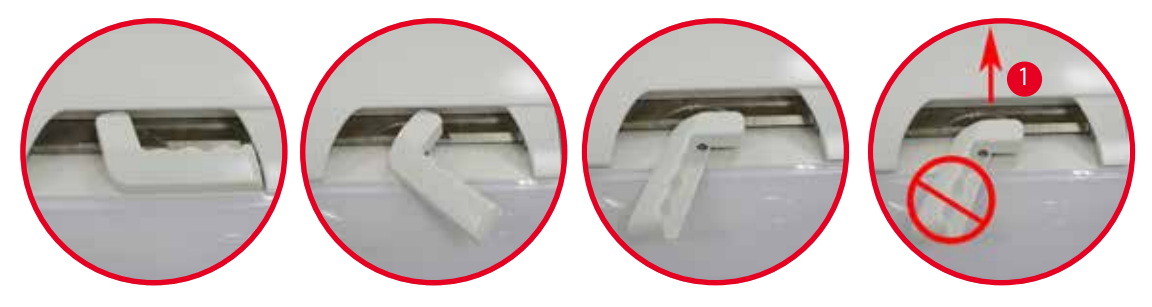

<span id="page-28-1"></span>Obr. 8

**Pozor** 

Stav otevření/zavření retorty se zobrazuje na obrazovce ( $\rightarrow$  [S. 74 – Stav retorty\)](#page-73-0).

## W

Kvůli horkému povrchu noste chemický ochranný oděv, ochranné brýle, respirátor, gumové rukavice a všechny další nezbytné osobní ochranné prostředky a při otevírání víka retorty dodržujte odstup, zvláště pokud jsou reagencie zahřáté. Zamezte také vdechování par.

### **Snímač hladiny a síto retorty**

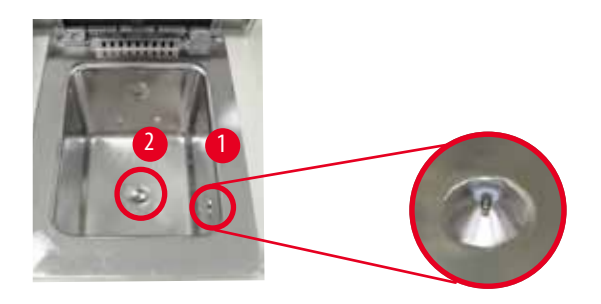

<span id="page-28-2"></span>Obr. 9

Snímač hladiny (→ ["Obr. 9-1"\)](#page-28-2) je umístěn na pravé stěně retorty. Pomáhá předcházet přeplnění nebo nedostatečnému naplnění retorty. Na dně retorty je umístěno síto retorty (→ ["Obr. 9-2"\)](#page-28-2). Síto instalujete vložením a otočením sítem po směru hodinových ručiček.

### <span id="page-29-0"></span>**4.4.3 Filtr s aktivním uhlím**

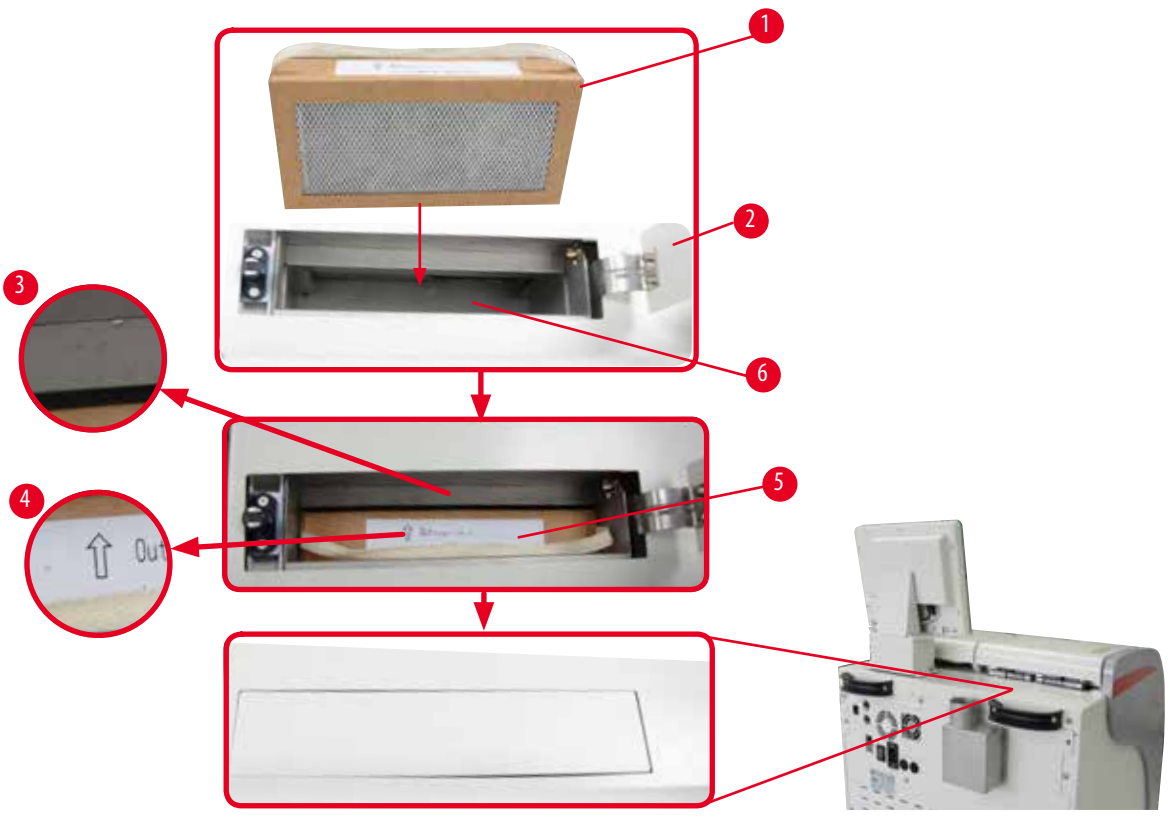

<span id="page-29-1"></span>Obr. 10

### Vkládání/výměna filtru s aktivním uhlím

1. Chcete-li vložit/vyměnit filtr s aktivním uhlím ( $\rightarrow$  ["Obr. 10-1"\)](#page-29-1), stiskněte a otevřete horní kryt ( $\rightarrow$  ["Obr. 10-2"\)](#page-29-1) za víkem retorty.

### W

Položení ruky na kazetu filtru s aktivním uhlím ( $\rightarrow$  ["Obr. 10-6"\)](#page-29-1) může mít za následek úraz.

- 2. Při prvním vkládání filtru s aktivním uhlím se ujistěte, že jsou šipky na filtru ( $\rightarrow$  ["Obr. 10-4"\)](#page-29-1) a na přístroji ( $\rightarrow$  ["Obr. 10-3"\)](#page-29-1) stejným směrem, a poté zatlačte nový filtr s aktivním uhlím co nejdále až na doraz. Na štítek ( $\rightarrow$  ["Obr. 10-3"\)](#page-29-1) na přední straně si lze poznačit datum vložení filtru.
- 3. Zavřete horní kryt.

Přístroj vypočítá, jak dlouho byl filtr s aktivním uhlím v užívání.

- • Když tato doba překročí prahovou hodnotu výstrahy, na obrazovce vyskočí varování, které připomíná nutnost vyměnit filtr s aktivním uhlím.
- • Jakmile tato doba překročí hodnotu alarmu, zazní alarm s výstražnou zprávou.

Postup nastavení prahové hodnoty varování/alarmu filtru s aktivním uhlím viz ( $\rightarrow$  [S. 56 – 5.2.8 Údržba\).](#page-55-1)

### <span id="page-30-0"></span>**Upozornění**

Výpary unikající z přístroje jsou nebezpečné. Filtr s aktivním uhlím se musí používat.

Filtr s aktivním uhlím je jen dalším opatřením k minimalizaci nebezpečných výparů v okolí přístroje. Vždy je nutné dostatečné větrání pracovní místnosti. Výměna filtru závisí na četnosti používání přístroje, ale je ho nutné vyměnit nejméně jednou za 45–60 dnů.

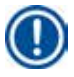

### **Upozornění**

Použitý filtr s aktivním uhlím obsahuje nebezpečné výpary. Zlikvidujte ho s náležitou péčí podle platných místních předpisů.

### **4.4.4 Externí odvětrávací systém**

Přístroj byl navržen tak, aby ho bylo možné připojit k externímu odsávacímu zařízení. Volitelné příslušenství obsahuje "odsávací trubici" (→ [S. 98 – 8. Informace pro objednávku\)](#page-97-1) určenou k tomuto účelu. Doporučujeme používat externí odvětrávací systém.

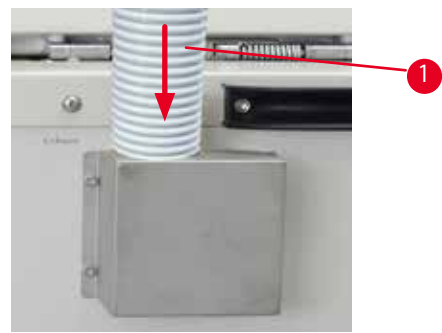

<span id="page-30-1"></span>Obr. 11

Konec odsávací trubice ( $\rightarrow$  ["Obr. 11-1"\)](#page-30-1) připojte k hrdlu příruby trubice, které směřuje nahoru, a zatlačte ho, jak nejdále je to možné. Druhý konec odsávací hadice připojte na stanici externího odvětrávání.

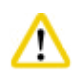

### **Pozor**

I když je přístroj připojen k externímu odvětrávacímu zařízení, filtr s aktivním uhlím se musí používat.

### <span id="page-31-0"></span>**4.4.5 Odkládací plocha**

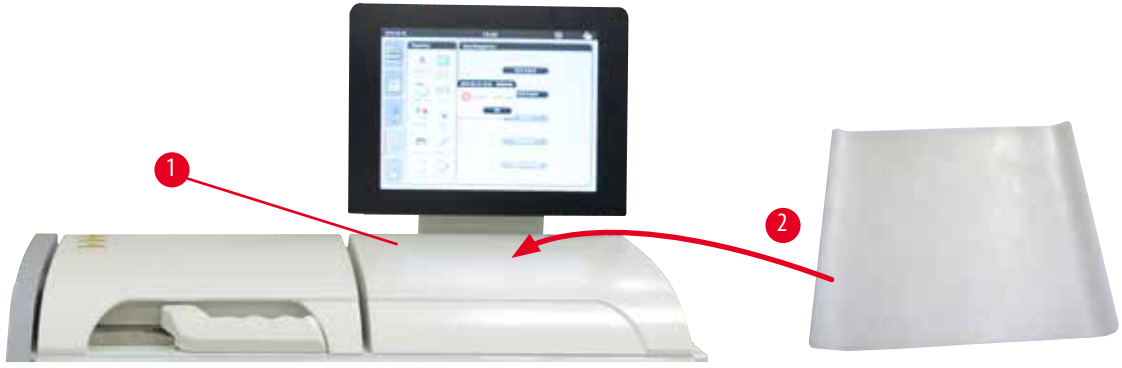

<span id="page-31-1"></span>Obr. 12

Na pravé straně retorty před displejem je odkládací plocha (→ ["Obr. 12-1"\)](#page-31-1). Tuto plochou část lze použít k odkládání připravených vzorků a košů vyňatých z retorty. Přesto doporučujeme zakrýt tuto odkládací plochu silikonovou podložkou ( $\rightarrow$  ["Obr. 12-2"\).](#page-31-1) Informace pro objednávání silikonové podložky viz (→ [S. 98 – 8. Informace pro objednávku\).](#page-97-1) Aby nedocházelo k odkapávání reagencie, doporučuje se k odkládání košů používat na silikonové podložce vhodnou nádobu.

### W

Pokud se vzorky a koše neodloží na rovnou odkládací plochu, mohou spadnout.

### **4.4.6 Koše na kazety**

**Pozor** 

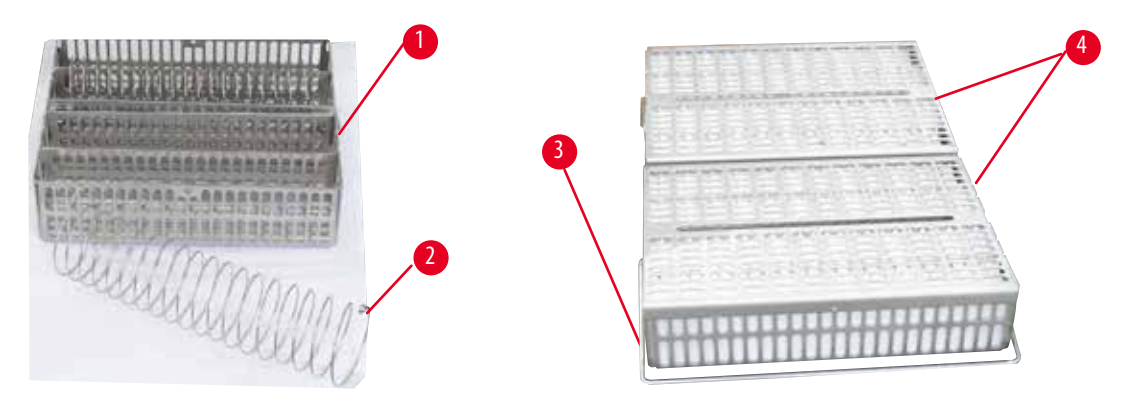

<span id="page-31-2"></span>Obr. 13

- Výše uvedený obrázek ( $\rightarrow$  ["Obr. 13"\)](#page-31-2) zobrazuje standardní koš z nerezové oceli ( $\rightarrow$  ["Obr. 13-1"\)](#page-31-2).
- K přesnému vyrovnání kazet v koši se používá dělicí spirála ( $\rightarrow$  ["Obr. 13-2"\)](#page-31-2).
- • Jak je vidět na obrázku, standardní koš lze s dělicí spirálou naplnit až 80 kazetami se vzorky. Bez dělicí spirály lze kazety zabalit těsněji, takže do koše se vejde maximálně 100 kazet.
- Každý kovový koš má pohyblivou rukojeť  $(\rightarrow$  ["Obr. 13-3"\)](#page-31-2) ke vkládání a vyjímání z retorty.
- Na koše se po jejich naplnění nasazuje víko  $(\rightarrow$  ["Obr. 13-4"\).](#page-31-2)
- • Do retorty lze vložit až 2 koše a lze je zpracovat současně.

### <span id="page-32-0"></span>**Pozor**  Λ Ke zpracování tkání lze používat pouze čisté koše. **Upozornění**  Doporučuje se používat předem definovaný/validovaný spotřební materiál od společnosti Leica Biosystems (kazety). **Upozornění**  Ke zpracování nevkládejte do retorty více než 200 kazet. **Upozornění**  Koš přístroje HistoCore PEARL lze použít v přístroji ASP6025.

### **4.4.7 Displej**

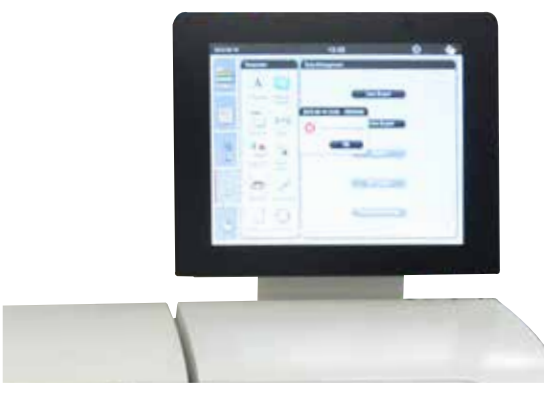

Obr. 14

- • Přístroj HistoCore PEARL se programuje a ovládá barevnou dotykovou obrazovkou LCD.
- • Jestliže po dobu 30 minut nestisknete žádné tlačítko, spořič obrazovky vypne displej. K obnovení obsahu obrazovky stiskněte kteroukoli část dotykové obrazovky. Po obnovení budou funkce na obrazovce několik sekund nefunkční, aby nedošlo k náhodnému dotyku tlačítek.
- • Dotyková obrazovka je připevněna ke stabilní základně čtyřmi šrouby. Všechny svorky a koncovky jsou chráněny před kontaktem s reagenciemi. Samotná dotyková obrazovka je odolná vůči všem reagenciím používaným v přístroji. Navzdory tomu zabraňte jakékoli kontaminaci obrazovky reagenciemi. Stříkance reagencií ihned setřete!

### <span id="page-33-0"></span>**4.4.8 Parafinové lázně**

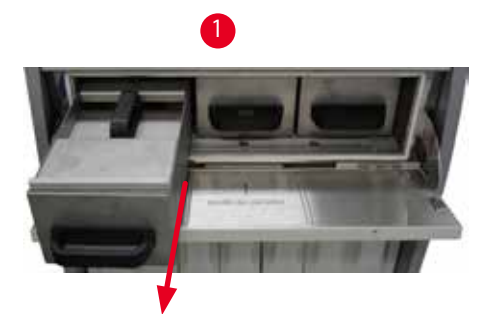

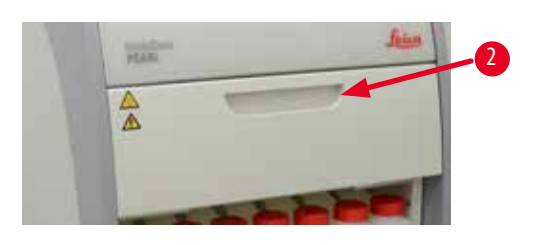

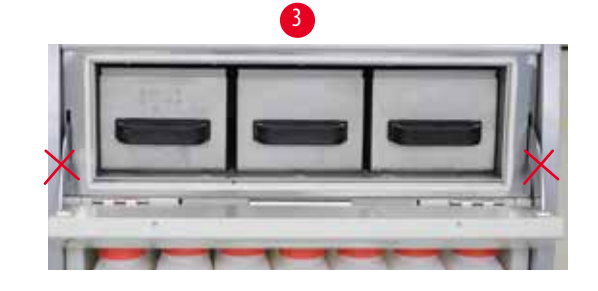

<span id="page-33-1"></span>Obr. 15

- • Přístroj má tři vyhřívané parafinové lázně; každá má objem na 3,5 l tekutého parafinu. Tyto lázně jsou umístěny nad skříní s reagenciemi.
- Jednotlivé parafinové lázně lze vytáhnout ( $\rightarrow$  ["Obr. 15-1"\)](#page-33-1) a naplnit a z parafinové pícky je lze také vytáhnout k vyčištění.

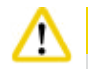

╱╲

### **Pozor**

Dávejte pozor na závěsy krytu parafinové pícky. Kryt pícky otevírejte a zavírejte jen s dodanou rukojetí ( $\rightarrow$  ["Obr. 15-2"\)](#page-33-1). Míst označených na obrázku výše se nedotýkejte prsty  $(\rightarrow$  ["Obr. 15-3"\).](#page-33-1)

### **Pozor**

Nikdy se nepokoušejte vyjímat parafinové lázně násilím, je-li přístroj studený. V opačném případě by mohlo dojít k poškození přístroje.

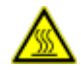

### **Upozornění**

Při vytahování parafinové lázně postupujte pomalu a pečlivě – nikdy jí neškubejte ven. Parafin uvnitř je horký a může způsobit popálení. Povrchy parafinové lázně, rukojeti a kryty jsou také horké, a proto vždy noste chemické ochranné oděvy, ochranné brýle, respirátor, gumové rukavice a veškeré další potřebné osobní ochranné vybavení. Postupujte opatrně.

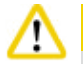

**Pozor** 

Před použitím nebo po údržbě zkontrolujte parafinové lázně a ujistěte se, že nikde neunikají.

• Lázně je třeba naplnit tekutým parafinem ručně. Nádoby lze také naplnit peletami – doba tavení je pak přibližně 12 hodin nebo 15 hodin podle nastavení teploty parafinové lázně.

<span id="page-34-0"></span>• Všechny parafinové lázně mají dvě rukojeti ( $\rightarrow$  ["Obr. 16-1"\)](#page-34-1) na vytažení a přenášení. Dva kryty ( $\rightarrow$  ["Obr. 16-2"\)](#page-34-1) ( $\rightarrow$  ["Obr. 16-3"\)](#page-34-1) poskytují lepší tepelnou izolaci a brání kapalnému parafinu ve vytékání při vytahování lázně.

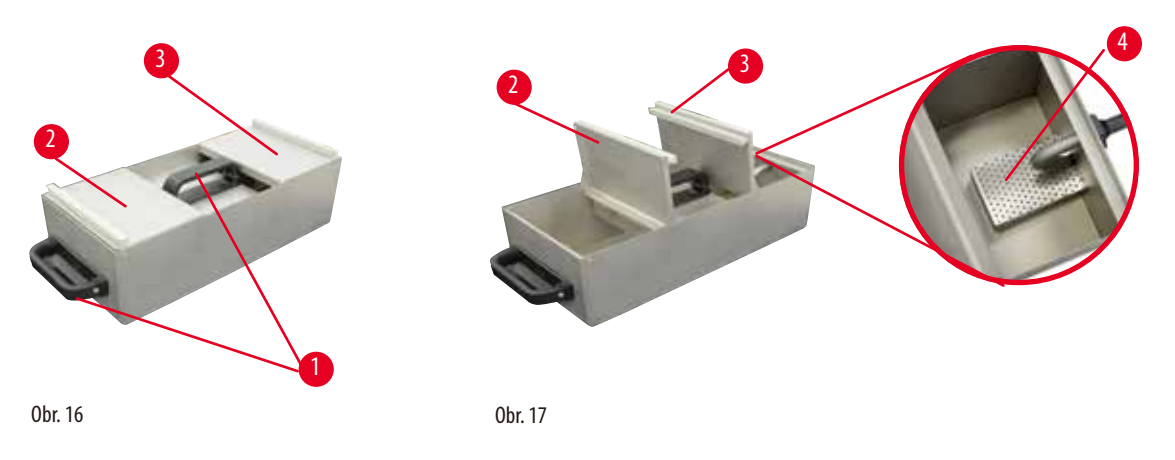

- <span id="page-34-2"></span><span id="page-34-1"></span>• Při vytahování lázně lze přední i zadní kryt složit nahoru přes sebe ( $\rightarrow$  ["Obr. 17"\),](#page-34-2) aby bylo možné nádobu naplnit a vyčistit.
- • Značka maximální a minimální hladiny náplně je na vnitřní stěně nádoby. Ujistěte se, že je hladina parafinu mezi těmito dvěma značkami.
- V každé parafinové lázni je umístěn filtr  $(\rightarrow$  ["Obr. 17-4"\),](#page-34-2) který lze ke snadnému vyčištění vyjmout.

### **4.4.9 Odkapávač na parafin**

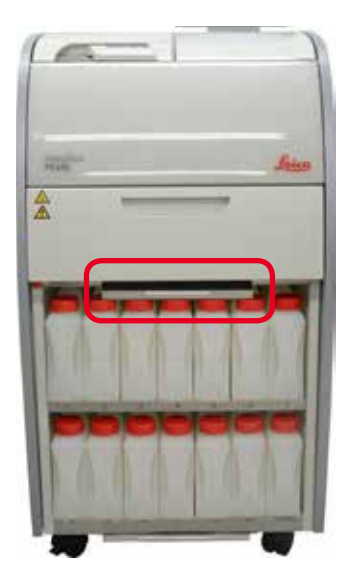

<span id="page-34-3"></span>Obr. 18

- Odkapávač na parafin  $(\rightarrow$  ["Obr. 18"\)](#page-34-3) je umístěn pod parafinovou píckou. Sbírá parafin, který přetekl.
- • Odkapávač na parafin je třeba pravidelně kontrolovat a čistit. Při tomto postupu vytáhněte odkapávač na parafin za rukojeť a vyprázdněte ho.

### <span id="page-35-0"></span>**4.4.10 Skříň na reagencie s láhvemi na reagencie**

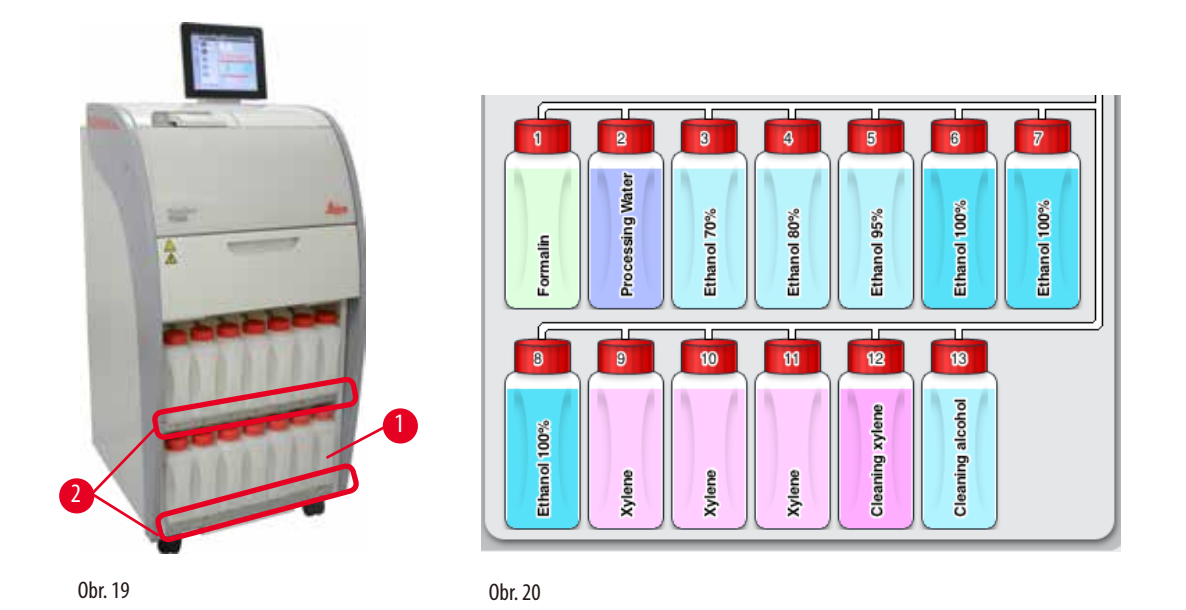

- <span id="page-35-2"></span><span id="page-35-1"></span>• 13 bílých plastových láhví na reagencie je umístěno společně s láhví na kondenzát ( $\rightarrow$  ["Obr. 19-1"\)](#page-35-1) ve skříni na reagencie pod 3 parafinovými lázněmi ( $\rightarrow$  ["Obr. 19"\).](#page-35-1) Číslování pozic láhví je umístěno na žebrech skříně na reagencie ( $\rightarrow$  ["Obr. 19-2"\)](#page-35-1).
- Simulované lahve na reagencie jsou označeny "1" až "13" nahoře s názvem reagencie uprostřed a zobrazují se na obrazovce  $(\rightarrow$  ["Obr. 20"\).](#page-35-2)
- • Všechny láhve na reagencie mají maximální objem 3,5 l. Maximální (3,5 l) a minimální (3,3 l) hladiny náplně jsou vyraženy na přední straně každé láhve.

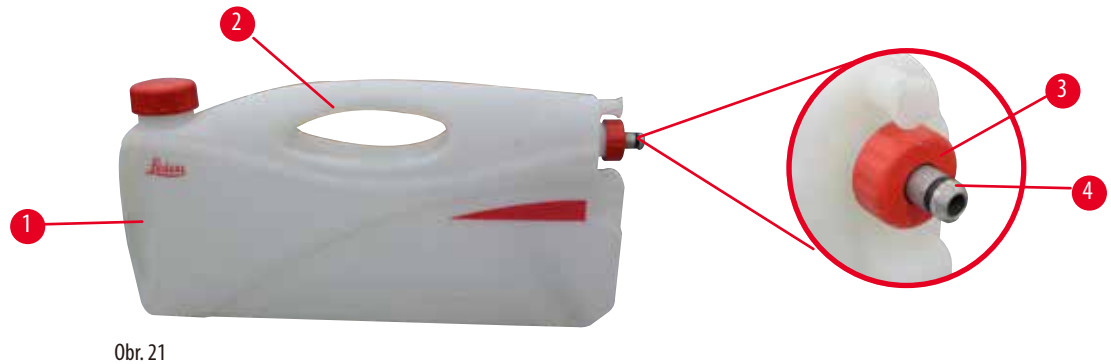

<span id="page-35-3"></span>

### Vytažení láhve na reagencie ven

- 1. Uchopte přední rukojeť  $(\rightarrow$  ["Obr. 21-1"\)](#page-35-3) a láhev zpola vytáhněte.
- 2. Uchopte horní rukojeť  $(\rightarrow$  ["Obr. 21-2"\)](#page-35-3) a vytáhněte celou délku láhve.

### Vkládání láhve na reagencie

» Při vkládání láhve na reagencie se vždy ujistěte, že přídržný kroužek (→ ["Obr. 21-3"\)](#page-35-3) je utažený a připojovací port je zatlačen na místo, na kterém se aretuje s cvaknutím ( $\rightarrow$  ["Obr. 21-4"\).](#page-35-3)
#### **Pozor**  ∧

Před použitím nebo po údržbě se ujistěte, že jsou láhve na reagencie správně připojeny.

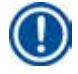

# **Upozornění**

Používat lze pouze láhve na reagencie HistoCore PEARL.

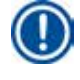

# **Upozornění**

Připojovací port musí být zatlačen na místo se cvaknutím, čímž je zajištěno optimální usazení ve skříni na reagencie.

## **Láhev na kondenzát**

- Láhev na kondenzát  $(\rightarrow$  .0br. 19-1") má přesně stejný tvar a konstrukci připojení jako láhve na reagencie.
- • Zachycuje a sbírá kondenzát, který se tvoří v systému. Na přední straně je značka maximální hladiny náplně.
- Láhev na kondenzát (→ [S. 90 Vyprázdnění nádoby na kondenzát\)](#page-89-0) pravidelně kontrolujte a vyprazdňujte.

## **4.4.11 Dolní vana**

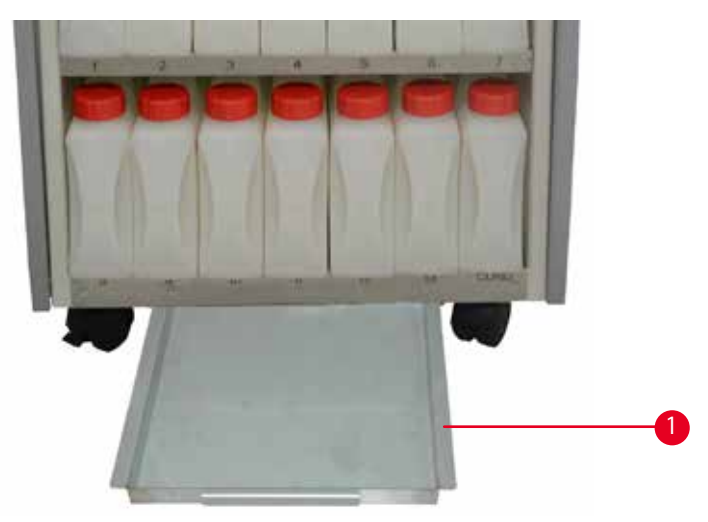

<span id="page-36-0"></span>Obr. 22

Dolní vana je umístěna pod skříní na reagencie (→ ["Obr. 22-1"\).](#page-36-0) Sbírá reagencie, které přetekly nebo se rozlily. Objem dolní vany je přibližně 4 l.

Dolní vanu je třeba pravidelně kontrolovat, zda nejeví známky úniku reagencií. Při kontrole vytáhněte dolní vanu za rukojeť jednou rukou, dokud neuvidíte vyleptané číslo, 20 cm; druhou ruku použijte na podepření dolní vany zdola. Poté vytáhněte ven celou dolní vanu a vyprázdněte ji.

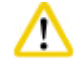

# **Pozor**

Zlikvidujte odpadní reagencie s odpovídající péčí a v souladu s místními předpisy a zásadami společnosti nebo instituce o nakládání s odpady.

## **4.4.12 Lepicí štítky na láhve na reagencie**

- • Standardní dodávka přístroje HistoCore PEARL obsahuje lepicí štítky na láhve na reagencie ve skříni na reagencie. Ty lze použít k označení skupin láhví na reagencie.
- • Ujistěte se, že je povrch lahví s reagenciemi čistý a suchý; potom nalepte štítek a pevně na něj zatlačte zejména na jeho okraje.
- • Štítky odolávají reagenciím používaným v přístroji.
- • Na štítku může být uvedeno číslo stanice a také datum, kdy byla uvedena do provozu reagencie uvedená v tabulce barev.

#### **4.5 Funkce alarmu**

### **Upozornění**

V přístroji mohou nastat stavy, které vyžadují pozornost uživatele nebo rozhodnutí ze strany uživatele. V nejjednodušším případě se jedná o potvrzení pro pokračování v programu zpracování. Během nepřetržitého sledování hardwaru však mohou být také identifikovány chyby, které musí být co nejdříve odstraněny, aby mohl být spuštěný program úspěšně dokončen. V souladu s tím jsou všechny zprávy klasifikovány podle závažnosti.

Přístroj HistoCore PEARL je vybaven 3 různými funkcemi alarmu:

#### **Alarm přístroje**

Tento alarm přístroje je vygenerován samotným přístrojem pro všechny zprávy alarmů.

#### **Lokální alarm**

Tento alarm je externí vůči přístroji – například v kanceláři operátora přístroje. Lokální alarm se používá, když přístroj kvůli problému nemůže pokračovat v aktuálním programu nebo provozu.

#### **Vzdálený alarm**

Tento alarm je také externí vůči přístroji. Pokud je nainstalován, lze jej připojit ke vzdálenému systému alarmu, který odesílá zprávu alarmu osobě odpovědné za problémy mimo pracovní dobu.

Vzdálený alarm je generován pouze tehdy, když přístroj nemůže pokračovat v programu.

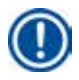

## **Upozornění**

Vzdálený alarm bude fungovat, i když není nainstalován lokální alarm.

#### **Připojení lokálního a vzdáleného systému alarmu**

### **Upozornění**

Možnosti lokálního i vzdáleného alarmu jsou relé, která jsou napěťově izolovaná od zbytku přístroje. Když nastane chybový stav, příslušný obvod alarmu se uzavře. Dálkové výstražné zařízení připojené k přístroji musí být dimenzováno na méně než 1 A. Může být přítomno maximální napětí 30 V DC.

# **Pozor**

Připojení externího systému alarmů (lokální a vzdálený alarm) je naprosto nezbytné, aby se v případě poruchy zabránilo poškození nebo ztrátě vzorků tkáně.

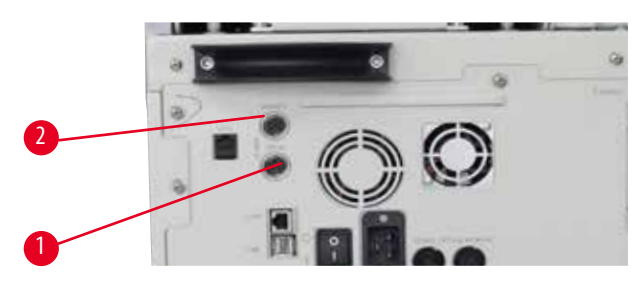

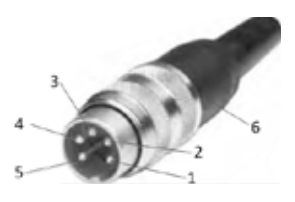

<span id="page-38-0"></span>Obr. 23 Obr. 24

<span id="page-38-1"></span>

Systémy alarmů pro lokální alarm a dálkový alarm jsou připojeny pomocí 5kolíkového zástrčky M16 (Amphenol T3360001U jako reference pro průměr kabelu 4 až 6 mm).

Maximální hodnoty systému alarmu připojeného k přístroji nesmí překračovat 30 V DC, max. 1A.

Lokální alarm: zásuvka (1) ( $\rightarrow$  ["Obr. 23-1"\)](#page-38-0) Vzdálený alarm: zásuvka (2) ( $\rightarrow$  ["Obr. 23-2"\)](#page-38-0) Každý alarm je připojen do zásuvky (6) takto: Sdílený terminál: pin (1) ( $\rightarrow$  ["Obr. 24"\)](#page-38-1) Normálně otevřený kontakt: pin (3) ( $\rightarrow$  ["Obr. 24"\)](#page-38-1) Normálně zavřený kontakt: pin (2) ( $\rightarrow$  ["Obr. 24"\)](#page-38-1) Pin (4) ( $\rightarrow$  ["Obr. 24"\)](#page-38-1) a pin (5) ( $\rightarrow$  ["Obr. 24"\)](#page-38-1) musí být zkratovány.

## **4.6 Připojení elektrického napájení**

# **Pozor**

Aby nedošlo k poškození přístroje, respektujte pečlivě následující pokyny.

Přístroj MUSÍ být zapojen do uzemněné síťové zásuvky. Elektrická zástrčka musí být snadno přístupná tak, aby ji bylo možné v případě potřeby snadno vytáhnout.

Přístroj se dodává se sadou různých napájecích kabelů. Použijte pouze ten napájecí kabel, který odpovídá místnímu zdroji elektrické energie (zásuvce).

Nepoužívejte prodlužovací kabel!

#### **Pozor**  ∧

Zkontrolujte typový štítek na zadní straně přístroje a ujistěte se, že dodaný přístroj je dimenzován na požadované napětí. Pokud je přístroj připojen k jinému napájecímu napětí, než na které byl původně nastaven, může dojít k jeho vážnému poškození.

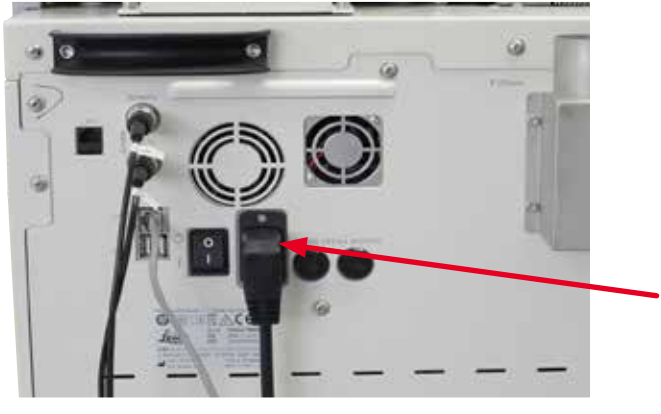

Obr. 25

## **4.7 Zapnutí přístroje**

╱╲

Přístroj MUSÍ být zapojen do uzemněné síťové zásuvky.

Pro další ochranu elektrickou pojistkou doporučujeme připojit přístroj HistoCore PEARL k elektrické zásuvce s přerušovačem elektrického obvodu v případě zbytkových proudů.

### Zapnutí přístroje

- 1. Připojte napájecí kabel k elektrické zásuvce. Případně zapněte vypínač na elektrické zásuvce.
- 2. Zapněte hlavní vypínač ZAP/VYP na zadním panelu přístroje.
- 3. Po zapnutí trvá přístroji několik minut, aby se inicializoval  $(\rightarrow$  ["Obr. 26"\).](#page-39-0)

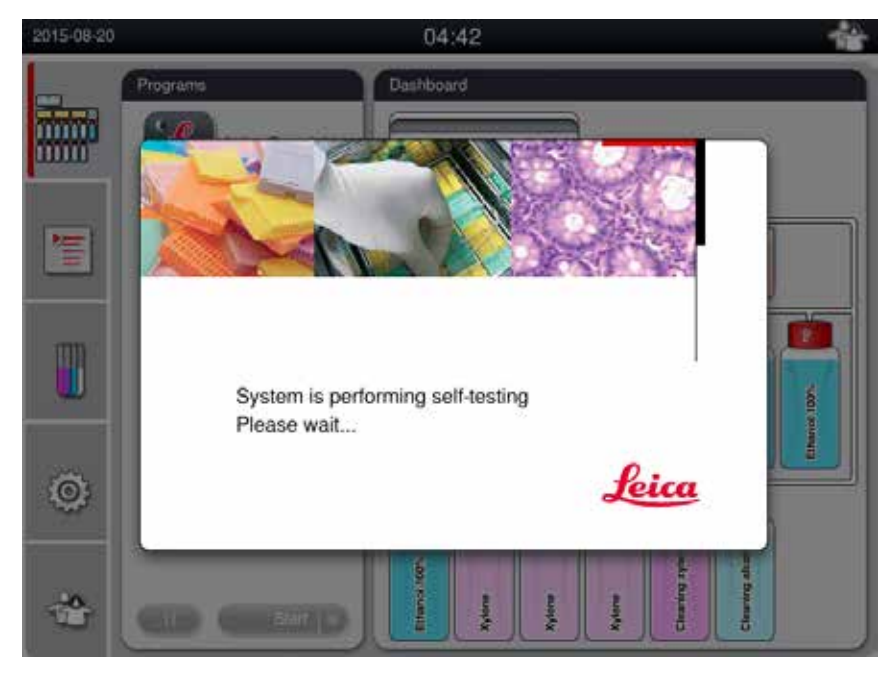

<span id="page-39-0"></span>Obr. 26

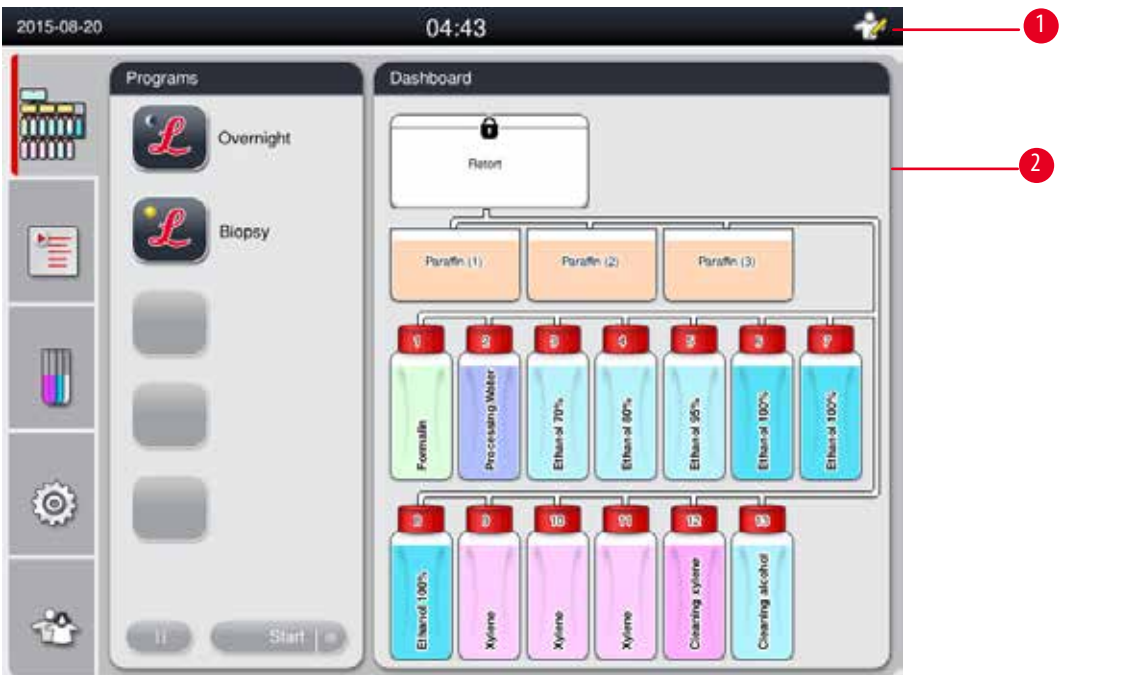

4. Poté se zobrazí aplikační okno ( $\rightarrow$  ["Obr. 27"\),](#page-40-0) které obsahuje stavový řádek ( $\rightarrow$  ["Obr. 27-1"\)](#page-40-0) a hlavní okno ( $\rightarrow$  ["Obr. 27-2"\).](#page-40-0)

<span id="page-40-0"></span>Obr. 27

## **Šetřič obrazovky**

Jestliže po dobu 30 minut nestisknete žádné tlačítko, spořič obrazovky vypne displej. K obnovení obsahu obrazovky stiskněte kteroukoli část dotykové obrazovky.

Po obnovení budou funkce na obrazovce několik sekund nefunkční, aby nedošlo k náhodnému dotyku tlačítek.

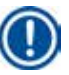

## **Upozornění**

Pokud je spuštěný program a je aktivní spořič obrazovky, zobrazí se na obrazovce zpráva "Probíhá zpracování".

## **4.8 Funkce dotykové obrazovky**

Přístroj HistoCore PEARL se ovládá pomocí dotykové obrazovky.

## **Stavová lišta**

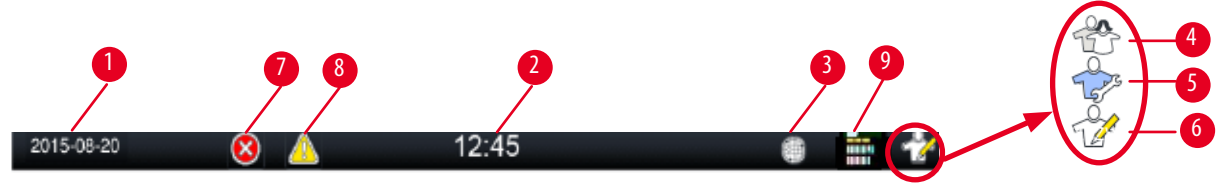

<span id="page-41-0"></span>Obr. 28

Na stavové liště se zobrazují následující informace.

- Aktuální datum ( $\rightarrow$  ["Obr. 28-1"\)](#page-41-0). Chcete-li nastavit aktuální datum, viz ( $\rightarrow$  [S. 50 5.2.3 Datum/čas\)](#page-49-0).
- Aktuální čas ( $\rightarrow$  ["Obr. 28-2"\)](#page-41-0). Chcete-li nastavit aktuální čas, viz ( $\rightarrow$  [S. 50 5.2.3 Datum/čas\).](#page-49-0)
- Symbol připojení RemoteCare  $(\rightarrow$  ["Obr. 28-3"\)](#page-41-0).
- Symbol úrovně aktivního uživatele; existují tři úrovně standardní uživatel (výchozí úroveň) ( $\rightarrow$  ["Obr. 28-4"\)](#page-41-0), servis (→ ["Obr. 28-5"\),](#page-41-0) vedoucí (→ ["Obr. 28-6"\)](#page-41-0). Chcete-li přepínat mezi uživatelskými úrovněmi, viz úrovně přístupu  $(\rightarrow$  [S. 47 – 5.1 Úrovně přístupu\).](#page-46-0)
- Tlačítko chyby ( $\rightarrow$  ["Obr. 28-7"\).](#page-41-0) Další informace viz ( $\rightarrow$  [S. 43 Okna zpráv\)](#page-42-0).
- Výstražné tlačítko ( $\rightarrow$  ["Obr. 28-8"\)](#page-41-0). Další informace viz ( $\rightarrow$  [S. 43 Okna zpráv\)](#page-42-0).
- Stav chodu programu ( $\rightarrow$  ["Obr. 28-9"\).](#page-41-0)

## **Hlavní okno**

Hlavní okno se zobrazuje jako panel se záložkami  $(\rightarrow$  ["Obr. 29-1"\)](#page-41-1) s pracovní oblastí  $(\rightarrow$  ["Obr. 29-2"\).](#page-41-1)

<span id="page-41-1"></span>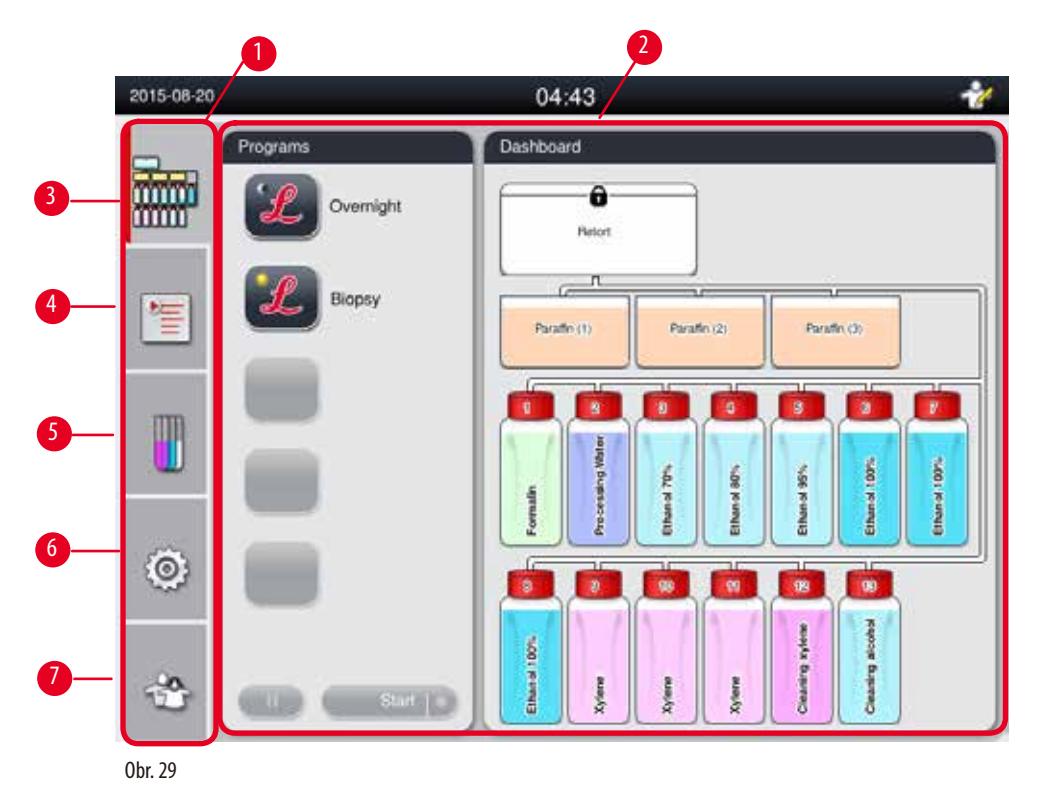

Panel se záložkami má pět záložek, které jsou svisle uspořádané podél levé strany hlavního okna a odpovídají sloupci přístupu k nabídkám.

- • Ovládací panel (→ ["Obr. 29-3"\)](#page-41-1) výběr programu; zobrazení stavu reagencií; start/pauza/přerušení programu, zobrazení stavu chodu programu.
- Programy  $(\rightarrow$  ["Obr. 29-4"\)](#page-41-1)  zobrazení, úpravy a vytváření nových programů, výběr oblíbeného programu.
- Reagencie ( $\rightarrow$  ["Obr. 29-5"\)](#page-41-1)  zobrazení skupin reagencií; zobrazení, úpravy a vytvoření nových reagencií; zobrazení a úpravy stavu reagencií ve stavu; zobrazení a změny režimu RMS.
- Nastavení  $(\rightarrow$  ["Obr. 29-6"\)](#page-41-1) úpravy uživatelských nastavení, správa dat a přístup k servisnímu softwaru.
- Uživatel  $(\rightarrow$  ["Obr. 29-7"\)](#page-41-1)  přepínání uživatelského režimu a změny hesla.

Další informace viz ( $\rightarrow$  [S. 47 – 5. Provoz\).](#page-46-1)

### <span id="page-42-0"></span>**Okna zpráv**

Systém generuje zprávy ve třech různých úrovních závažnosti.

- Informace  $(\rightarrow$  .0br. 30-1")
- Varování  $(\rightarrow$  ["Obr. 30-2"\)](#page-42-1)
- Chyba ( $\rightarrow$  ["Obr. 30-3"\)](#page-42-1)

Každá zpráva se zobrazí na obrazovce způsobem uvedeným dále (→ ["Obr. 30"\).](#page-42-1) Zpráva musí být potvrzena tlačítkem OK, Ano nebo Ne. Dojde-li k chybě, ve stavovém panelu se zobrazí symbol chyby. Stiskněte tento symbol a pozorně si přečtěte zprávu. Některé zprávy lze vymazat z vyskakovacího okna, ale stále se zaznamenávají a uchovávají v souborech protokolu. U zpráv, které nelze vymazat, zůstane symbol varování nebo chyby ve stavovém panelu, dokud chybu nevyřeší vyškolený servisní technik.

<span id="page-42-1"></span>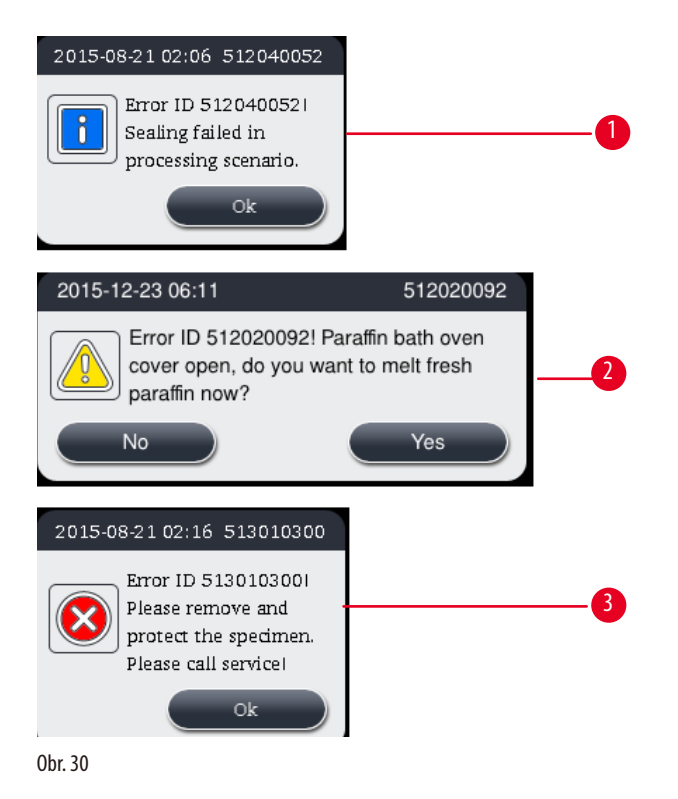

## **Virtuální klávesnice**

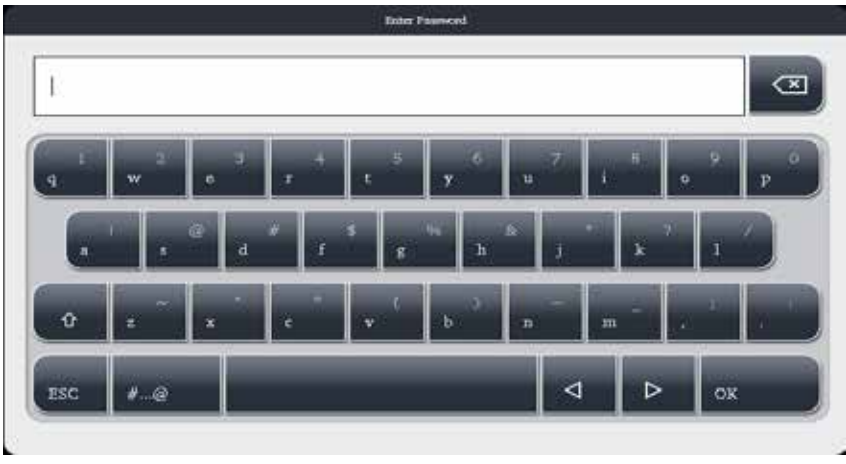

<span id="page-43-0"></span>Obr. 31

Klávesnice (→ ["Obr. 31"\)](#page-43-0) se zobrazí, kdykoli je třeba zadat nějaký text.

- • Záhlaví klávesnice vám říká, jaký druh textu je třeba zadat.
- • Do každého vstupního pole lze zadat 30 znaků, avšak někdy se nezobrazí všechny zadané znaky.

### **Důležité klávesy**

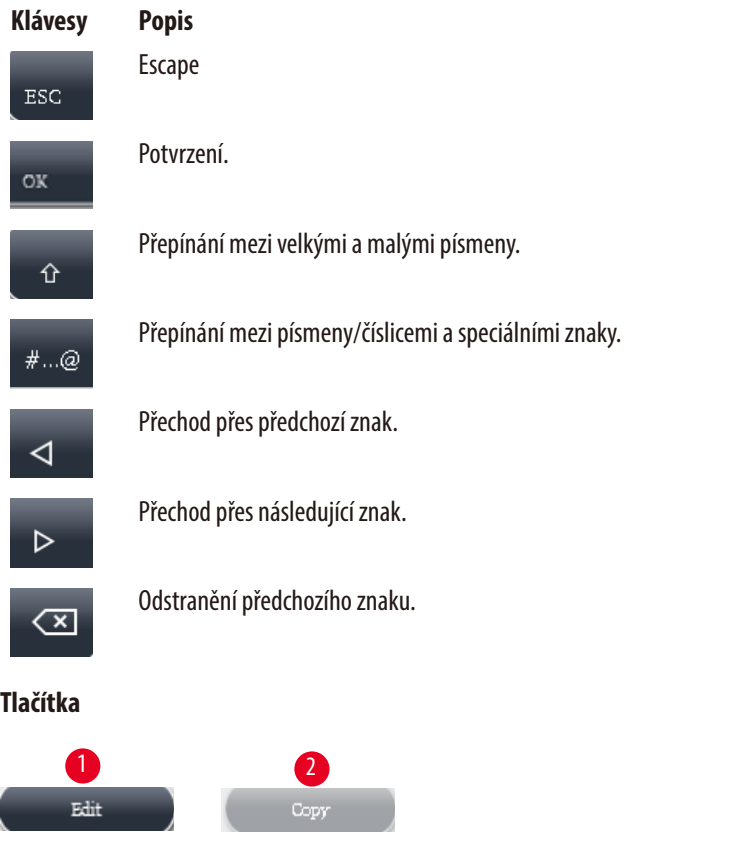

<span id="page-43-1"></span>Obr. 32

Aktivované tlačítko je zobrazeno zvýrazněné ( $\rightarrow$  ["Obr. 32-1"\);](#page-43-1) deaktivované tlačítko se zobrazuje šedé ( $\rightarrow$  ["Obr. 32-2"\).](#page-43-1)

<span id="page-44-0"></span>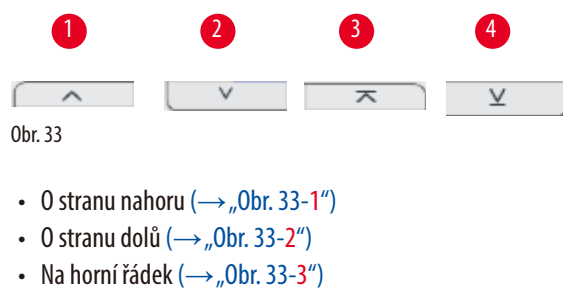

• Na poslední řádek  $(\rightarrow$  ["Obr. 33-4"\)](#page-44-0)

#### **4.9 Vypnutí přístroje**

Pokud musí být přístroj zcela vypnutý nebo odpojený od zdroje napájení, postupujte podle těchto kroků.

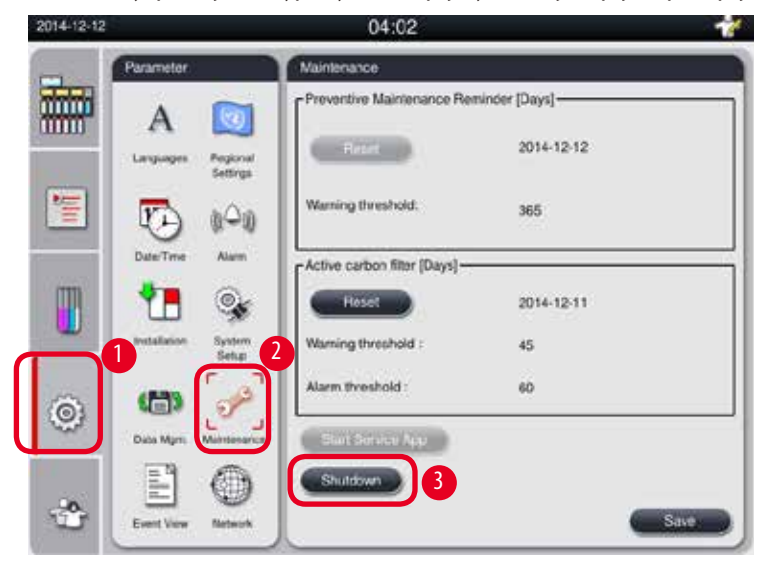

<span id="page-44-1"></span>Obr. 34

#### Vypnutí přístroje

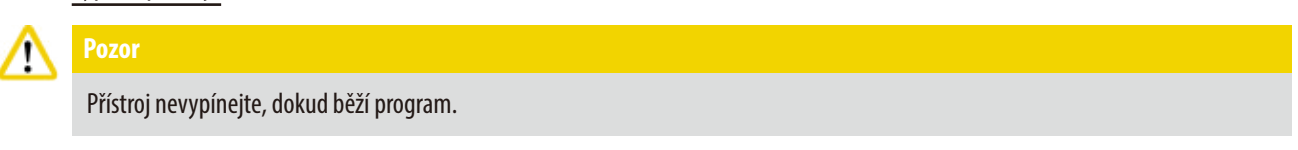

- L Ke tlačítku vypnutí má přístup pouze uživatel na úrovni správce nebo servisu.
- 1. Stiskněte ikonu nastavení  $(\rightarrow$  ["Obr. 34-1"\).](#page-44-1)
- 2. Stiskněte ikonu Údržba (→ ["Obr. 34-2"\)](#page-44-1).
- 3. Stiskněte ikonu Vypnout (→ ["Obr. 34-3"\)](#page-44-1). Zobrazí se následující zpráva. Mějte na paměti, že hodiny čekání ve zprávě závisí na nastavení bodu tání parafinu.

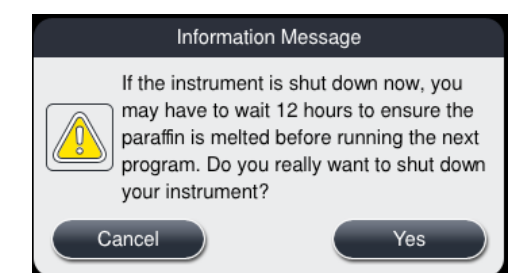

- 4. Stiskněte **Ano**.
- 5. Když se zobrazí následující zpráva, vypněte přístroj vypínačem ZAP/VYP na zadním panelu přístroje.

Please turn off the switch on the back of machine to shutdown the machine.

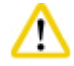

## **Pozor**

Přístroj HistoCore PEARL je dovoleno vypínat jedině tímto způsobem. Jinak může dojít k vážnému poškození hardwaru přístroje a ztrátě dat.

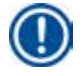

## **Upozornění**

Pokud bude přístroj vypnut přímým vypnutím vypínače ZAP/VYP, spustí se alarm.

## **4.10 Přemístění přístroje**

**Pozor** 

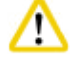

Před přemístěním přístroj vypněte.

Před přemístěním přístroje je nutné odpojit napájecí kabel od zdroje napájení a přístroj nechat vychladnout.

Před přemístěním přístroje se ujistěte, že v parafínových lázních nebo v parafínové odkapávací misce není žádný parafín a že je kryt parafínové pícky uzavřen, aby během přepravy parafínové lázně nevypadly. Nebo vyjměte parafinové lázně z přístroje. Víko retorty musí být také dobře uzavřené.

Aby nedošlo k vypadnutí naplněných lahví na reagencie a k jejich poškození, musí být láhve na reagencie během přemisťování přístroje prázdné nebo vyjmuté.

#### Přemístění přístroje

- 1. Uvolněte kolečka přístroje.
- 2. Přidržte rukojeti na zadním panelu přístroje a odtlačte přístroj na jeho nové místo.
- 3. Jakmile je přístroj v konečném umístění, zajistěte jeho kolečka proti otáčení.

# <span id="page-46-1"></span>**5. Provoz**

## **5.1 Úrovně přístupu**

<span id="page-46-0"></span>Přístroj HistoCore PEARL má tři úrovně přístupu. V horním pravém rohu dotykové obrazovky se zobrazuje symbol úrovně uživatele  $(\rightarrow$  ["Obr. 35-1"\)](#page-46-2).

- Standardní uživatel (→ ["Obr. 35-3"\)](#page-46-2) Standardní uživatel je výchozí uživatelskou úrovní, když se přihlásíte k přístroji. Nevyžaduje žádné heslo. Standardní uživatel může pracovat s omezenými funkcemi, jako je spouštět programy, zobrazovat výsledky, nastavovat stav reagencií jako prázdné nebo plné atd. Funkční tlačítka, ke kterým nemá standardní uživatel přístup, jsou šedá.
- Vedoucí (→ ["Obr. 35-4"\)](#page-46-2)  Vedoucí může provádět všechny funkce jako standardní uživatel a navíc může vytvářet programy a provádět funkce počátečního nastavení. Funkční tlačítka, ke kterým vedoucí nemá přístup, jsou šedá.

## **Upozornění**

Pokud nebude během 10 minut provedena žádná akce, systém se automaticky přepne zpět do režimu standardního uživatele.

• Servisní personál  $(\rightarrow$  ["Obr. 35-5"\)](#page-46-2) – Určeno jen pro servisní personál.

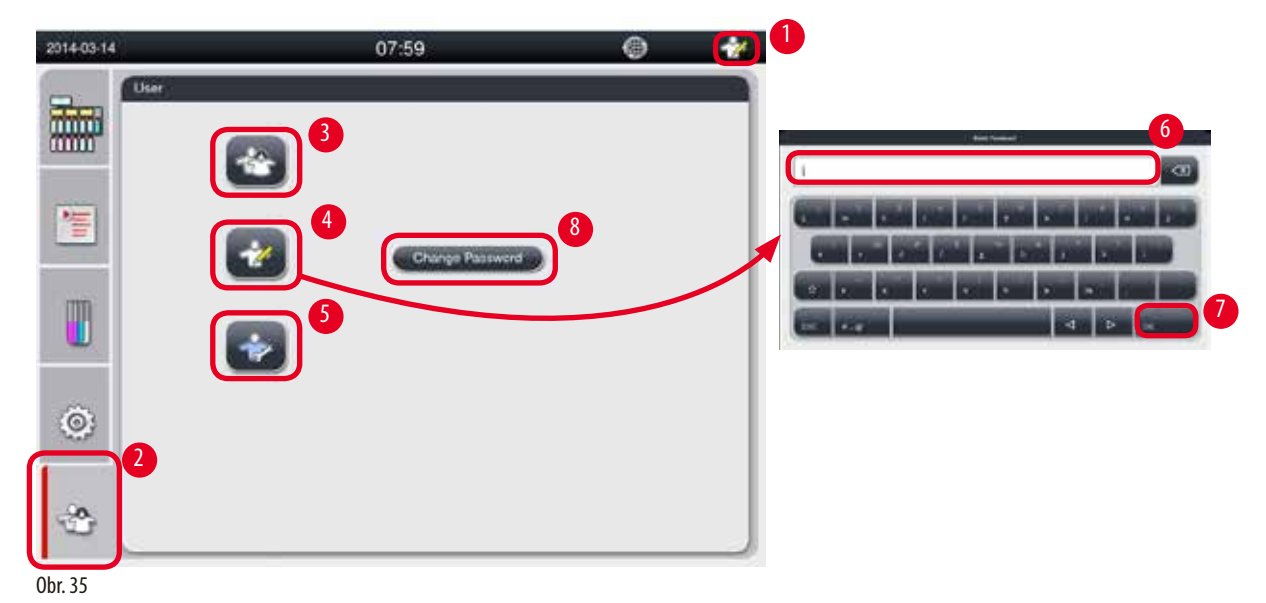

<span id="page-46-2"></span>Přepnutí ze standardního uživatele na vedoucího

- 1. Stiskněte ikonu standardního uživatele  $(\rightarrow$  .0br. 35-2").
- 2. Stiskněte ikonu vedoucího ( $\rightarrow$  ["Obr. 35-4"\)](#page-46-2) a zobrazí se virtuální klávesnice.
- 3. Zadejte výchozí heslo, Histocore.
- 4. Stiskněte **OK** (→ ["Obr. 35-7"\)](#page-46-2) a na místě symbolu standardního uživatele se zobrazí ikona vedoucího.

### **Změna hesla**

Při změně hesla úrovně vedoucího proveďte tyto kroky.

- 1. Stiskněte **Změnit heslo** (→ ["Obr. 35-8"\)](#page-46-2) a zobrazí se virtuální klávesnice.
- 2. Zadejte aktuální heslo a stiskněte **OK**.
- 3. Zadejte nové heslo a stiskněte **OK**.
- 4. Jako potvrzení zadejte nové heslo znovu a stiskněte tlačítko **OK**.
- 5. Heslo bylo změněno.

**Upozornění** 

Pokud heslo zapomenete a chcete ho resetovat, kontaktujte místního zástupce servisu.

#### **5.2 Nastavení systému**

### Z počáteční obrazovky stiskněte ikonu nastavení  $(\rightarrow$  ["Obr. 29-6"\)](#page-41-1).

Nabídka Nastavení má následující podnabídky: **Jazyky**, **Regionální nastavení**, **Datum/čas**, **Alarm**, **Instalace**, **Nastavení systému**, **Správa dat**, **Údržba**, **Zobrazení událostí** a **Síť**.

### **5.2.1 Jazyky**

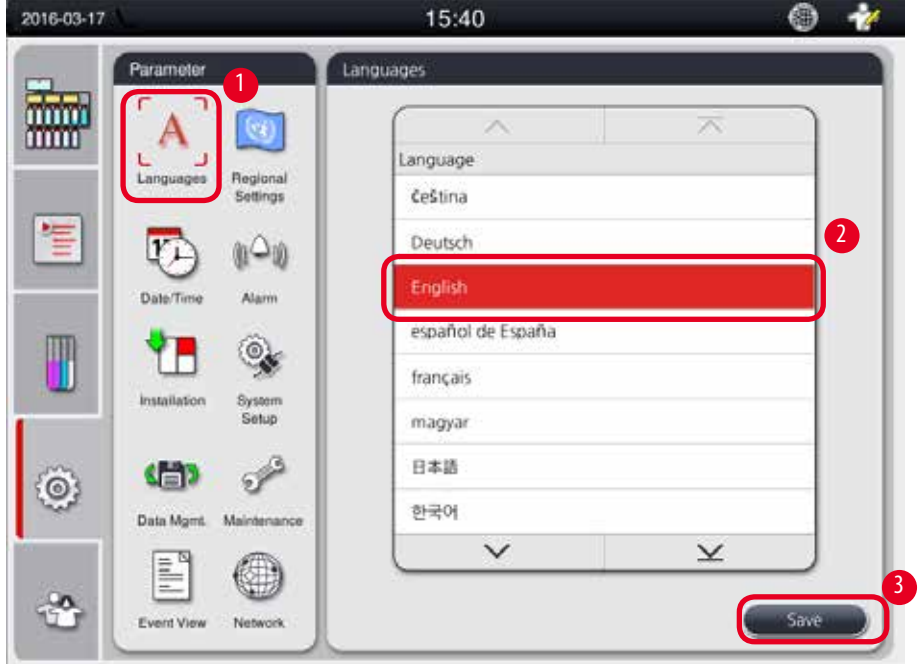

<span id="page-47-0"></span>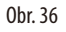

## Nastavení jazyka

- L Systémový jazyk může upravovat pouze uživatel na úrovni vedoucího nebo servisního personálu.
- 1. Stiskněte ikonu Jazyky (→ ["Obr. 36-1"\).](#page-47-0)
- 2. Vyberte jazyk ze seznamu ( $\rightarrow$  ["Obr. 36-2"\).](#page-47-0)
- 3. Stiskněte tlačítko Uložit (→ ["Obr. 36-3"\)](#page-47-0).

## **5.2.2 Místní nastavení**

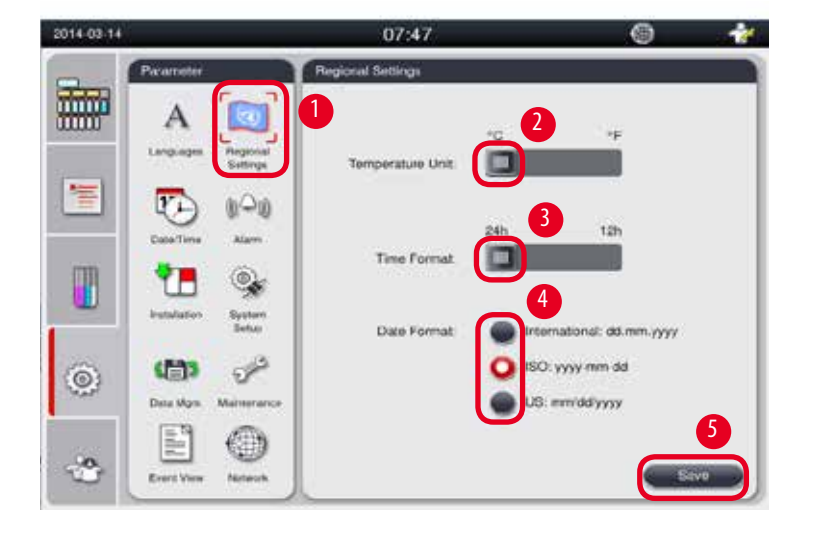

<span id="page-48-1"></span>Zobrazení a úpravy jednotky teploty, formátu data a času.

<span id="page-48-0"></span>Obr. 37

## Nastavení regionálních nastavení

- L Tyto hodnoty může upravovat pouze uživatel na úrovni vedoucího nebo servisního personálu.
- 1. Stiskněte ikonu Regionální nastavení (→ ["Obr. 37-1"\).](#page-48-0)
- 2. Nastavte jednotku teploty °C nebo °F stisknutím těchto dvou konců ( $\rightarrow$  ["Obr. 37-2"\)](#page-48-0).
- 3. Nastavte formát času 24 hodin nebo 12 hodin stisknutím těchto dvou konců  $(\rightarrow$  ["Obr. 37-3"\)](#page-48-0).
- 4. Přepínejte mezi mezinárodním formátem, formátem ISO nebo formátem USA  $(\rightarrow$  ["Obr. 37-4"\).](#page-48-0)
- 5. Stiskněte tlačítko Uložit (→ ["Obr. 37-5"\).](#page-48-0)

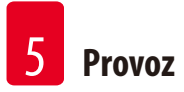

## **5.2.3 Datum/čas**

<span id="page-49-0"></span>Zobrazení a úpravy data a času.

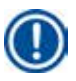

## **Upozornění**

Správně nastavit datum a čas je důležité, aby se programy spouštěly a končily ve správný čas a ve správný den.

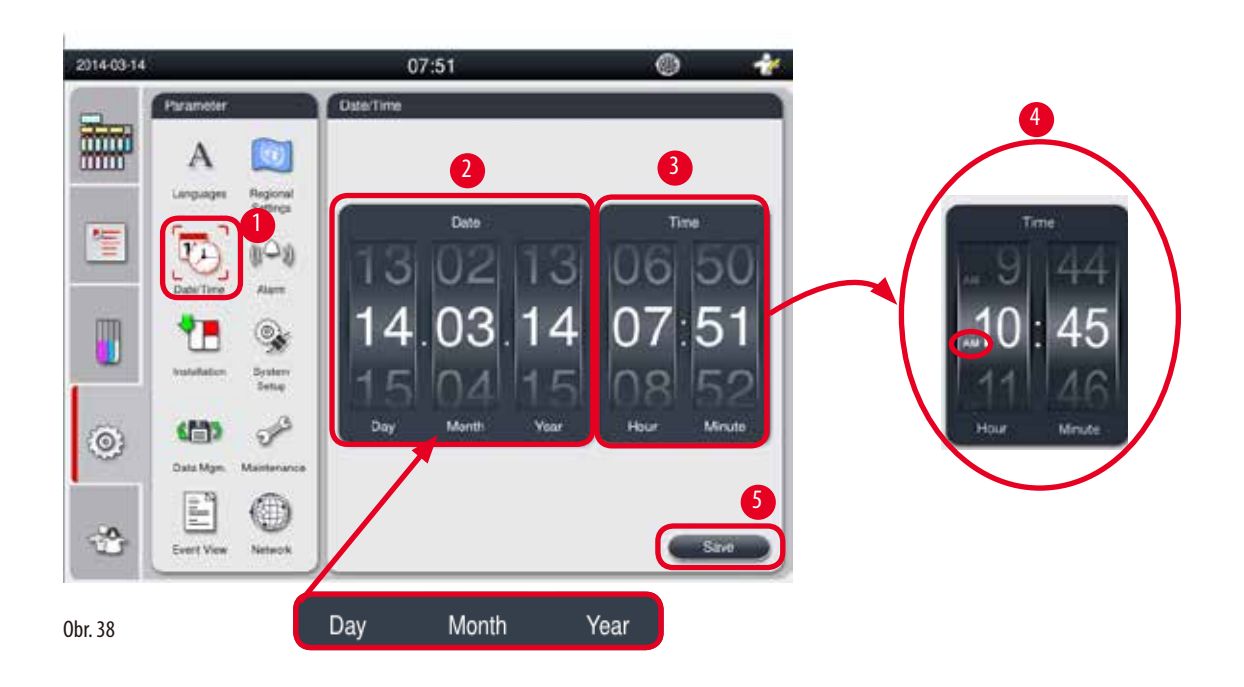

### <span id="page-49-1"></span>Nastavení data/času

- L Tyto hodnoty může upravovat pouze uživatel na úrovni vedoucího nebo servisního personálu.
- 1. Stiskněte ikonu Datum/čas (→ ["Obr. 38-1"\).](#page-49-1)
- 2. Datum nastavte otáčením koleček ( $\rightarrow$  ["Obr. 38-2"\)](#page-49-1).

# **Upozornění**

Posloupnost hodnot je den-měsíc-rok.

- 3. Čas nastavte otáčením koleček ( $\rightarrow$  ["Obr. 38-3"\)](#page-49-1). Je-li formát času nastaven v regionálním nastavení na 12h, kolečko k nastavení času používá hodnoty AM a PM ( $\rightarrow$  ["Obr. 38-4"\)](#page-49-1).
- » Místní čas a datum lze změnit na hodnotu pouze do 24 hodin odchylky od aktuálního času.
- 4. Stiskněte tlačítko **Uložit** (→ ["Obr. 38-5"\)](#page-49-1).

## **5.2.4 Budík**

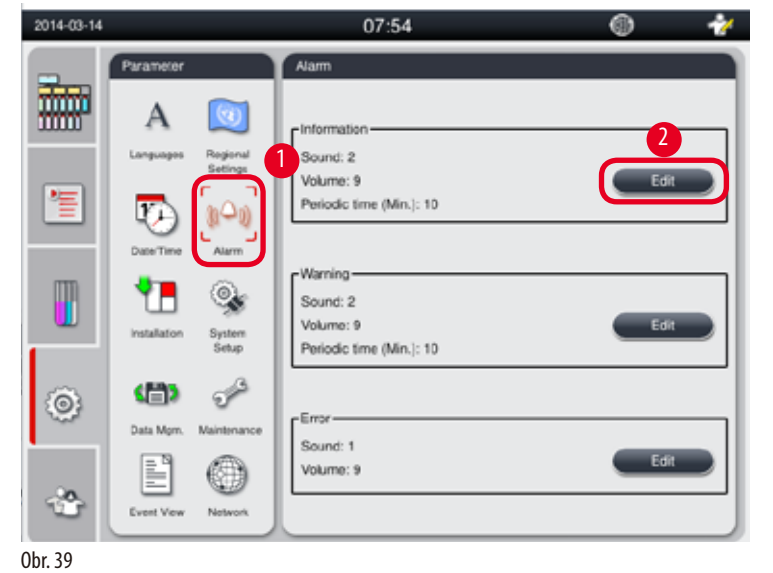

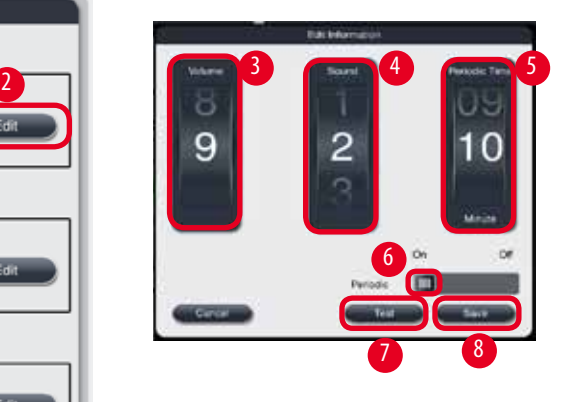

Nastavte zvukový signál alarmu pro informace, varování a chybové zprávy.

<span id="page-50-0"></span>

### Nastavení alarmu

- L Tyto hodnoty může upravovat pouze uživatel na úrovni vedoucího nebo servisního personálu.
- 1. K nastavení alarmu při zobrazení informací stiskněte ikonu Alarm (→ ["Obr. 39-1"\)](#page-50-0).
- 2. Stiskněte Upravit  $(\rightarrow$  ["Obr. 39-2"\)](#page-50-0).
- 3. Nastavte hlasitost ( $\rightarrow$  ["Obr. 39-3"\)](#page-50-0) od slabé po silnou v rozmezí hodnot 0–9. Je-li tato hodnota nastavena na 0, alarm je ztlumený.
- 4. Vyberte jeden typ zvuku ze šesti zvuků, které jsou k dispozici  $(\rightarrow$  ["Obr. 39-4"\).](#page-50-0)
- 5. Nastavte periodický čas (→ ["Obr. 39-5"\)](#page-50-0) v rozpětí 0–10 minut. Je-li čas nastaven například na 5 minut, alarm zazní jednou za 5 minut. Je-li čas opakování nastaven na 0, alarm zvoní nepřetržitě. Čas opakování lze nastavit jako Zapnutý nebo Vypnutí posuvníkem  $(\rightarrow$  ["Obr. 39-6"\)](#page-50-0). Je-li opakování nastaveno na Vyp, je čas opakování deaktivovaný.
- 6. Stiskněte **Test** (→ ["Obr. 39-7"\)](#page-50-0) a přehrajte vybraný zvuk zvolenou hlasitostí po dobu 1 cyklu.
- 7. Stiskněte tlačítko Uložit (→ ["Obr. 39-8"\).](#page-50-0)
- 8. Chcete-li nastavit alarm pro varování, zopakujte kroky 2 až 7.
- 9. Chcete-li nastavit alarm pro chybu, zopakujte kroky 2, 3, 4, 6 a 7. Mějte na paměti, že rozsah hlasitosti pro chybu je 2-9 a opakování nelze změnit.

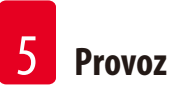

## **5.2.5 Instalace**

Zobrazení názvu přístroje, sériového čísla a verze softwaru.

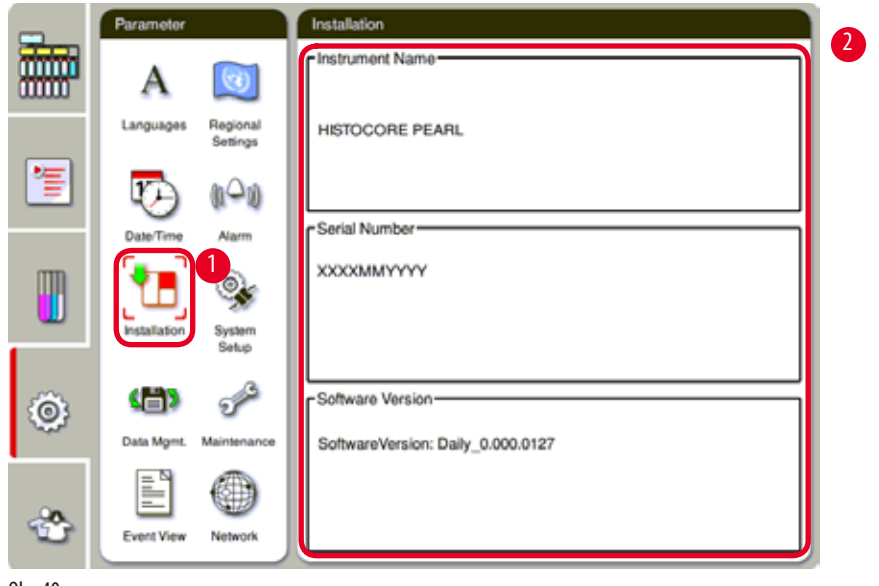

<span id="page-51-0"></span>Obr. 40

## Zobrazení instalace

» Stiskněte ikonu Instalace (→ ["Obr. 40-1"\)](#page-51-0) a vpravo se zobrazí název přístroje, sériové číslo a verze softwaru (→ ["Obr. 40-2"\).](#page-51-0)

## **5.2.6 Nastavení systému**

## **Nastavení teploty parafinové lázně**

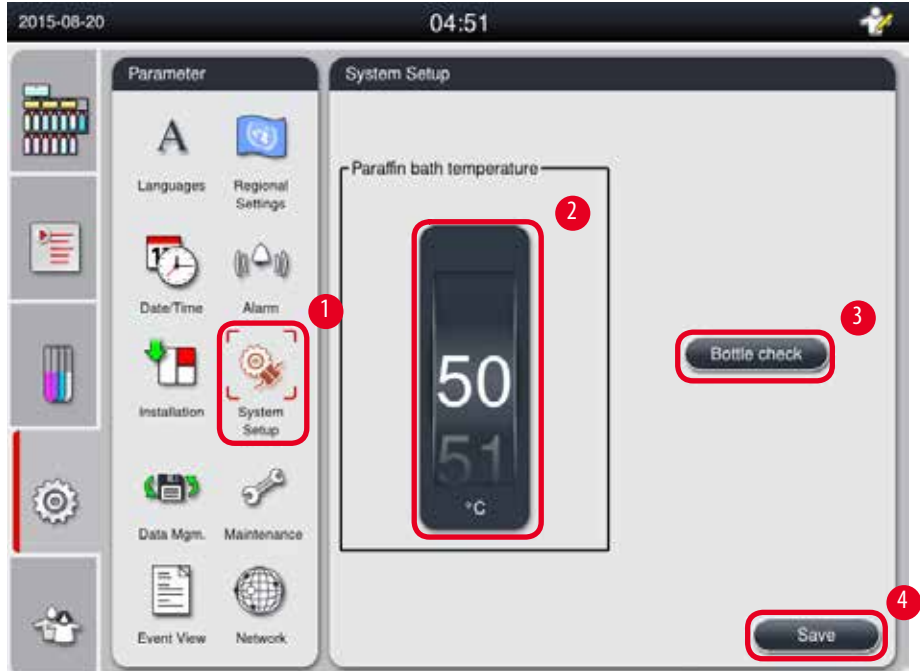

<span id="page-52-0"></span>Obr. 41

### Nastavení teploty parafinové lázně

- L Tyto hodnoty může upravovat pouze uživatel na úrovni vedoucího nebo servisního personálu.
- 1. Stiskněte ikonu Nastavení systému (→ ["Obr. 41-1"\).](#page-52-0)
- 2. Nastavte teplotu parafinové lázně v rozsahu od 50 °C–70 °C v krocích po 1 °C ( $\rightarrow$  ["Obr. 41-2"\)](#page-52-0). Jednotka teploty a rozsah teplot závisí na nastavení v části **Regionální nastavení** (→ [S. 49 – 5.2.2 Místní nastavení\)](#page-48-1).
- 3. Stiskněte Uložit (→ ["Obr. 41-4"\)](#page-52-0).

# **Upozornění**

Doporučuje se nastavit teplotu parafínových lázní o 2 °C vyšší, než je maximální bod tání parafínu uvedený ve specifikaci výrobce parafínu. Jinak parafín, který není zcela roztavený, může způsobit zablokování systému vzduchu/kapaliny.

Pokud je teplota parafínových lázní nastavena na více než 64 °C, bude doba tavení trvat déle, přibližně 15 hodin.

Pokud je nastavení teploty parafínové lázně sníženo z vyšší na nižší hodnotu, zobrazí se kód chyby. Jestliže k tomu dojde, restartujte přístroj tlačítkem Zap/Vyp na zadním panelu. Pokud se po restartu objeví jakákoli chyba, zkuste to znovu po několika minutách. Jestliže problém přetrvává, obraťte se na místního servisního zástupce.

## **Funkce Kontrola lahví**

Funkce Kontrola lahví kontroluje následující body:

- Připojení mezi láhvemi na reagencie a přístrojem, zda dobře těsní a zda není ucpané;
- • Zda jsou láhve na reagencie plné nebo zda je reagencie nedostatek.
- Funkci Kontrola lahví lze spustit stisknutím tlačítka Kontrola lahví (→ ["Obr. 41-3"\)](#page-52-0).

Postupujte podle pokynů ve vyskakovacích zprávách. Jestliže kontrola lahví skončí úspěšně, je přístroj připraven spustit program.

Jestliže kontrola lahví selže, řiďte se pokyny ve vyskakovacích zprávách. Pokud je kontrola lahví přerušena, například při výpadku proudu, po obnovení napájení restartujte kontrolu lahví.

#### **5.2.7 Správa dat**

## **Upozornění**

Přístroj podporuje USB disk pouze ve formátu FAT32.

#### **Uživatelský export**

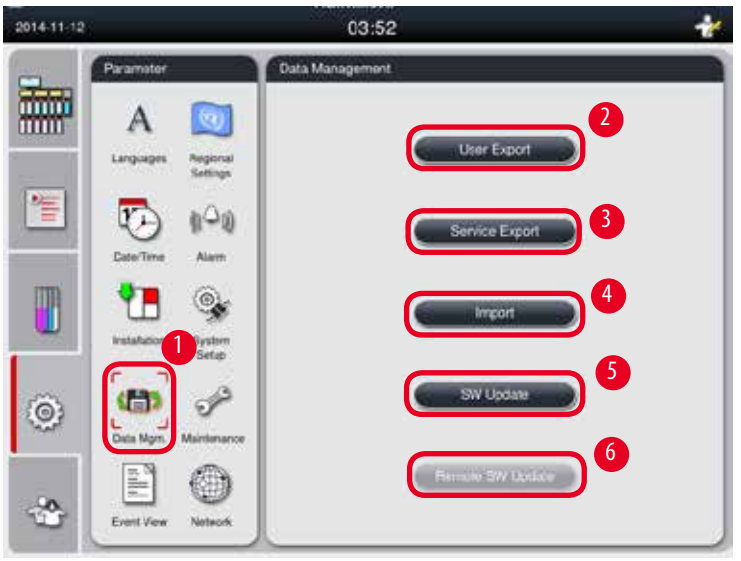

<span id="page-53-0"></span>Obr. 42

Touto funkcí lze přenést data související s přístrojem na USB disk. Ukládají se následující data.

- • Upravené programy, informace o stavu reagencií, skupině, stanici a RMS. Tyto informace budou komprimovány do souboru "HISTOCOREPEARL\_User\_(SerialNumber)\_(Time).lpkg". Soubor ".lpkg" si uživatel nemůže prohlédnout, ale lze ho použít pro servis při odstraňování potíží nebo při diagnostice.
- Nahlašování událostí. Tyto informace budou komprimovány do souboru "HISTOCOREPEARL\_User\_(SerialNumber)\_(Time).zip". Soubor "zip" si může uživatel prohlédnout.

#### Uživatelský export

- L Ujistěte se, že neběží žádný program.
- 1. Do některého z USB portů přístroje zapojte USB disk a stiskněte ikonu Správa dat. (→ ["Obr. 42-1"\).](#page-53-0)
- 2. Stiskněte Uživatelský export (→ ["Obr. 42-2"\).](#page-53-0)
- 3. Na obrazovce se během přenosu dat zobrazí, že data se momentálně kopírují. Po úspěšném přenosu všech dat se zobrazí zpráva o dokončení.

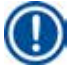

## **Upozornění**

Jestliže export dat selže, restartujte ho.

#### **Servisní export**

Touto funkcí lze exportovat soubory konfigurace a všechny soubory protokolu na USB disk. Tyto soubory umožní vaší odpovědné servisní organizaci, aby vyhodnotila a vyřešila potenciální potíže s přístrojem. V případě chyb můžete být požádáni o vzdálené poskytnutí těchto exportovaných souborů servisnímu technikovi nebo zákaznické podpoře.

#### Servisní export

- L Ujistěte se, že neběží žádný program.
- 1. Do některého z USB portů přístroje zapojte USB disk a stiskněte ikonu Správa dat. (→ ["Obr. 42-1"\).](#page-53-0)
- 2. Stiskněte Servisní export (→ ["Obr. 42-3"\)](#page-53-0).
- 3. Na obrazovce se během přenosu dat zobrazí, že data se momentálně kopírují. Po úspěšném přenosu všech dat se zobrazí zpráva o dokončení.

#### **Import**

Touto funkcí importovat soubor "HISTOCOREPEARL\_User\_(SerialNumber)\_(Time).lpkg" z USB disku do přístroje. Ze souboru "lpkg" se importují následující informace – přizpůsobené programy, informace o skupině reagencií a stanici.

#### Import dat z USB

- L Ujistěte se, že neběží žádný program.
- L Tuto činnost může provádět pouze uživatel na úrovni vedoucího nebo servisního personálu.
- 1. Do některého z USB portů přístroje zapojte USB disk a stiskněte ikonu **Správa dat.** (→ ["Obr. 42-1"\).](#page-53-0)
- 2. Stiskněte **Import** ( $\rightarrow$  ["Obr. 42-4"\)](#page-53-0).
- 3. Vyberte soubor k importu. Na obrazovce se během přenosu dat zobrazí, že data se momentálně kopírují. Po úspěšném přenosu všech dat se zobrazí zpráva o dokončení.

#### **Aktualizace softwaru**

#### Aktualizace softwaru

- L Tuto činnost může provádět pouze uživatel na úrovni vedoucího nebo servisního personálu v době, kdy právě neběží žádný program.
- 1. Vložte disk USB s příslušnými daty aktualizace SW do jednoho z portů USB na přístroji, nebo připojte přístroj k serveru RemoteCare a stiskněte ikonu Správa dat (→ ["Obr. 42-1"\).](#page-53-0)
- 2. Stiskněte **Aktualizace SW**(→ ["Obr. 42-5"\)](#page-53-0). Nebo po připojení serveru RemoteCare a aktivaci tlačítka stiskněte **Vzdálená aktualizace SW** ( $\rightarrow$  ["Obr. 42-6"\)](#page-53-0).
- 3. Na obrazovce se během přenosu dat zobrazí, že data se momentálně kopírují. Po úspěšném přenosu všech dat se zobrazí zpráva o dokončení.

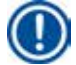

#### **Upozornění**

Jestliže při aktualizaci hlavního softwaru dojde k výpadku napájení, přístroj restartujte. Po obnovení napájení zkontrolujte, zda byla aktualizace softwaru dokončena úspěšně.

Jestliže je aktualizace softwaru úspěšná, po restartování hlavního softwaru se zobrazí okno se zprávou, která oznamuje úspěšnost aktualizace softwaru.

Jestliže aktualizace softwaru selže, po restartu hlavního softwaru se žádné okno se zprávou nezobrazí. Restartujte aktualizaci softwaru a dokončete ji.

#### **5.2.8 Údržba**

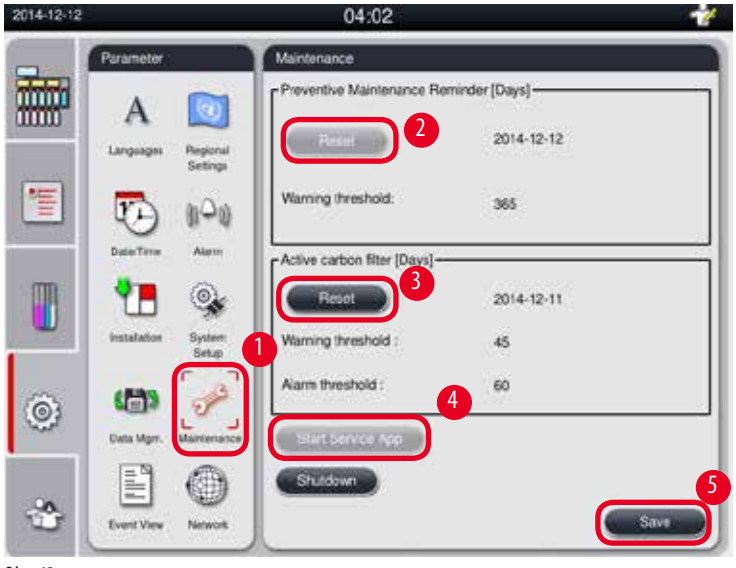

<span id="page-55-0"></span>Obr. 43

### **Připomenutí preventivní údržby**

Přístroj vypočítá dobu provozu včetně časů naprázdno. Když čas překročí prahovou hodnotu varování, ve stavovém řádku se zobrazí výstražný symbol a na obrazovce se objeví varovná zpráva, která připomene, abyste kontaktovali svého poskytovatele služeb a provedli preventivní údržbu.

Toto upozornění může resetovat pouze uživatel s právy servisního personálu stisknutím tlačítka Reset (→ ["Obr. 43-2"\).](#page-55-0)

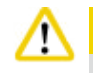

**Pozor** 

Roční preventivní údržbu smí provádět pouze kvalifikovaný servisní personál autorizovaný společností Leica Biosystems.

### **Filtr s aktivním uhlím**

Přístroj vypočítá dobu používání filtru s aktivním uhlím. Když tato doba překročí výchozí prahovou hodnotu výstrahy, na obrazovce vyskočí varování, které připomíná nutnost vyměnit filtr s aktivním uhlím. Jakmile tato doba překročí výchozí hodnotu alarmu, zazní alarm s výstražnou zprávou.

#### Resetování filtru s aktivním uhlím

- L Výchozí prahová hodnota varování je 45 dnů. Výchozí hodnota alarmu je 60 dnů. Před použitím vyhodnoťte skutečnou prahovou hodnotu.
- L Tuto činnost může provádět pouze uživatel na úrovni vedoucího nebo servisního personálu.
- 1. Stiskněte tlačítko **Údržba** (→ ["Obr. 43-1"\).](#page-55-0)
- 2. Stiskněte tlačítko Reset (→ ["Obr. 43-3"\).](#page-55-0)
- 3. Stiskněte tlačítko Uložit (→ ["Obr. 43-5"\).](#page-55-0)

### **Start servisní aplikace**

Tlačítko Start servisní aplikace (→ ["Obr. 43-4"\)](#page-55-0) je určeno jen pro uživatele s právy servisního personálu.

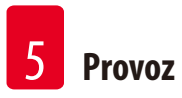

Zobrazení souboru protokolu denního zpracování.

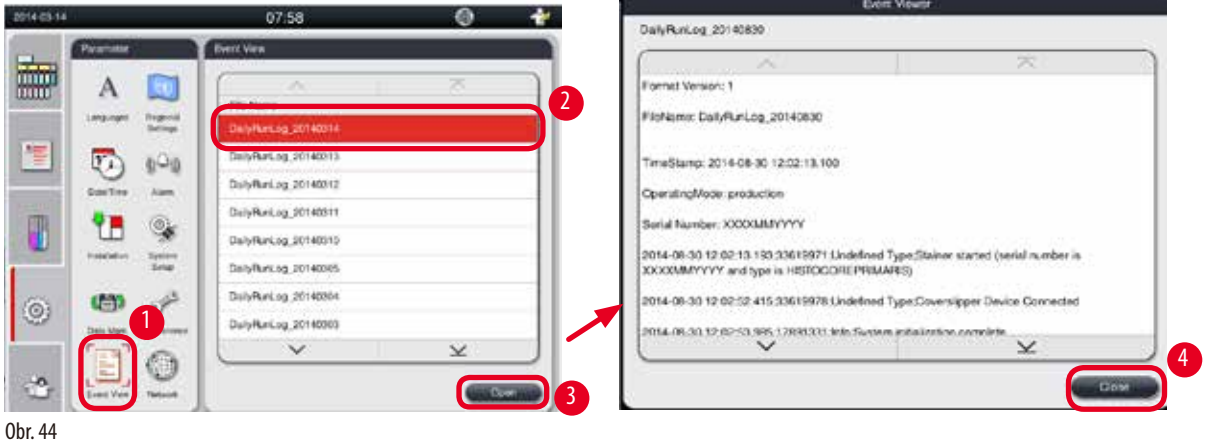

#### <span id="page-57-0"></span>Zobrazení souboru protokolu

- 1. Stiskněte tlačítko Zobrazení události (→ ["Obr. 44-1"\)](#page-57-0).
- 2. Vyberte soubor protokolu, který si chcete zobrazit ( $\rightarrow$  ["Obr. 44-2"\)](#page-57-0).
- 3. Stiskněte tlačítko **Otevřít** (→ ["Obr. 44-3"\)](#page-57-0) a zobrazí se překryvné okno prohlížeče událostí.
- 4. Stiskněte tlačítko **Zavřít** (→ ["Obr. 44-4"\)](#page-57-0) a zavřete okno Prohlížeč událostí.

## **5.2.10 Síť**

Zobrazení a úpravy parametrů vzdálené péče.

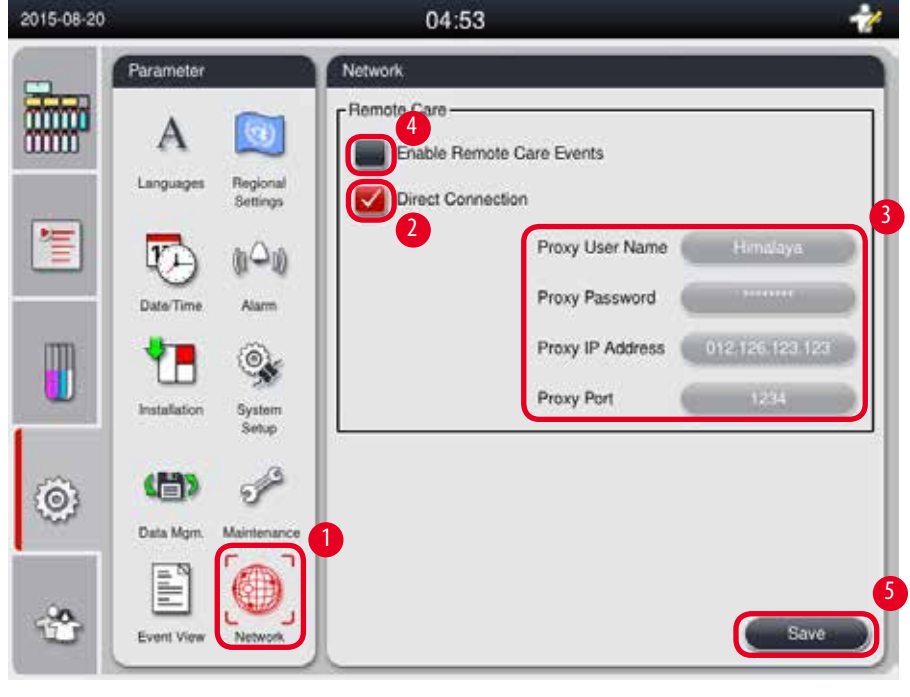

<span id="page-57-1"></span>Obr. 45

- Zaškrtávací políčko "Aktivovat události RemoteCare" (→ ["Obr. 45-4"\)](#page-57-1): Zaškrtávací políčko "Aktivovat události RemoteCare" ovlivňuje pouze události přístroje odeslané serveru vzdálené péče RemoteCare. Je-li toto pole zaškrtnuté, přístroj aktivně odešle události na server. Není-li zaškrtnuté, neodešle žádnou událost. Toto je standardní nastavení. Server vzdálené péče RemoteCare může dálkově požadovat události nebo (se svolením uživatele) spouštět aktualizace softwaru bez ohledu na to, zda je políčko zaškrtnuté.
- Zaškrtávací políčko "Přímé připojení" (→ ["Obr. 45-2"\):](#page-57-1) Zaškrtávací políčko "Přímé připojení" určuje, zda se bude používat přímé připojení k serveru vzdálené péče Leica RemoteCare nebo k "proxy serveru". Jestliže se má přístroj připojit k serveru RemoteCare přímo, zaškrtněte políčko "Přímé připojení". Je-li zaškrtnuté, nastavení proxy serveru dole se bude zobrazovat šedé. To je standardní metoda připojení. Jestliže se má používat proxy server, zrušte zaškrtnutí políčka "Přímé připojení" a nastavte parametry proxy serveru (název uživatele proxy, heslo proxy, ProxyIP adresu a proxy port).

## Úpravy parametrů vzdálené péče

- L Parametry vzdálené péče může upravovat pouze uživatel s právy vedoucího nebo servisního personálu v době, kdy právě neběží žádný program.
- L Ujistěte se, že přístroj je správně připojený k síti.
- 1. Stiskněte Síť (→ ["Obr. 45-1"\)](#page-57-1).
- 2. Zrušte zaškrtnutí políčka Přímé připojení (→ ["Obr. 45-2"\)](#page-57-1) a pole s parametry proxy jsou aktivní (→ ["Obr. 45-3"\)](#page-57-1).
- 3. Upravte parametry.
- 4. Zaškrtněte políčko **Aktivovat události vzdálené péče** (→ ["Obr. 45-4"\)](#page-57-1).
- 5. Stiskněte tlačítko Uložit (→ ["Obr. 45-5"\).](#page-57-1)

### **5.3 Reagencie**

### **5.3.1 Stav reagencie**

Toto okno zobrazuje současný stav reagencie ve stanicích. Stanice reagencií lze zde označit jako plné nebo prázdné. Zobrazí se následující informace.

- **• Stanice** 1–13 lahví, 3 parafinové lázně
- **• Reagencie**
- **• Datum výměny**
- **• Stav** plná/prázdná
- • Jeden z následujících sloupců na základě nastavení režimu RMS
- -- **Kazety od výměny** kazety zpracované od poslední výměny. Zobrazí se, je-li režim RMS nastaven na Kazety.
- -- **Cykly od výměny** cykly zpracované od poslední výměny. Zobrazí se, je-li režim RMS nastaven na Cykly.

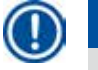

## **Upozornění**

Pro reagencii na čištění se počet cyklů zaznamenává jako 1 cyklus po dokončení celého programu čištění.

- -- **Datum výměny** počet dnů od poslední výměny. Zobrazí se, je-li režim RMS nastaven na Dny.
- **Datum konce platnosti** Zobrazí se, je-li režim RMS nastaven na Dny.
- Žádný sloupec se nezobrazí se, je-li režim RMS nastaven na Vypnutý.

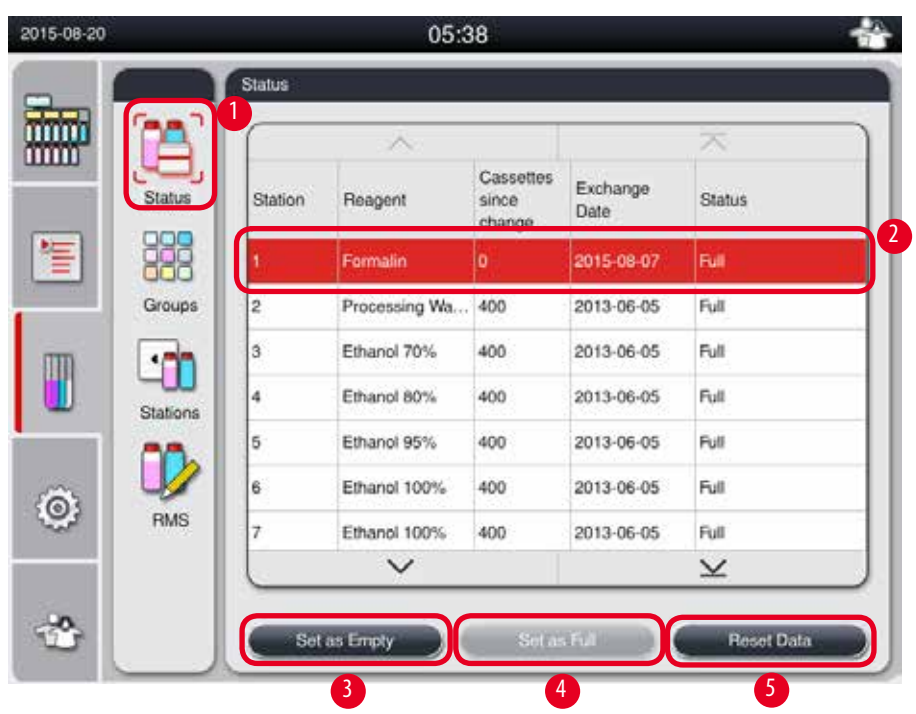

Po uplynutí doby použitelnosti reagencií se texty v polích zvýrazní červeně.

Obr. 46

#### <span id="page-59-0"></span>**Upozornění**

Po ručním naplnění láhve musí být láhev definovaná jako plná.

#### Úprava stavu reagencií

- L Ujistěte se, že neběží žádný program.
- 1. Stiskněte Stav (→ ["Obr. 46-1"\).](#page-59-0)
- 2. Vyberte reagencii. Vybraný řádek je zvýrazněný červeně  $(\rightarrow$  ["Obr. 46-2"\).](#page-59-0)
- 3. Podle potřeby stiskněte tlačítko Nastavit jako prázdnou (→ ["Obr. 46-3"\)](#page-59-0), nebo Nastavit jako plnou (→ ["Obr. 46-4"\),](#page-59-0) nebo **Obnovit data** (→ ["Obr. 46-5"\).](#page-59-0)
- 4. Zobrazí se zpráva s otázkou, zda si přejete spustit kontrolu láhve. Při úpravě stavu parafinu se žádná zpráva nezobrazí.

## **Upozornění**

Jestliže je přístroj v režimu ohřevu, funkce Kontrola lahví se deaktivuje přibližně na dobu 30 minut.

5. Stav reagencie se aktualizuje v okně i na ovládacím panelu.

#### **5.3.2 Skupiny**

V okně **Skupiny** lze volit barvy, které se použijí pro jednotlivé skupiny reagencií na displeji programu. Zobrazí se 8 skupin reagencií:

- • 6 skupin reagencií ke zpracování: fixace; voda; dehydratace, ředěná; dehydratace, absolutní; čištění; parafin;
- • 2 skupiny reagencií k čištění: Čisticí roztok; čisticí etanol.

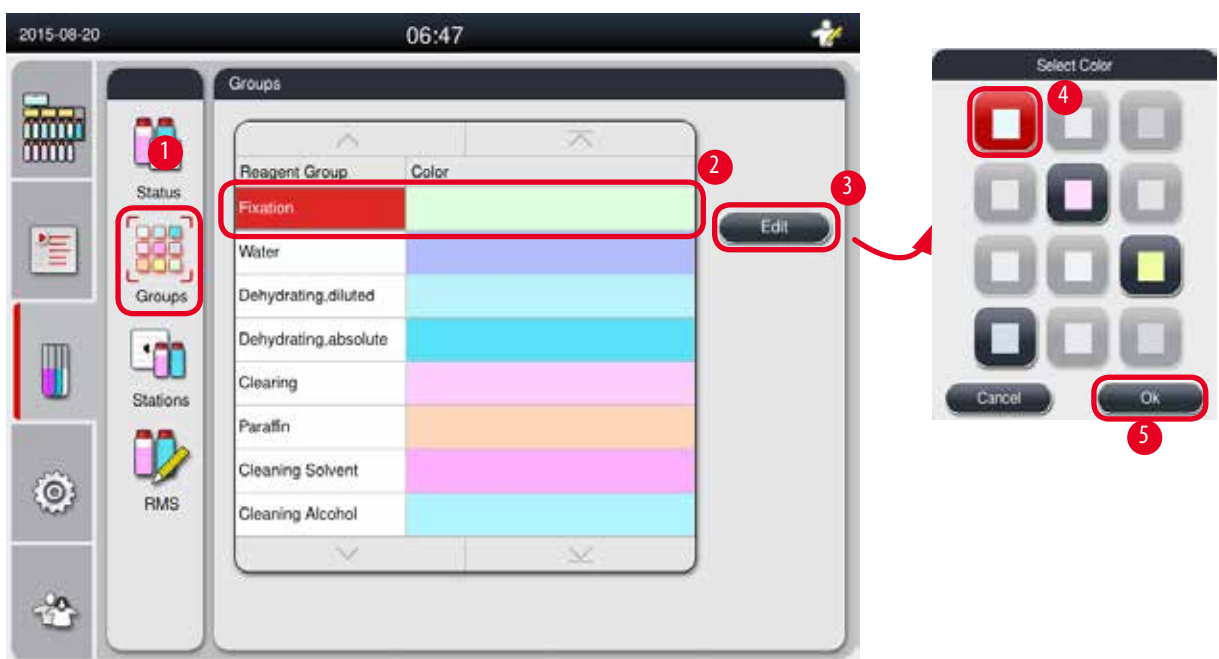

<span id="page-60-0"></span>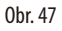

## Úprava barev skupiny reagencií

- L Ujistěte se, že neběží žádný program.
- L Barvu může upravovat pouze uživatel na úrovni vedoucího nebo servisního personálu.
- 1. Stiskněte Skupiny (→ ["Obr. 47-1"\)](#page-60-0).
- 2. V tabulce vyberte skupinu ( $\rightarrow$  ["Obr. 47-2"\)](#page-60-0).
- 3. Stiskněte Upravit (→ ["Obr. 47-3"\)](#page-60-0) a zobrazí se barevná paleta. Systém poskytne 12 předem definovaných barev.
- 4. Vyberte barvu  $(\rightarrow$  ["Obr. 47-4"\).](#page-60-0)
- 5. Stiskněte tlačítko **OK** (→ ["Obr. 47-5"\).](#page-60-0)

Na všech stanicích se použije nová barva a představuje danou reagencii.

### **5.3.3 Stanice**

Toto okno zobrazuje seznam všech stanic s přidělenými reagenciemi definovanými v přístroji.

### **Přidělení reagencií**

- Stanice 1–11 lze přiřadit pouze reagenciím na zpracování vzorků (jiné než parafin).
- • Stanici 12 lze přiřadit jen čisticímu roztoku.
- • Stanici 13 lze přiřadit jen čisticímu etanolu.
- • Stanice 14 je láhev na kondenzát.
- • Parafinové lázně lze používat jen na parafin.

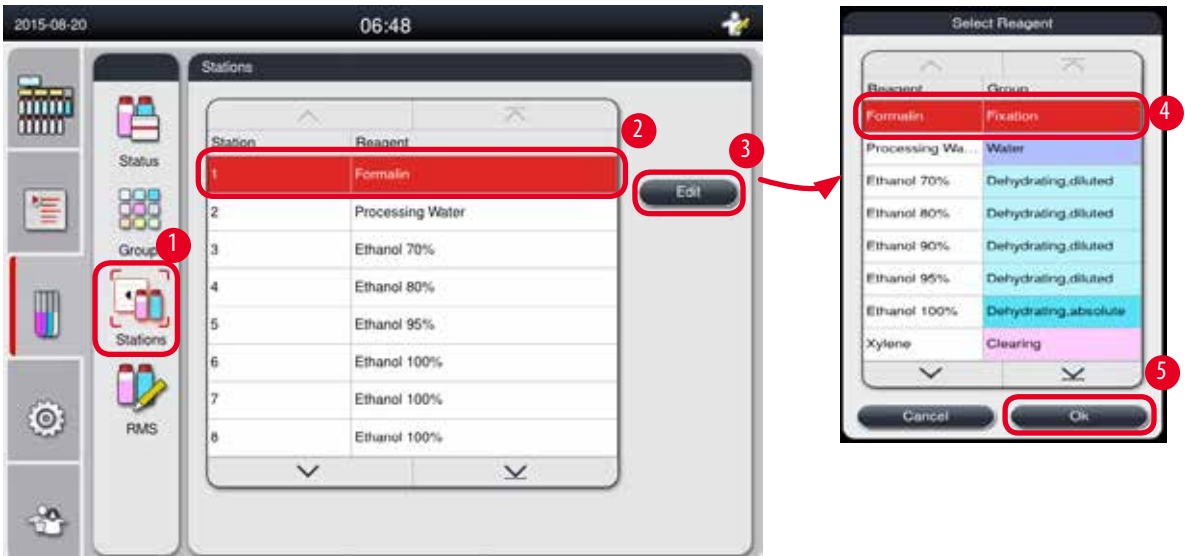

<span id="page-61-0"></span>Obr. 48

#### Úpravy stanic

- L Ujistěte se, že neběží žádný program.
- L Stanice může upravovat pouze uživatel na úrovni vedoucího nebo servisního personálu.
- 1. Stiskněte Stanice (→ ["Obr. 48-1"\)](#page-61-0).
- 2. V tabulce vyberte stanici ( $\rightarrow$  ["Obr. 48-2"\).](#page-61-0)
- 3. Stiskněte Upravit (→ ["Obr. 48-3"\)](#page-61-0) a zobrazí se seznam reagencií.
- 4. Vyberte reagencii (→ ["Obr. 48-4"\)](#page-61-0). Chcete-li odebrat reagencii ze stanice, vyberte **Žádná**.
- 5. Stiskněte tlačítko **OK** (→ ["Obr. 48-5"\)](#page-61-0).

#### **5.3.4 RMS**

Přístroj HistoCore PEARL je vybaven systémem řízení reagencií Reagent Management System (RMS), který zaručuje optimalizovanou spotřebu reagencií a nejlepší možné výsledky zpracování tkání. Systém řízení reagencií Reagent Management System je řízen prostřednictvím prahových hodnot varování, které zobrazují výměnu reagencie. Pro každou reagencii lze podle použití definovat hodnotu tohoto typu.

#### **Režim RMS**

Systém RMS je rozdělen do 2 skupin, **Procesní reagencie** a **Čisticí reagencie**.

Pro **procesní reagencie** jsou k dispozici 4 následující režimy.

- **• Vypnuto** režim RMS procesních reagencií je vypnutý.
- **• Kazety**  počet zpracovaných kazet
- **• Cykly** počet cyklů (1 zpracovaný program = 1 cyklus)
- **• Dny** dny do výměny reagencie

Pro **čisticí reagencie** jsou k dispozici 3 následující režimy.

**• Vypnuto** – režim RMS čisticích reagencií je vypnutý.

- **• Cykly** počet cyklů (1 zpracovaný program = 1 cyklus)
- **• Dny** dny do výměny reagencie

Systém RMS se aktivuje zadáním prahových hodnot ohřevu pro jeden z těchto specifikovaných parametrů výše a zobrazí se ve **Stavu** reagencie.

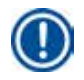

## **Upozornění**

Jestliže má být systém RMS vypnutý, stav spotřeby reagencie nelze monitorovat, což může mít nepříznivý vliv na kvalitu zpracování tkáně. Předem instalované programy nelze spustit.

## **Upozornění**

Pokud byly během zpracování do retorty přidány další kazety a množství přesahuje prahovou hodnotu RMS, program bude pokračovat a na konci programu se na obrazovce objeví upomínka.

#### **Varovné zprávy reagencií**

Je-li systém RMS aktivní, následující zpráva indikuje, že hodnoty prahu varování byly překročeny.

- • Láhev s překročenou prahovou hodnotou se zobrazí červeně a bliká. Operátor je upozorněn, že reagencie překročila prahovou hodnotu a může ji vyměnit dříve, než se spustí program. Přesto je možné spustit program, pokud je uživatel přihlášen s úrovní oprávnění vedoucího. Při dosažení prahových hodnot vždy vyměňte reagencie.
- • Láhev s překročenou prahovou hodnotou reagencie se zobrazí červeně a na konci programu bliká (po čištění). Můžete jít přímo do okna **Stav** reagencií.
- • Stav reagencie zvýrazní v tabulce překročené hodnoty červeně.

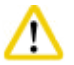

# **Pozor**

Delší než doporučené použití čisticích reagencií může způsobit zablokování parafínu ve zkumavkách s reagenciemi. Změna prahové hodnoty na vyšší než doporučenou hodnotu může nepříznivě ovlivnit kvalitu zpracování tkání.

#### <span id="page-62-0"></span>**Prahová hodnota**

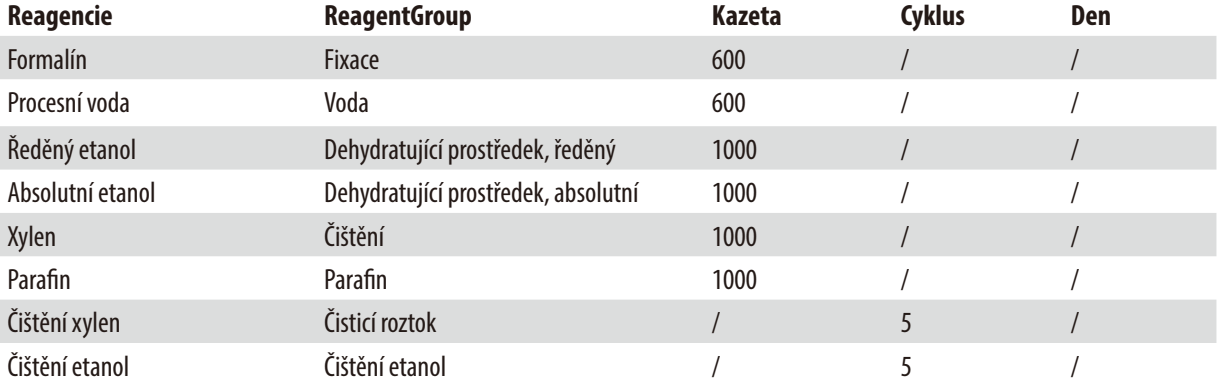

## **Nastavení RMS**

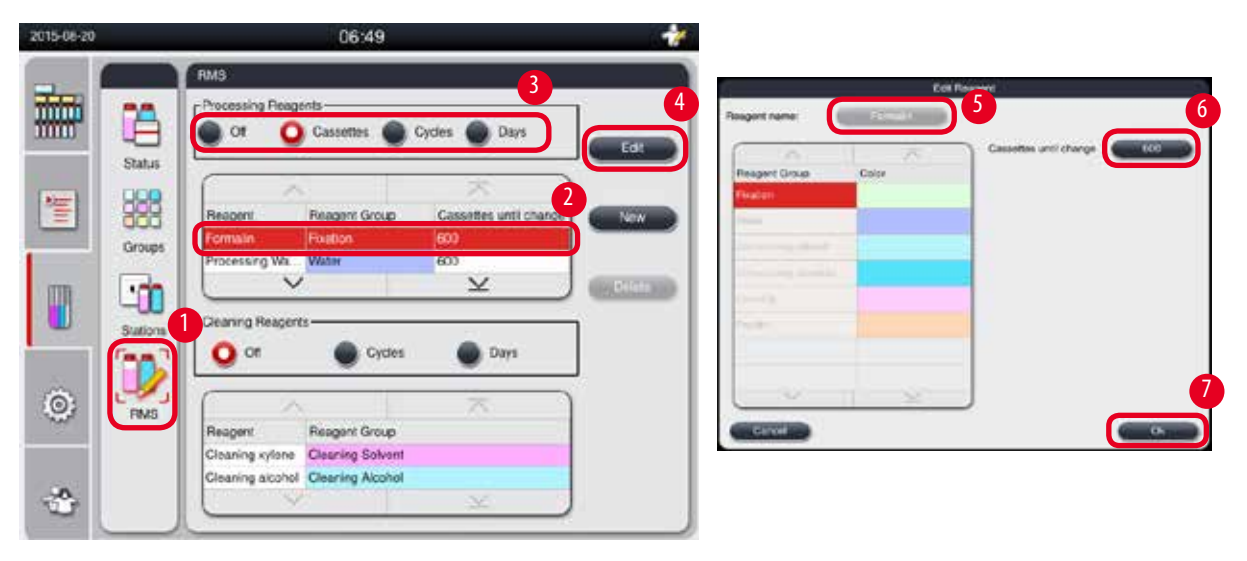

<span id="page-63-0"></span>Obr. 49

#### Úpravy RMS

- L Ujistěte se, že neběží žádný program.
- L RMS může upravovat pouze uživatel na úrovni vedoucího nebo servisního personálu.
- 1. Stiskněte tlačítko RMS (→ ["Obr. 49-1"\)](#page-63-0).
- 2. Vyberte reagencii ( $\rightarrow$  ["Obr. 49-2"\)](#page-63-0).
- 3. Vyberte režim RMS ( $\rightarrow$  ["Obr. 49-3"\)](#page-63-0).

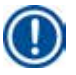

## **Upozornění**

Výše uvedená hodnota (→ ["Obr. 49"\)](#page-63-0) je pouze příklad a zobrazuje kroky, jak upravovat systém RMS procesní reagencie. Chcete-li upravit systém RMS čisticí reagencie, vyberte režim RMS v oblasti nastavení čisticí reagencie.

- 4. Stiskněte **Upravit** (→ ["Obr. 49-4"\)](#page-63-0) a zobrazí se okno **Upravit reagencii**.
- 5. Chcete-li změnit název reagencie, stiskněte tlačítko s názvem reagencie ( $\rightarrow$  ["Obr. 49-5"\).](#page-63-0) Chcete-li změnit prahovou hodnotu varování, stiskněte tlačítko ( $\rightarrow$  ["Obr. 49-6"\)](#page-63-0).
- 6. Stiskněte tlačítko **OK** (→ ["Obr. 49-7"\)](#page-63-0).
- Prahová hodnota varování v okně **Stav** se aktualizuje.

#### Přidání nové reagencie

- L Ujistěte se, že neběží žádný program.
- L RMS může upravovat pouze uživatel na úrovni vedoucího nebo servisního personálu.

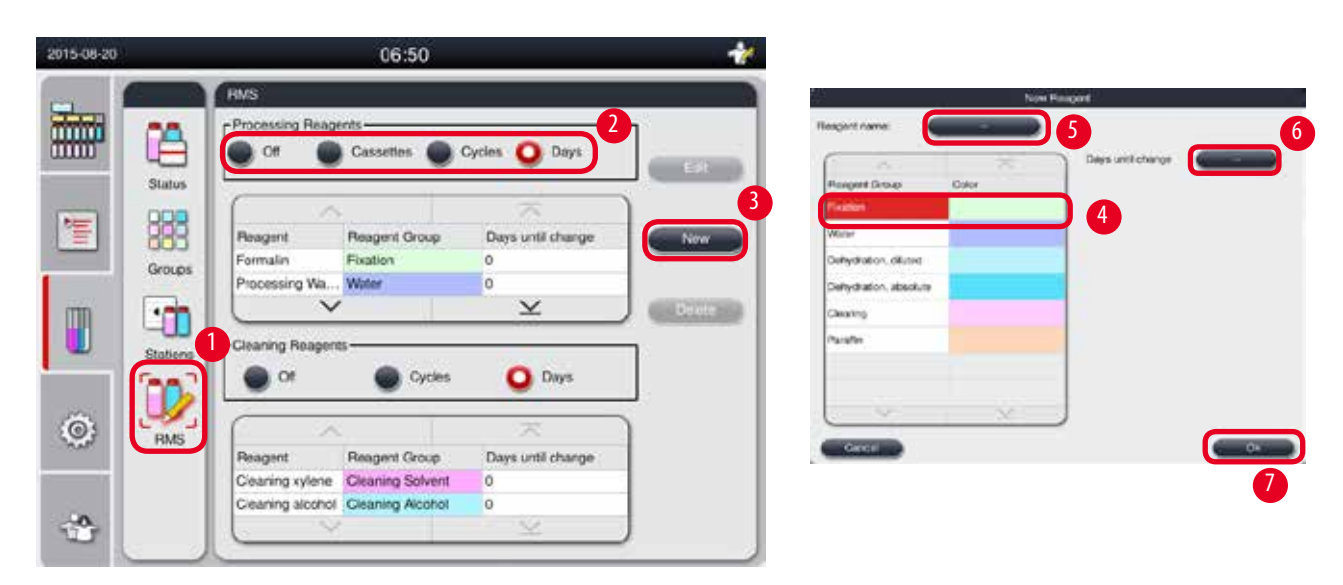

Obr. 50

- <span id="page-64-0"></span>1. Stiskněte tlačítko RMS (→ ["Obr. 50-1"\).](#page-64-0)
- 2. Vyberte režim RMS ( $\rightarrow$  ["Obr. 50-2"\).](#page-64-0)

## **Upozornění**

Výše uvedená hodnota (→["Obr. 50"\)](#page-64-0) je pouze příklad a zobrazuje kroky, jak přidat procesní reagencii. Chcete-li přidat čisticí reagencii, vyberte režim RMS v oblasti nastavení čisticí reagencie.

- 3. Stiskněte **Nová** (→ ["Obr. 50-3"\)](#page-64-0) a zobrazí se okno **Nová reagencie**.
- 4. Vyberte skupinu reagencie ( $\rightarrow$  ["Obr. 50-4"\)](#page-64-0).
- 5. Zadejte název nové reagencie (→ ["Obr. 50-5"\).](#page-64-0) Zadejte prahovou hodnotu varování (→ ["Obr. 50-6"\)](#page-64-0). Viz prahová hodnota varování (→ [S. 63 – Prahová hodnota\),](#page-62-0) jinak může být nepříznivě ovlivněna kvalita zpracování tkáně.
- 6. Stiskněte tlačítko **OK** (→ ["Obr. 50-7"\).](#page-64-0)
- V okně **Stav** se zobrazí nová reagencie.

#### Smazání reagencie

- L Ujistěte se, že neběží žádný program.
- L RMS může upravovat pouze uživatel na úrovni vedoucího nebo servisního personálu.

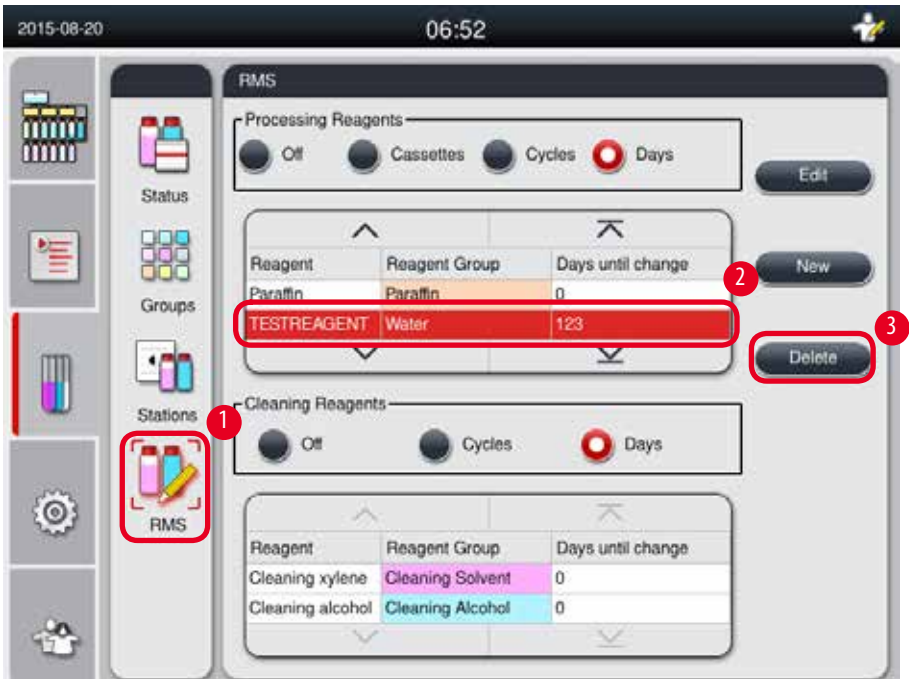

Obr. 51

- <span id="page-65-0"></span>1. Stiskněte tlačítko RMS (→ ["Obr. 51-1"\)](#page-65-0).
- 2. Vyberte reagencii, kterou chcete smazat  $(\rightarrow$  ["Obr. 51-2"\)](#page-65-0).
- 3. Stiskněte Smazat (→ ["Obr. 51-3"\)](#page-65-0). Zobrazí se okno s potvrzovací zprávou.
- 4. Stiskněte **Ano**.

#### **5.4 Program**

Seznam Program zobrazuje všechny programy definované v přístroji HistoCore PEARL.

- Tyto programy zahrnují
- • 1 program čištění
- • 2 předem nainstalované programy, Noční a Biopsie
- • Až 10 upravených programů vytvořených uživateli na úrovni vedoucího.

Na úrovni standardního uživatele nebo během zpracování programu je nabídka Program v režimu zobrazení.

Na úrovni vedoucího nebo servisního personálu a pokud neběží žádný program, je nabídka Program v režimu úprav. Upravené programy lze přidávat, mazat nebo upravovat; tyto změny může provádět uživatel na úrovni vedoucího.

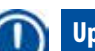

## **Upozornění**

Přístroj HistoCore PEARL se obvykle používá v sekvenčním režimu, což znamená, že přístroj striktně používá jednu lahvičku za druhou.

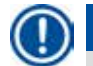

#### **Upozornění**

Předem instalované programy zpracování a program čištění jsou předem nastaveny a uvedeny na začátku uživatelských programů. Nelze je přejmenovat, upravovat ani smazat.

Předem instalované programy lze kopírovat. Kopírovaný program se přejmenuje automaticky. Další informace viz část dole (→ [S. 67 – Vytvořit nový program\).](#page-66-0)

## **5.4.1 Přidání/úprava programů**

# ╱╲

Všechny přizpůsobené programy zpracování a systém RMS (Reagent Management System) musí být uživatelem vyhodnoceny před spuštěním programu, tj. před zpracováním tkáně s pacientskou tkání pro diagnostiku, v souladu s místními nebo regionálními akreditačními požadavky.

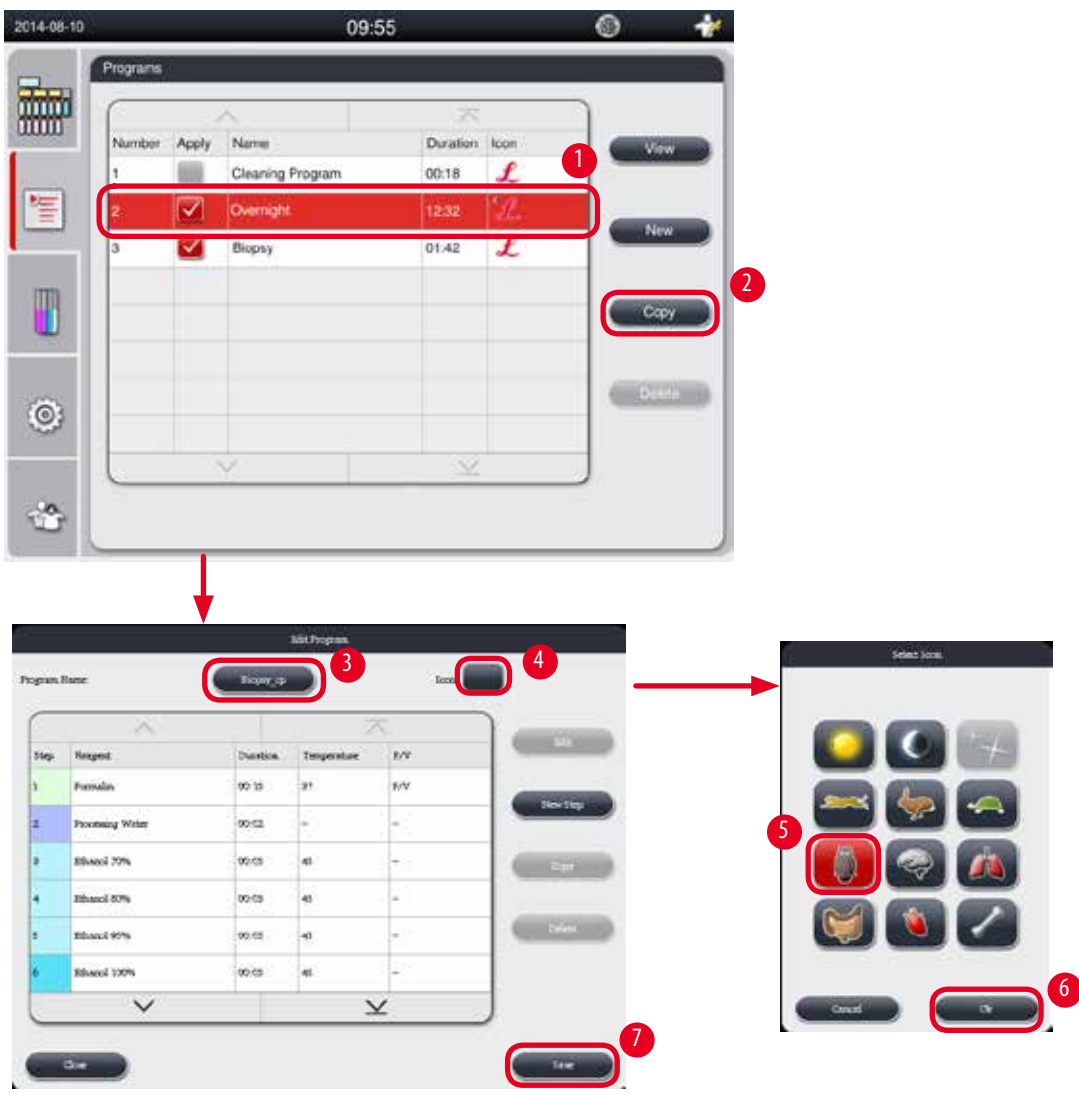

<span id="page-66-1"></span>Obr. 52

## <span id="page-66-0"></span>Vytvořit nový program

- L Ujistěte se, že neběží žádný program.
- L Ujistěte se, že je počet programů nižší než 10.
- L Vytvářet/upravovat/smazat upravené programy může pouze uživatel na úrovni vedoucího nebo servisního personálu.
- 1. V okně Program ( $\rightarrow$  ["Obr. 52"\)](#page-66-1) vyberte program ( $\rightarrow$  ["Obr. 52-1"\)](#page-66-1) co nejpodobnější programu, který chcete vytvořit. (Tím se minimalizuje počet kroků úpravy).

2. Stiskněte **Kopírovat** (→ ["Obr. 52-2"\)](#page-66-1) a zkopírujte vybraný program. Zobrazí se okno **Upravit program**. Nový program bude mít stejný název jako program zkopírovaný, avšak k označení změny bude přidána přípona "\_cp". Pokud se například zkopíruje program "Biopsie", nový program se pojmenuje "Biopsy\_cp".

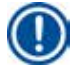

# **Upozornění**

V názvu uživatelského programu se nesmí objevit slovo "Leica" (nerozlišuje velká a malá písmena).

3. Chcete-li změnit název, stiskněte název programu (→ ["Obr. 52-3"\).](#page-66-1) Zobrazí se virtuální klávesnice. Zadejte nový název a stiskněte **OK**.

## **Upozornění**

Název programu nesmí být delší než 20 znaků a nesmí obsahovat jen mezery.

- 4. Stiskněte tlačítko ikony (→ ["Obr. 52-4"\).](#page-66-1) Zobrazí se okno **Vybrat ikonu**.
- 5. Vyberte ikonu  $(\rightarrow$  .0br. 52-5").
- 6. Stiskněte tlačítko OK (→ ["Obr. 52-6"\)](#page-66-1).
- 7. Zkontrolujte kroky programu. Není-li třeba provést žádnou změnu, stiskněte Uložit (→ ["Obr. 52-7"\)](#page-66-1) a na konci aktuálního seznamu programů se zobrazí nový program. Je-li třeba provést v krocích programu změny, pokračujte postupem v Úpravě programu.

#### Úprava kroku programu.

Kroky programu se zobrazují v pořadí, ve kterém se vykonávají. Pro každý program lze definovat až 14 kroků. Reagencie sousedních kroků musí být kompatibilní. Viz obrázek dole ( $\rightarrow$  ["Obr. 53"\).](#page-67-0)

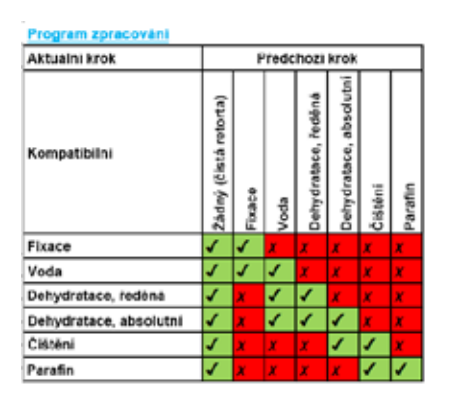

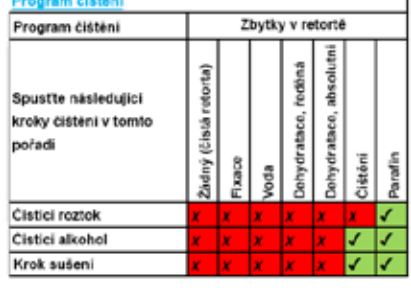

<span id="page-67-0"></span>Obr. 53

Upravovat lze následující charakteristiky jednotlivých kroků programu:

- • Délka trvání kroku.
- Teplota reagencie.
- • Typ tlaku/vakua (tlak, vakuum, tlak/vakuum, okolí).

6

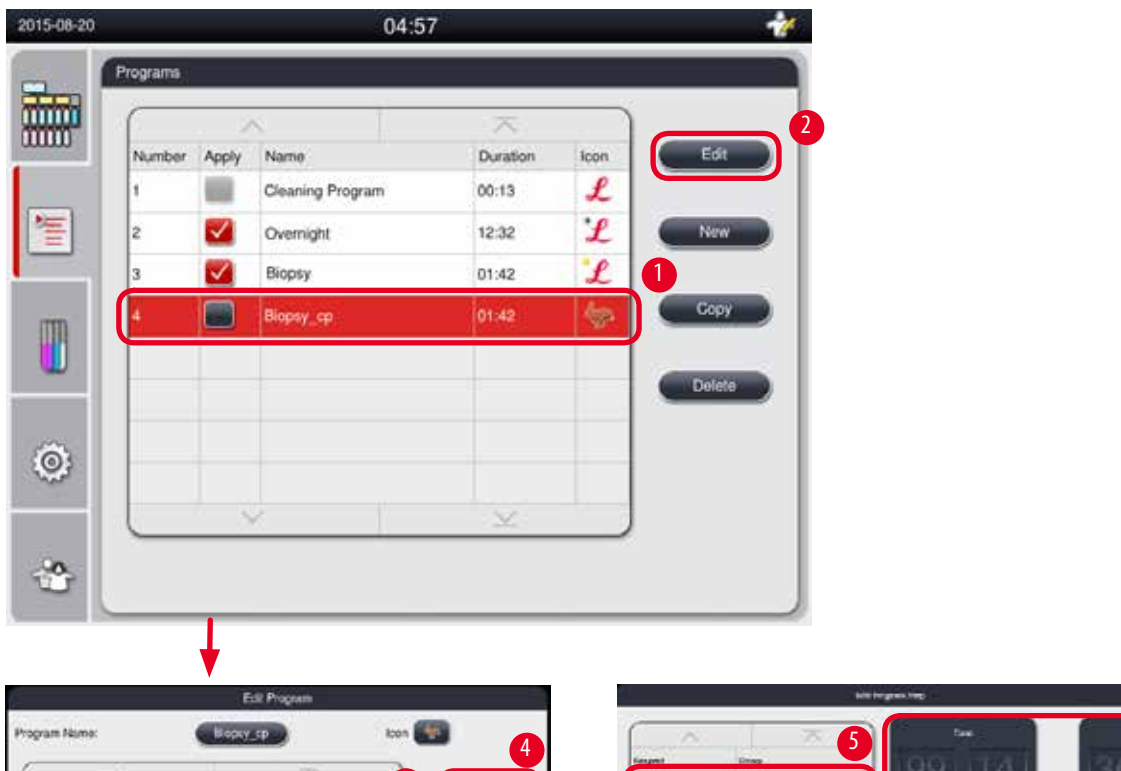

|  |                  |       |                          |    | 4               | <b><i><u>Figuresh</u></i></b>                      | w<br><b>Grap</b>                          |                              |             |
|--|------------------|-------|--------------------------|----|-----------------|----------------------------------------------------|-------------------------------------------|------------------------------|-------------|
|  |                  |       | œ                        | 3  |                 | <b>Installer</b>                                   | <b>Flowlook</b>                           |                              | ЮU          |
|  | Chief Branche    |       | Constant Temperature DIV |    | <b>TT Blue</b>  |                                                    |                                           |                              |             |
|  | Formalin         | 00:15 | 157                      | PV |                 | <b>Trooming Weler</b>                              | Water                                     | $ 00 $ 15                    | 37          |
|  | Processing Water | 00:32 |                          |    | <b>NATE MOR</b> | Shaul 77%                                          | Delonfration diluted                      |                              |             |
|  | Ethanol 70%      | 00:05 | 15                       |    | 11557           | HWY SOLE<br><b>REMOTERING</b><br><b>STATISTICS</b> | <b>CREW OFF</b><br>Delease on a series of | <b>Price</b>                 | 500         |
|  | Ethanol 80%      | 00:05 | 146                      |    | <b>TTT</b>      | <b>JENNING OTH</b>                                 | <b>Creature shong claimed.</b>            | <b>Wales</b><br><b>Htime</b> | w           |
|  | Ethanol 95%      | 00:05 | is.                      |    | <b>KATED</b>    | Drivenil FF%                                       | Debut stay district                       |                              |             |
|  | Ethanol 100%     | 00:05 | l45                      |    |                 | Black 100%<br>Levels and Ch                        | rekating stakes                           | <b>EXPLORATION</b>           |             |
|  | $\checkmark$     |       | $\checkmark$             |    |                 | <b>tuber</b>                                       | ines.                                     |                              |             |
|  |                  |       |                          |    | 8               | $\checkmark$                                       | ×                                         |                              | <b>WHEN</b> |

Obr. 54

- <span id="page-68-0"></span>L Ujistěte se, že neběží žádný program.
- L Vytvářet/upravovat/smazat kroky programu může pouze uživatel na úrovni vedoucího nebo servisního personálu.
- 1. Vyberte program, který je třeba změnit (→ ["Obr. 54-1"\),](#page-68-0) a stiskněte **Upravit** (→ ["Obr. 54-2"\).](#page-68-0) Zobrazí se okno **Upravit program**.
- 2. Vyberte krok, který je třeba změnit (→ ["Obr. 54-3"\),](#page-68-0) a stiskněte **Upravit** (→ ["Obr. 54-4"\)](#page-68-0). Zobrazí se okno **Upravit krok programu**.
- 3. Ujistěte se, zda je vybrán krok, který je třeba změnit ( $\rightarrow$  ["Obr. 54-5"\)](#page-68-0). Nastavte délku trvání, teplotu a typ tlaku/vakua  $(\rightarrow$  ["Obr. 54-6"\)](#page-68-0).

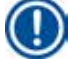

# **Upozornění**

Chcete-li změnit jednotku teploty, viz Regionální nastavení (→ [S. 49 – 5.2.2 Místní nastavení\)](#page-48-1).

- 4. Stiskněte **Uložit** v okně **Upravit krok programu** (→ ["Obr. 54-7"\)](#page-68-0).
- 5. Chcete-li pokračovat úpravou dalších kroků, zopakujte zde krok 2 až 4. Jinak přejděte ke kroku 6.

6. Stiskněte Uložit v okně Upravit program (→ ["Obr. 54-8"\)](#page-68-0).

#### Přidání nového kroku programu

- L Ujistěte se, že neběží žádný program.
- L Ujistěte se, že programů obsahuje méně než 14 kroků.
- L Vytvářet/upravovat/smazat programy může pouze uživatel na úrovni vedoucího nebo servisního personálu.

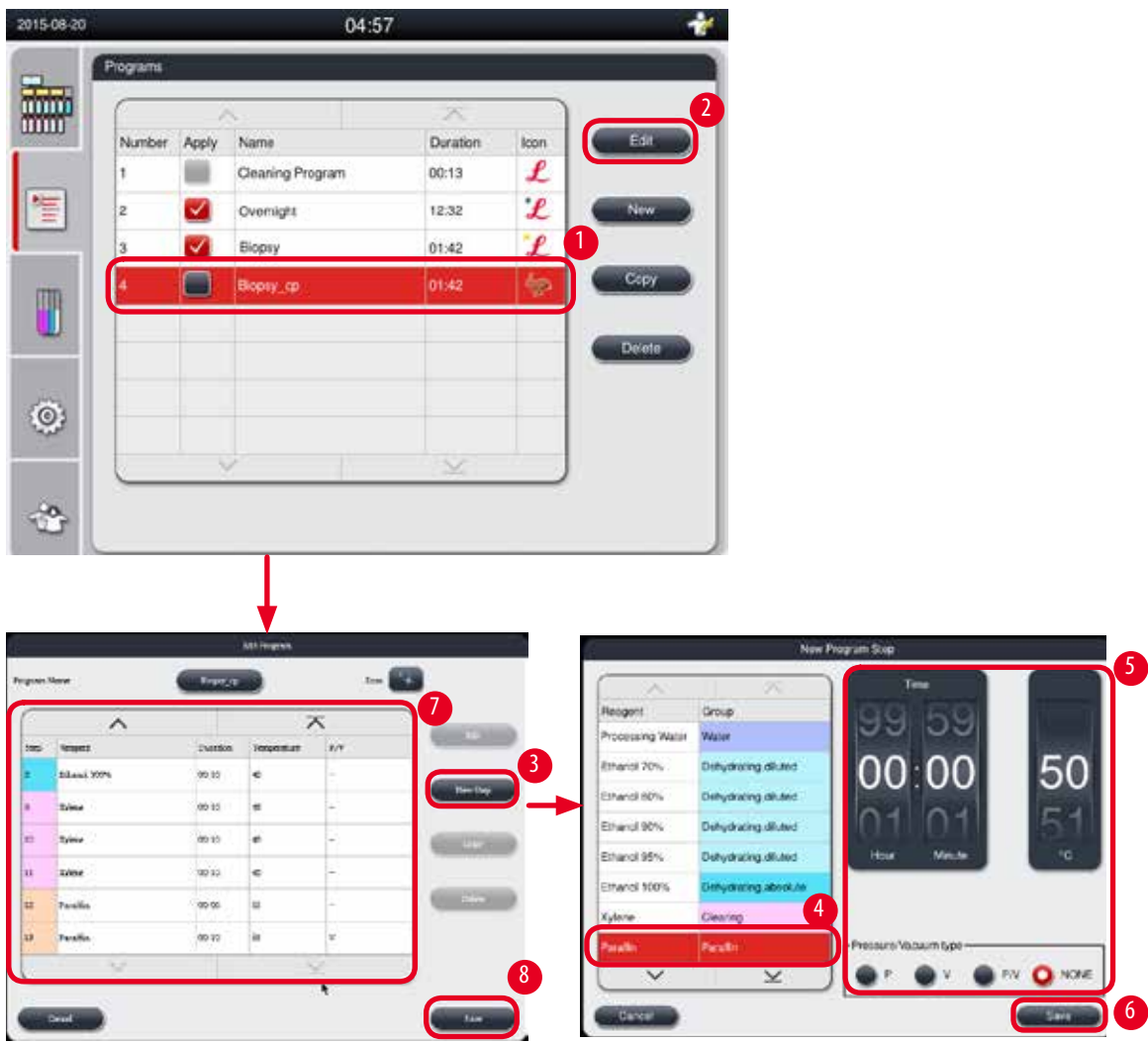

Obr. 55

- <span id="page-69-0"></span>1. Vyberte program, který je třeba změnit (→ ["Obr. 55-1"\)](#page-69-0), a stiskněte **Upravit** (→ ["Obr. 55-2"\)](#page-69-0). Zobrazí se okno **Upravit program**.
- 2. Stiskněte tlačítko **Nový krok** (→ ["Obr. 55-3"\).](#page-69-0) Zobrazí se okno **Nový krok programu**.

3. Vyberte reagencii ( $\rightarrow$  ["Obr. 55-4"\).](#page-69-0) Nastavte délku trvání, teplotu a typ cyklu ( $\rightarrow$  ["Obr. 55-5"\).](#page-69-0)

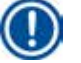

# **Upozornění**

Prodlouženým namáčením do etanolu se zhoršuje kvalita tkáně.

- 4. Stiskněte Uložit v okně Nový krok programu (→ ["Obr. 55-6"\)](#page-69-0) a nový krok se zobrazí v seznamu kroků v okně Upravit **program**  $(\rightarrow$  ["Obr. 55-7"\)](#page-69-0).
- 5. Chcete-li pokračovat přidáváním dalších kroků, zopakujte zde krok 2 až 4. Jinak přejděte ke kroku 6.
- 6. Stiskněte Uložit v okně Upravit program (→ ["Obr. 55-8"\).](#page-69-0)

#### Odstranění kroku programu

- L Ujistěte se, že neběží žádný program.
- L Vytvářet/upravovat/smazat programy může pouze uživatel na úrovni vedoucího nebo servisního personálu.

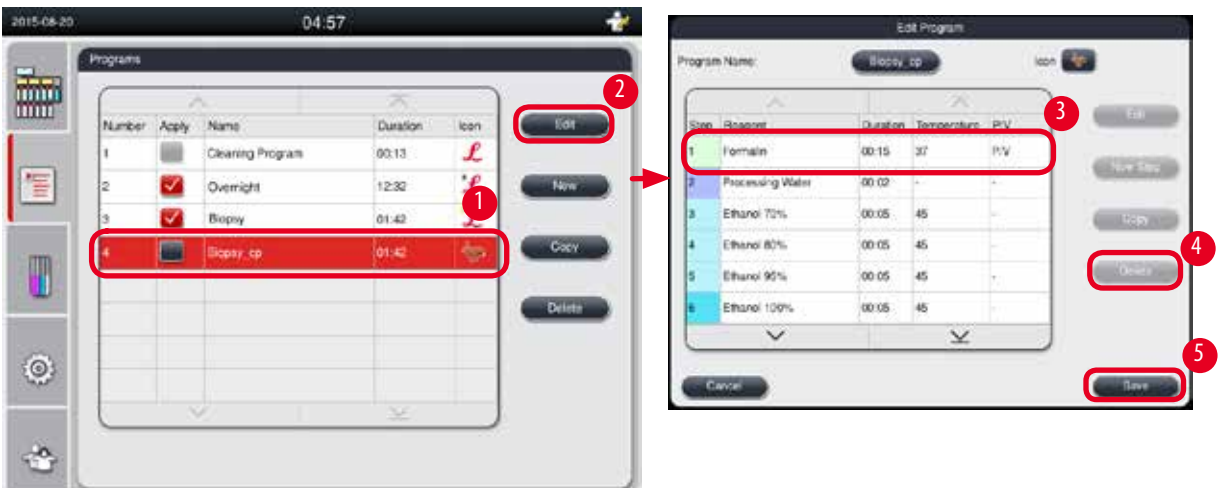

Obr. 56

- <span id="page-70-0"></span>1. Vyberte program, který je třeba změnit (→ ["Obr. 56-1"\),](#page-70-0) a stiskněte **Upravit** (→ ["Obr. 56-2"\).](#page-70-0) Zobrazí se okno **Upravit program**.
- 2. Vyberte krok (→ ["Obr. 56-3"\),](#page-70-0) který chcete smazat, a stiskněte tlačítko **Smazat** (→ ["Obr. 56-4"\).](#page-70-0) Zobrazí se okno s potvrzovací zprávou.
- 3. Jakmile potvrdíte smazání kroku, Stiskněte Uložit (→ ["Obr. 56-5"\).](#page-70-0)

#### Odstraňování programu

- L Ujistěte se, že neběží žádný program.
- L Vytvářet/upravovat/smazat programy může pouze uživatel na úrovni vedoucího nebo servisního personálu.

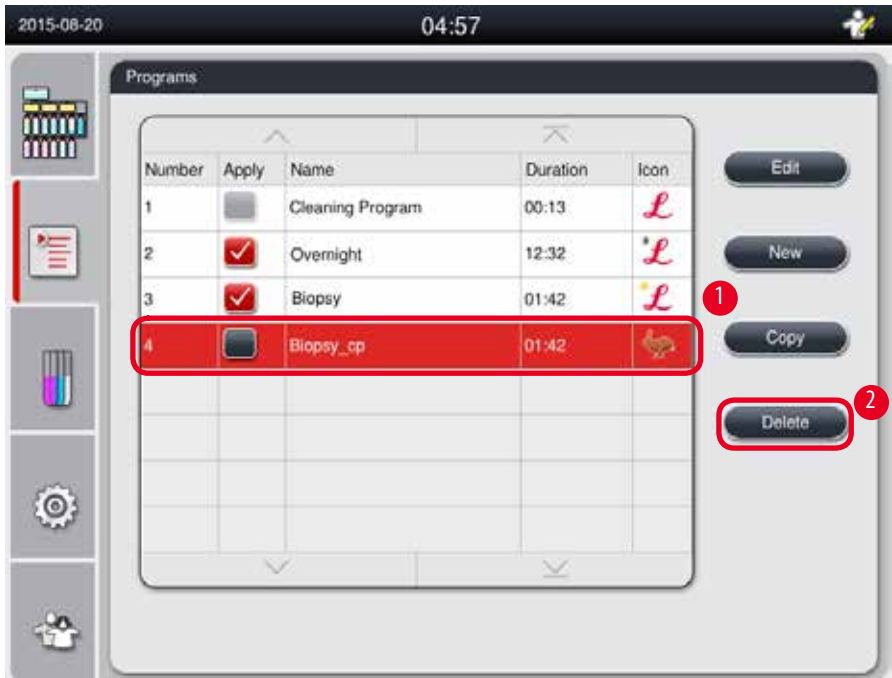

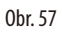

- <span id="page-71-0"></span>1. Vyberte program, který je třeba odstranit (→ ["Obr. 57-1"\)](#page-71-0), a stiskněte **Smazat** (→ ["Obr. 57-2"\)](#page-71-0). Zobrazí se okno s potvrzovací zprávou.
- 2. Stiskněte "Ano" a vybraný program se smaže.

## **5.4.2 Oblíbené programy**

V panelu Seznam programů na ovládacím panelu se zobrazují oblíbené programy. Jako oblíbené programy lze vybrat až 5 programů.

### Nastavení oblíbeného programu

L Nastavit program jako oblíbený může pouze uživatel na úrovni vedoucího nebo servisního personálu.
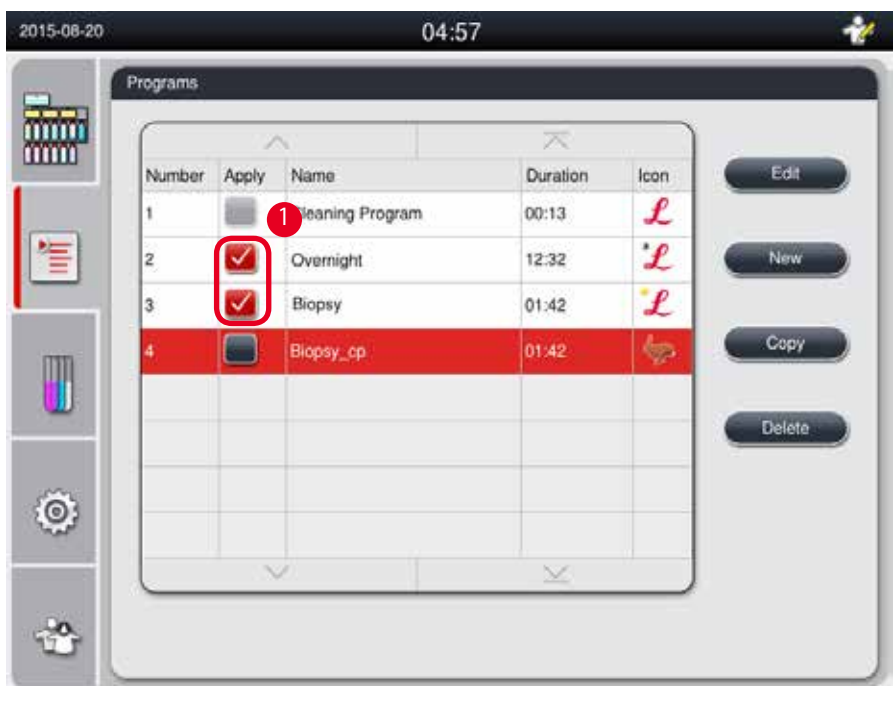

<span id="page-72-0"></span>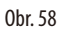

Chcete-li nastavit program jako oblíbený, zaškrtněte políčko před názvem programu ( $\rightarrow$  ["Obr. 58-1"\).](#page-72-0)

#### **5.5 Ovládací panel**

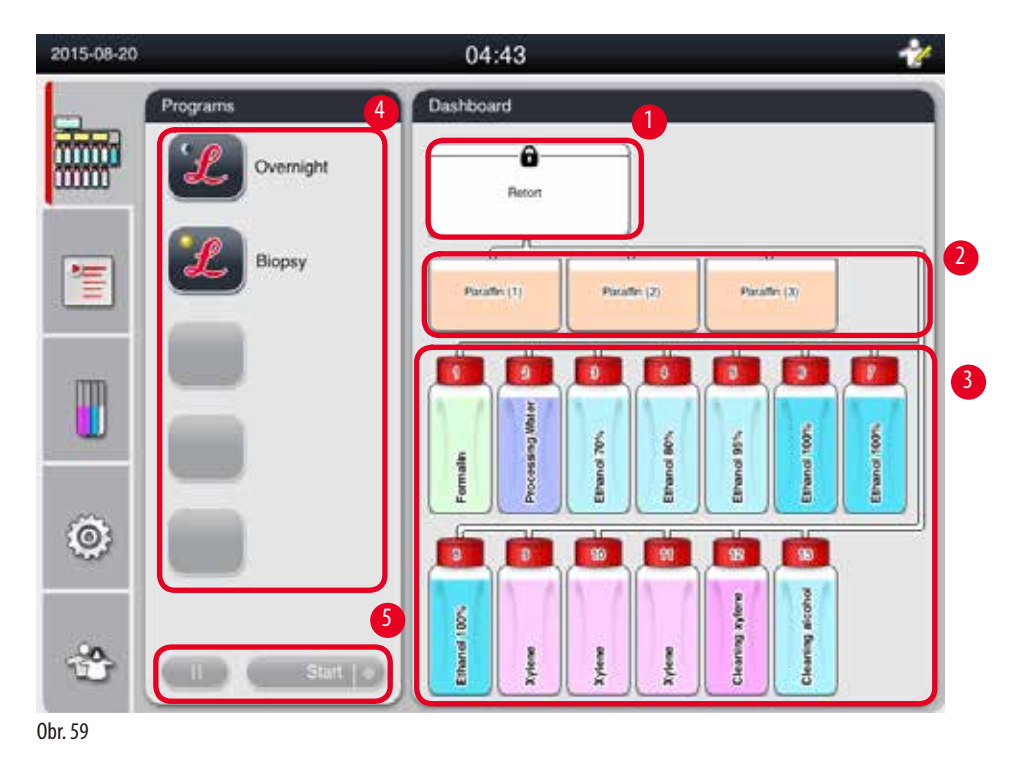

<span id="page-72-1"></span>Na ovládacím panelu se zobrazuje stav retorty ( $\rightarrow$  ["Obr. 59-1"\),](#page-72-1) stav parafinových lázní ( $\rightarrow$  ["Obr. 59-2"\)](#page-72-1), stav reagencií ( $\rightarrow$  ["Obr. 59-3"\)](#page-72-1), seznam oblíbených programů ( $\rightarrow$  ["Obr. 59-4"\)](#page-72-1) a stav chodu programu, tlačítka start/pauza/přerušit ( $\rightarrow$  ["Obr. 59-5"\)](#page-72-1) a zobrazuje se zde stav utěsněné/neutěsněné víko retorty.

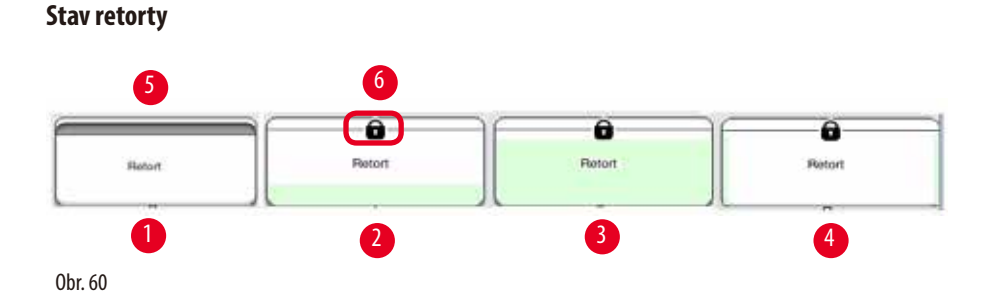

<span id="page-73-0"></span>Retorta je vyplněna barvou skupiny reagencií, ke které náleží reagencie v retortě. Retorta má následující stav.

- Prázdný  $(\rightarrow$  ["Obr. 60-1"\)](#page-73-0) Retorta je prázdná a čistá.
- Částečně vyplněná  $(\rightarrow$  ["Obr. 60-2"\)](#page-73-0) Retorta nasává/vypouští reagencii.
- Plná  $(\rightarrow$  ["Obr. 60-3"\)](#page-73-0)  Retorta je plná.
- Náplň ve tvaru "U"  $(\rightarrow$  ["Obr. 60-4"\)](#page-73-0)  Retorta je prázdná, ale kontaminovaná předchozí reagencií.
- Neutěsněná ( $\rightarrow$  ["Obr. 60-5"\)/](#page-73-0)Utěsněná ( $\rightarrow$  ["Obr. 60-6"\)](#page-73-0)

Jestliže retorta plní/vypouští reagencii, zobrazuje se animace plnění. Náplň retorty roste z prázdné do plné během sání, během vypouštění klesá náplň retorty z plné na prázdnou.

# ∕∿

**Pozor** 

Pokud běží program, retortu neotevírejte. Mohlo by dojít k poškození vzorků.

#### **Stav parafinových lázní**

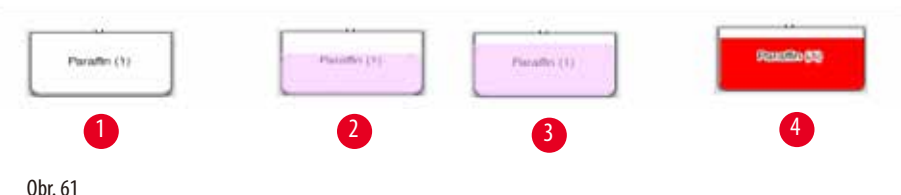

<span id="page-73-1"></span>Parafinové lázně jsou naplněny barvou skupiny parafinu a pojmenovány Parafin (1), Parafin (2) a Parafin (3). Parafinové lázně mají následující stav:

- Prázdná  $(\rightarrow$  ["Obr. 61-1"\)](#page-73-1)  Daná parafinová lázeň je prázdná.
- Částečně vyplněná  $(\rightarrow$  ["Obr. 61-2"\)](#page-73-1) Retorta nasává/vypouští parafin.
- Plná  $(\rightarrow$  ["Obr. 61-3"\)](#page-73-1)  Daná parafinová lázeň je plná.
- Bliká  $(\rightarrow$  ["Obr. 61-4"\)](#page-73-1) Doba použitelnosti parafinu uplynula (systém RMS je zapnutý).
- Nezobrazuje se Parafinová lázeň se ve vybraném programu nepoužívá.

Jestliže retorta nasává/vypouští parafin, zobrazuje se animace plnění. Plnění parafínové lázně klesá z plné na prázdnou, když retorta nasává parafín; náplň parafínové lázně roste z prázdné na plnou, když retorta vypouští parafín zpět.

#### **Stav láhve na reagencie**

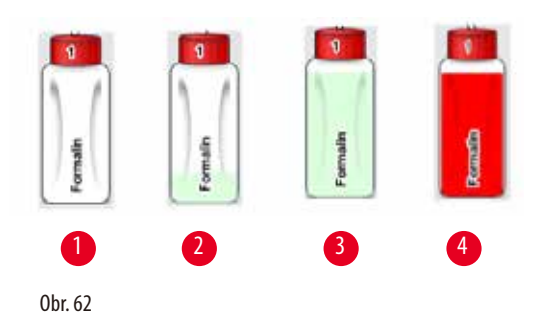

<span id="page-74-0"></span>Láhve na reagencie jsou vyplněny barvou skupiny reagencií a očíslovány od 1 do 13. Láhve na reagencie mají následující stav:

- Prázdná  $(\rightarrow$  ["Obr. 62-1"\)](#page-74-0) Daná láhev na reagencie je prázdná.
- Částečně vyplněná  $(\rightarrow$  ["Obr. 62-2"\)](#page-74-0)  Retorta nasává/vypouští reagencii.
- Plná  $(\rightarrow$  ["Obr. 62-3"\)](#page-74-0) Daná láhev na reagencie je plná.
- Bliká  $(\rightarrow$  ["Obr. 62-4"\)](#page-74-0)  Doba použitelnosti reagencie uplynula (systém RMS je zapnutý).
- • V daném místě se nezobrazuje žádná láhev láhev se ve vybraném programu nepoužívá.

Jestliže retorta nasává/vypouští reagencii, zobrazuje se animace plnění. Plnění láhve na reagencie klesá z plné na prázdnou, když retorta nasává reagencii; náplň láhve na reagencie roste z prázdné na plnou, když retorta vypouští reagencii zpět.

#### **Připojení potrubí**

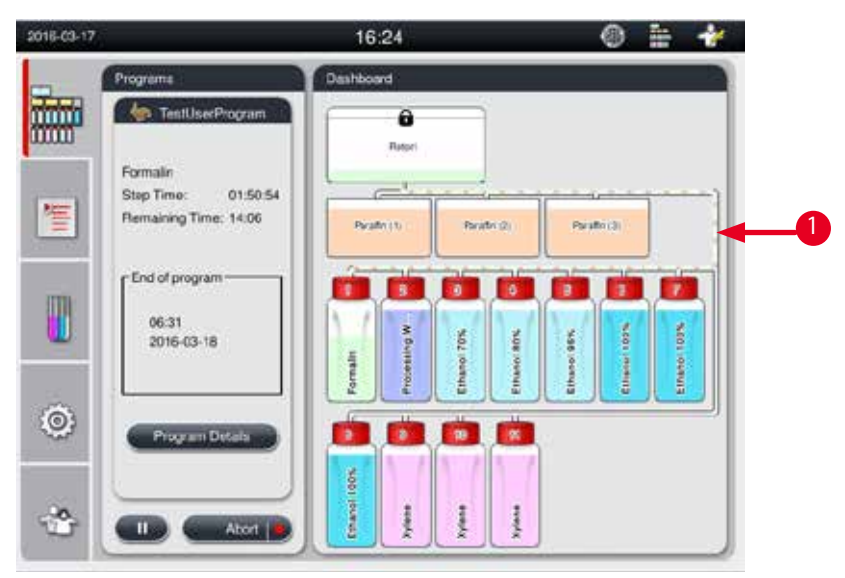

<span id="page-74-1"></span>Obr. 63

Když retorta nasává reagencii z jedné stanice, je zvýrazněno připojení z dané stanice (parafínové lázně a lahve s reagenciemi) k retortě, přičemž trubka je naplněna barvou skupiny reagencie ( $\rightarrow$  ["Obr. 63-1"\)](#page-74-1). Animace ukazuje, že reagencie vychází ze stanice a do retorty. Když retorta vypouští reagencii zpět do stanice, je zvýrazněno připojení z retorty do dané stanice, přičemž trubka je naplněna barvou skupiny reagencie. Animace ukazuje, že reagencie vychází z retorty a proudí do stanice.

 $P<sub>0</sub>$ 

#### **Panel se seznamem programů**

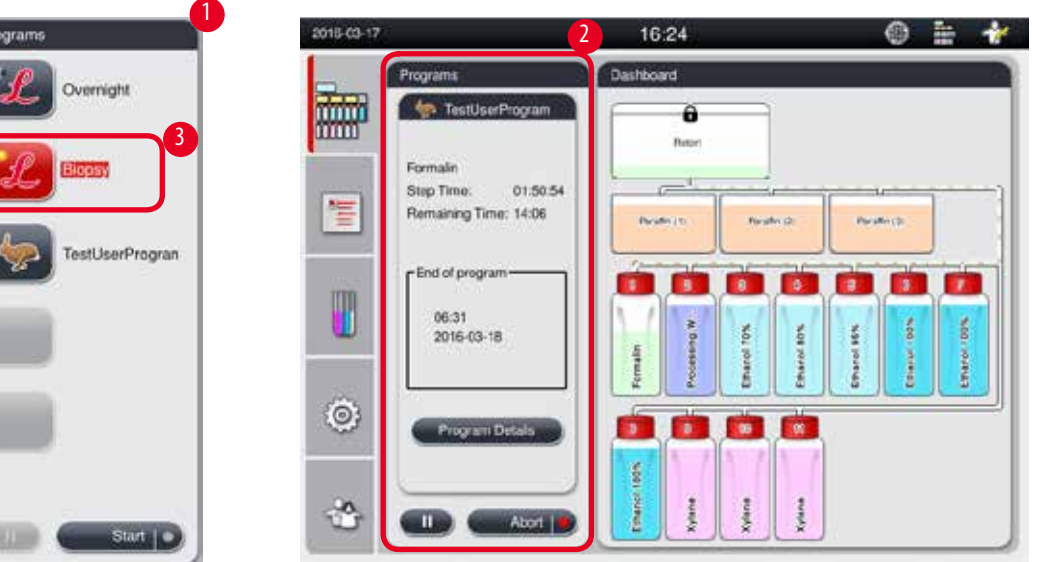

<span id="page-75-0"></span>Obr. 64

Panel se seznamem programů se zobrazí, pokud neběží žádný program (→ ["Obr. 64-1"\).](#page-75-0) Po spuštění vybraného programu se přepne na panel běžícího programu ( $\rightarrow$  ["Obr. 64-2"\).](#page-75-0)

Je-li vybrán program, ikona a název programu jsou zvýrazněny  $(\rightarrow$  ["Obr. 64-3"\)](#page-75-0).

V panelu se seznamem programů se může zobrazit nejvýše 5 oblíbených programů Jak nastavit program jako oblíbený viz (→ [S. 72 –](#page-71-0)  [5.4.2 Oblíbené programy\).](#page-71-0)

#### **5.6 Manipulace s reagenciemi**

#### **Pozor**

╱╲

Vždy doplňujte reagencie prostřednictvím láhve na reagencie a parafín prostřednictvím parafinové lázně.

Nepřidávejte reagencie ani parafin přímo do retorty. Pokud tak učiníte, může při plnění nebo vypouštění dojít k přetečení z lahví s reagenciemi nebo parafínových lázní, což může mít za následek poruchu přístroje nebo potenciální požár.

#### **5.6.1 Plnění/vypouštění reagencií**

#### ∧ **Pozor**

**Pozor** 

Následující kroky by měl provádět pouze vyškolený laboratorní personál, který má zkušenosti s manipulací s reagenciemi.

Při manipulaci s reagenciemi používanými v tomto přístroji vždy noste chemické ochranné oděvy, ochranné brýle, respirátor, gumové rukavice a veškeré další potřebné osobní ochranné vybavení.

Reagencie používané ke zpracování tkání mohou být toxické a/nebo hořlavé.

# Λ

Zlikvidujte odpadní reagencie s odpovídající péčí a v souladu s místními předpisy a zásadami společnosti nebo instituce o nakládání s odpady.

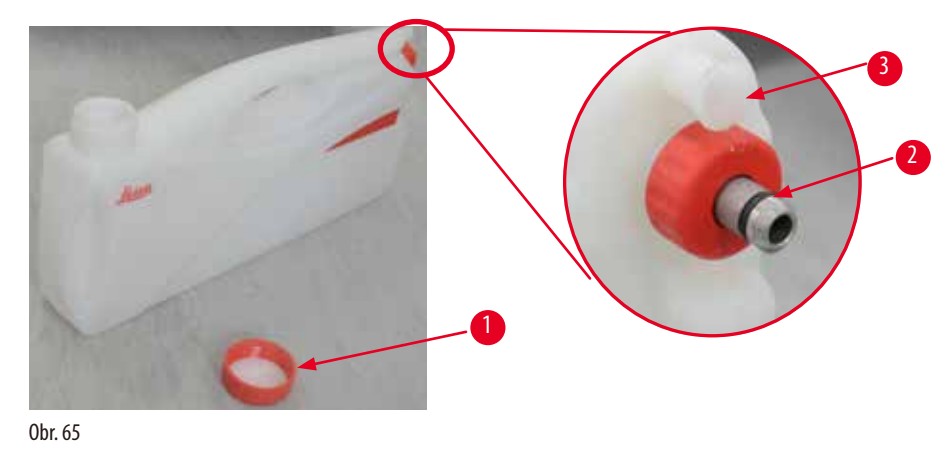

<span id="page-76-0"></span>

#### Výměna reagencií

- L Reagencie nikdy nevyměňujte ani neplňte do prázdných láhví na reagencie v době, kdy běží zpracování. Mohlo by dojít k závažnému poškození přístroje.
- L Ujistěte se, že láhve s reagenciemi jsou umístěny ve správné poloze podle definice reagencie na displeji. Pozice reagencií viz  $(\rightarrow$  [S. 21 – 3.5.1 Cyklus výměny reagencií\)](#page-20-0).
- 1. Vyjměte láhev na reagencie ze skříně na reagencie a vyšroubujte kryt láhve ( $\rightarrow$  ["Obr. 65-1"\).](#page-76-0)
- 2. Vypusťte použitou reagencii do hromadné nádrže.
- 3. Před novým naplněním dostatečně vyčistěte láhev na reagencie.
- 4. Znovu naplňte láhev na reagencie. Maximální a minimální hladiny náplně jsou vyraženy na přední straně každé láhve. K naplnění čisté náplně použijte nálevku.

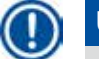

### **Upozornění**

Na ploché podložce zkontrolujte hladinu reagencie v láhvi na reagencie. Chcete-li to provést správně, mějte oči a hladinu reagencie na stejné úrovni a ujistěte se, že objem reagencie není ani větší než maximální úroveň, ani nižší než minimální úroveň. Nedostatečné množství reagencie může způsobit, že vzorek vyschne v důsledku toho, že nebude zakrytý dostatečným množstvím reagencie.

- 5. Naplněnou láhev na reagencie vraťte zpět do skříně na reagencie. Při vkládání láhve na reagencie se vždy ujistěte, že přidržovací kroužek (→ ["Obr. 65-2"\)](#page-76-0) je bezpečně utažený a že připojovací port (→ ["Obr. 65-3"\)](#page-76-0) zaklapne správně do zadního panelu.
- 6. V okně stavu reagencie resetujte data. Další informace viz  $(\rightarrow$  [S. 59 5.3.1 Stav reagencie\)](#page-58-0).

#### **5.6.2 Plnění/doplňování parafinu**

Na vnitřní stěně parafinové lázně jsou dvě značky, které po naplnění parafínem zobrazují maximální a minimální hladinu naplnění. Hladina parafinu musí být mezi těmito značkami. Parafínovou lázeň lze plnit parafínovými peletami, parafínovými bloky nebo tekutým parafínem.

Je-li teplota parafínových lázní nastavena na méně než 64 °C nebo na 64 °C, doba tání je přibližně 12 hodin. Pokud je teplota parafínových lázní nastavena na více než 64 °C, bude doba tavení trvat déle, přibližně o 3 hodiny. Nastavení teploty parafinové lázně viz ( $\rightarrow$  [S. 53 – 5.2.6 Nastavení systému\)](#page-52-0).

Pro každou parafinovou lázeň je třeba 2,8 kg–3,0 kg parafinových pelet. Naplňte parafinovou lázeň peletami až po okraj. Během 6 hodin bude třeba parafin doplnit dalšími peletami. Než budete parafin používat, ujistěte se, že se všechen zcela roztavil.

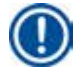

#### **Upozornění**

Pokud byly pelety přidány 6 hodin po počátečním naplnění parafínem, nemusí se před použitím úplně roztavit a mohlo by se spustit chybové hlášení, které by mohlo způsobit, že by se přístroj přestal ohřívat.

#### **Pozor**  W

Pokud byly přidány pelety, ujistěte se, že je parafín před spuštěním programu úplně roztavený.

### Doplnění parafinu

- 1. Otevřete víko parafinové pícky. Na obrazovce se zobrazí zpráva a systém se zeptá, zda si přejete doplnit parafin.
- 2. Stiskněte **Ano**, systém vypočítá dobu tavení. Je-li třeba spustit program zpracování, ujistěte se, že doba před krokem využívajícím parafin je delší než 12 hodin. Pokud je doba kratší než 12 hodin, formalinový krok bude odložen, aby byla dokončena doba tavení 12 hodin. Je-li přidáván roztavený parafin, stiskněte **Ne** a systém nebude vypočítávat dobu tavení. Než budete parafin používat, musíte zkontrolovat jeho stav (roztavení).

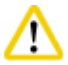

# **Pozor**

Než přidáte pevný parafin, nejdříve stiskněte **Ano** v okně zprávy. Pokud není parafín zcela roztaven, hrozí riziko zablokování přístroje.

3. Vytáhněte parafinovou lázeň z parafinové pícky.

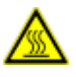

# **Upozornění**

Při vytahování nebo vyjímání parafinové lázně postupujte pomalu a pečlivě – nikdy jí neškubejte ven. Parafin uvnitř je horký a může způsobit popálení. Povrchy parafinové lázně jsou také horké, a proto vždy noste chemické ochranné oděvy, ochranné brýle, respirátor, gumové rukavice a veškeré další potřebné osobní ochranné vybavení. Během výměny nebo přidávání parafinu postupujte opatrně.

4. Použitý parafín vypusťte do hromadného zásobníku a poté znovu naplňte lázeň. Maximální a minimální úroveň plnění je vyznačena na vnitřní stěně parafínové lázně.

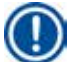

# **Upozornění**

Než doplníte nový parafin, odstraňte zbytky parafinu nebo nečistoty.

5. Naplněnou parafinovou lázeň zasuňte zpět do parafinové pícky. Při vkládání parafínové lázně vždy dbejte, aby se zasunula zpět do posuvné štěrbiny a správně se připojila do zadního panelu.

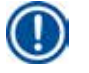

#### **Upozornění**

Parafin se doporučuje doplňovat postupně.

6. V okně stavu reagencie resetujte data. Další informace viz ( $\rightarrow$  [S. 59 – 5.3.1 Stav reagencie\)](#page-58-0).

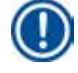

#### **Upozornění**

Jestliže se do parafinové lázně doplňuje parafin jiného bodu tání, vyprázdněte a vyčistěte parafinové lázně a filtr. Po doplnění resetujte bod tání parafinové lázně; další informace viz část Nastavení systému (→ [S. 53 – 5.2.6 Nastavení systému\)](#page-52-0).

#### **5.7 Spuštění programu**

**Pozor** 

Před spuštěním programu musí být splněna celá řada podmínek. Aby bylo možné spustit program, jsou důležité následující kroky.

- • Před zapnutím přístroje vizuálně zkontrolujte přístroj a příslušenství, zda nebyly poškozeny během přepravy nebo přemisťování přístroje. Pokud zjistíte poškození nebo máte podezření na poškození, nepoužívejte přístroj a kontaktujte svého místního servisního zástupce.
- • Před zpracováním vzorků tkáně pacienta po přepravě nebo přemístění přístroje proveďte zkušební provoz, abyste ověřili vhodnost přístroje a použitého programu. Buď použijte předinstalovaný program, nebo zkombinujte tuto činnost s ověřením vlastních protokolů. Vzorky tkáně pacienta zpracovávejte pouze k diagnostickým účelům, až budou úspěšně provedeny všechny výše uvedené kontroly. Pokud kterýkoli z předchozích kroků selhal, obraťte se na místního servisního zástupce.

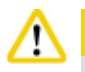

### **Pozor**

Předem instalované programy, vlastní přizpůsobené programy zpracování a systém RMS (Reagent Management System) musí být uživatelem vyhodnoceny před spuštěním programu, tj. před zpracováním tkáně s pacientskou tkání pro diagnostiku, v souladu s místními nebo regionálními akreditačními požadavky.

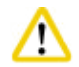

# **Pozor**

Před spuštěním programu zkontrolujte hladiny reagencií a parafinu. Chcete-li to provést správně, mějte oči a hladinu reagencie na stejné úrovni a ujistěte se, že objem reagencie není ani větší než maximální úroveň, ani nižší než minimální úroveň. Nedostatečné množství reagencie/parafinu může způsobit, že vzorek vyschne v důsledku toho, že nebude zakrytý dostatečným množstvím reagencie/parafinu. Zkontrolujte, zda jsou láhve na reagencie a parafínové lázně správně vloženy.

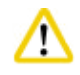

# **Pozor**

Parafinové lázně nikdy nenechávejte prázdné. Nedostatek parafinu může způsobit nesprávný ohřev parafinové lázně.

#### **Pozor**

**Pozor** 

Ujistěte se, že simulace láhví na reagencie na displeji a láhve na reagencie ve skříni na reagencie jsou umístěny shodně.

Zkontrolujte, zda je síto retorty správně nainstalováno ve spodní části retorty, a pak se před spuštěním programu ujistěte, že víko retorty je utěsněno.

#### Spuštění programu

- 1. Ujistěte se, že je v nastavení systému nastavena správná teplota tání parafínu (→ [S. 53 5.2.6 Nastavení systému\).](#page-52-0)
- 2. Po obnovení reagencií doporučujeme spustit kontrolu lahví. Postup spuštění kontroly lahví najdete v části Nastavení systému  $(\rightarrow$  [S. 53 – 5.2.6 Nastavení systému\).](#page-52-0)

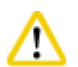

#### **Pozor**

- • Nespuštění funkce kontroly lahví může způsobit poškození tkáně v důsledku zablokování nebo úniku nebo nedostatku reagencií.
- • Pokud je retorta kontaminována reagenciemi/parafínem, funkce kontroly lahví se deaktivuje, aby nedošlo k zablokování zkumavek.
- • Před spuštěním kontroly lahve se ujistěte, že je retorta prázdná, čistá a suchá. Jinak může dojít ke kontaminaci retorty a ta nepříznivě ovlivní kvalitu zpracování tkáně.
- 3. Vložte koše do retorty.

#### **Upozornění**

Během zpracování použijte koš. Vzorky nevkládejte do retorty přímo.

Se vzorky zacházejte opatrně a vložte je do kazety, aby nedošlo k pádu do otvorů síta retorty.

4. Z panelu se seznamem programů vyberte program. Vybraný název programu a ikona jsou zvýrazněny. Dvakrát zkontrolujte, zda je zvýrazněný program správným programem, který chcete spustit. Poté stiskněte **Start**. Systém si rezervuje čas na roztavené parafinu. Při přístupu standardního uživatele bude tlačítko **Start** ve vyskakovací zprávě neaktivní. Je-li parafin již zcela roztavený a přejete-li si spustit program ihned, musíte nejdříve přepnout do účtu vedoucího, tlačítko **Start** se poté aktivuje. Postupujte podle zpráv ve vyskakovacím okně.

#### **Pozor**  M

• Než stisknete tlačítko **Start**, ujistěte se, že je parafín v parafínových lázních úplně roztavený. Pokud tak neučiníte, může to vést k zablokování kapalného systému parafínem

5. Pokud je systém RMS zapnutý a je vybrán režim Kazeta, objeví se následující pole  $(\rightarrow$  ["Obr. 66"\).](#page-80-0)

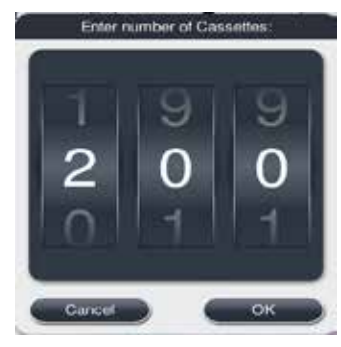

Obr. 66

<span id="page-80-0"></span>6. Zvolte číslo kazety a stiskněte **OK**. Zobrazí se okno **Čas konce programu** (→["Obr. 67"\)](#page-80-1). Zobrazuje se výchozí čas konce vybraného programu ( $\rightarrow$  ["Obr. 67-1"\)](#page-80-1).

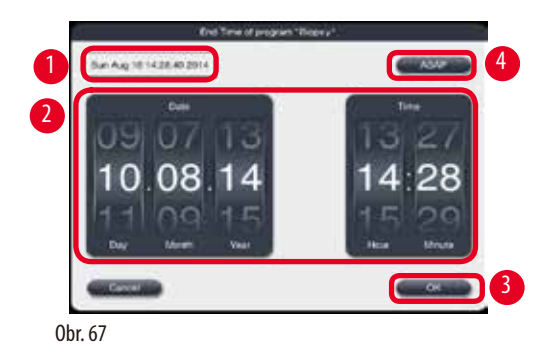

<span id="page-80-1"></span>7. Nastavte den a čas (ve 24hodinovém formátu)  $(\rightarrow$  ["Obr. 67-2"\)](#page-80-1), kdy si přejete, aby program skončil.

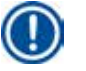

# **Upozornění**

Posloupnost hodnot je den-měsíc-rok.

8. Stiskněte tlačítko **O**K (→ ["Obr. 67-3"\).](#page-80-1)

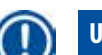

# **Upozornění**

Jestliže první reagencie v programu patří do skupiny fixace, lze programy spustit až 7 dní předem. Jestliže program skončí k definovanému datu/času, odpovídajícím způsobem se změní prodleva kroku.

» Nebo chcete-li nastavit čas konce, stiskněte **ASAP** (→ ["Obr. 67-4"\)](#page-80-1) a poté stiskněte **Spustit** (→ ["Obr. 67-3"\)](#page-80-1). Program se spustí. Ovládací panel se přepne do panelu běžícího programu.

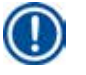

# **Upozornění**

Po stisknutí ASAP se zobrazí pole Čas konce (→ ["Obr. 67-1"\)](#page-80-1) jako ASAP a tlačítko OK se změní na Spustit.

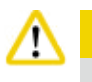

# **Pozor**

jestliže se zobrazí jakákoli zpráva, sledujte přístroj během předběžné kontroly a smáčení formalinem v retortě.

#### **Pozor**  Λ

Jestliže běží program, víko retorty neotevírejte, ani nevyjímejte láhve na reagencie/kryt parafinové pícky/parafinové lázně, pokud vás k tomu nevyzve zpráva systému. To může způsobit poškození přístroje nebo vyvolat chybovou zprávu.

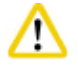

# **Pozor**

Je-li přístroj ve stavu Pauza nebo obnovuje svou činnost, víko retorty neotevírejte, ani přístroj neodpojujte od napájení.

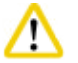

Chcete-li za chodu programu odebrat vzorky z retorty nebo přidat vzorky do retorty, stiskněte tlačítko pauza. Vložené vzorky/koše nesmí být výše než snímač hladiny, aby bylo zajištěno, že budou vzorky vždy zakryty reagencií.

# **Upozornění**

Přejete-li si přidat další kazety, když je program spuštěný a tkáň se smáčí ve formalinu, program pozastavte a nezapomeňte během přidávání kazet použít chemický ochranný oděv, ochranné brýle, respirátor, gumové rukavice a všechny další potřebné osobní ochranné prostředky. Standardní uživatel může pozastavit program pouze během prvních 3 kroků a přerušit program jen v prvním kroku. Vedoucí může pozastavit nebo přerušit program v kterémkoli kroku.

Po pozastavení si povšimněte času konce zpracování programu.

Je-li systém RMS nastaven na režim Kazety, zadejte počet nově přidaných kazet. Číslo nemůže být 0 a celkový počet kazet v retortě nemůže překročit 200.

Jestliže není přidána žádná kazeta, stiskněte **Zrušit**.

Chcete-li pokračovat v programu, stiskněte tlačítko **Start** a ujistěte se, že je víko retorty po vložení kazet dobře utěsněné.

### **Panel spuštěného programu**

Pod číslem  $(\rightarrow$  ["Obr. 68"\)](#page-82-0) je za chodu programu ovládací panel.

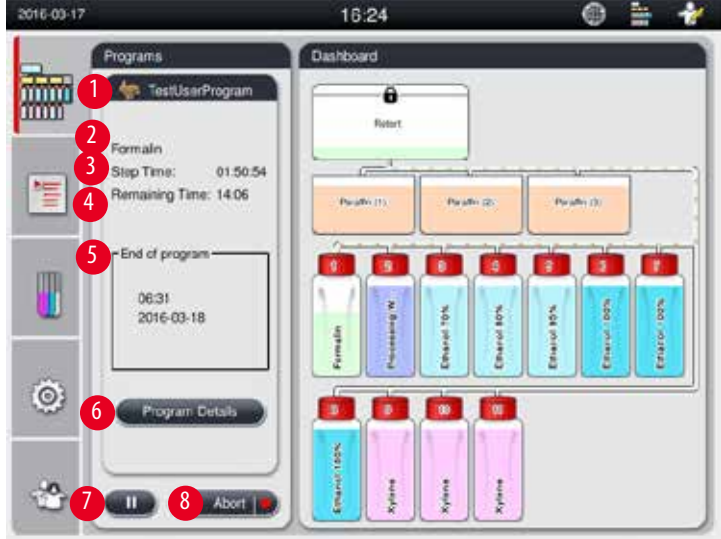

<span id="page-82-0"></span>Obr. 68

| Step         | Reagent          | <b>Station</b> | Duration     | Temp.           | P/V        |
|--------------|------------------|----------------|--------------|-----------------|------------|
|              | Formaln          | ١              | <b>OD:10</b> | 37 <sub>z</sub> | <b>PIN</b> |
| 2            | Processing Water | $\mathbf{2}$   | 00.02        |                 |            |
| 3            | Ethanol 70%      | 3              | 00.40        | 45              |            |
| ă            | Ethanol 80%      | Ł.             | 00.40        | 45              |            |
| 5            | Ethanol 95%      | 5              | 00.40        | 45              |            |
| 8            | Ethanol 100%     | 6              | 01:00        | 45              |            |
| $\checkmark$ |                  |                | ×            |                 |            |

<span id="page-82-1"></span>Obr. 69

- Ikona a název programu, který právě běží  $(\rightarrow$  ["Obr. 68-1"\).](#page-82-0)
- Název kroku, který právě běží  $(\rightarrow$  ["Obr. 68-2"\)](#page-82-0).
- Zbývající doba kroku  $(\rightarrow$  ["Obr. 68-3"\).](#page-82-0) Doba kroku je celková doba plnění, namáčení/infiltrace a vypouštění.
- Zbývající doba programu ( $\rightarrow$  ["Obr. 68-4"\)](#page-82-0).
- Datum a čas konce  $(\rightarrow$  ["Obr. 68-5"\)](#page-82-0).
- • Tlačítko **Podrobnosti o programu** (→ ["Obr. 68-6"\).](#page-82-0) Chcete-li si zobrazit podrobnosti o programu, stiskněte tlačítko **Podrobnosti o** programu ( $\rightarrow$  ["Obr. 69"\)](#page-82-1).
- Tlačítko pauzy (→ ["Obr. 68-7"\)](#page-82-0). Na úrovni standardního uživatele je tlačítko pozastavení aktivní pouze během prvních 3 kroků programu; na úrovni Vedoucí/Servis je tlačítko pozastavení povoleno kdykoli v rámci programu.
- • Tlačítko **Přerušit** (→ ["Obr. 68-8"\)](#page-82-0)/tlačítko **Program program** (→ ["Obr. 69-10"\)](#page-82-1). Na úrovni standardního uživatele je tlačítko **Přerušit** aktivní pouze během prvního kroku programu; na úrovni Vedoucí/Servis je tlačítko **Přerušit** povoleno kdykoli v rámci programu.
- Aktuální krok  $(\rightarrow$  ["Obr. 69-9"\)](#page-82-1) je zvýrazněn červeně. Sloupec doby trvání zobrazuje pouze dobu namáčení/infiltrace.
- Tlačítko Zavřít (→ ["Obr. 69-11"\).](#page-82-1) Stiskněte tlačítko Zavřít a zavřete okno podrobností o programu.

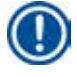

# **Upozornění**

Čas kroku ( $\rightarrow$  ["Obr. 68-3"\)](#page-82-0) a zbývající čas ( $\rightarrow$  ["Obr. 68-4"\)](#page-82-0) nemusí u posledního kroku souhlasit. Přístroj může během této doby provádět samočinnou kalibraci.

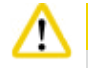

# **Pozor**

Je-li třeba otevřít retortu za chodu programu, vždy noste chemické ochranné oděvy, ochranné brýle, respirátor, gumové rukavice a veškeré další potřebné osobní ochranné vybavení.

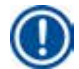

### **Upozornění**

Pokud je nutné program pozastavit, stiskněte tlačítko pozastavení a počkejte, dokud se nedokončí aktuální krok (plnění nebo vypouštění). Je-li tlačítko **Start** aktivní, spusťte přístroj a poté například otevřete víko retorty, abyste mohli vyjmout kazety. Chcete-li pokračovat s programem, stiskněte **Start**.

Jestliže doba pauzy přesáhne 15 minut, program nelze obnovit. Stiskněte tlačítko "OK", poté stiskněte tlačítko "Zrušit" a přerušte tak chod programu.

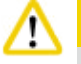

# **Pozor**

Když se program spustí, ujistěte se, že víko retorty je řádně zavřené. Pokud běží program, víko retorty neotevírejte.

#### **5.8 Ukončení programu**

Po dokončení programu se zobrazí zpráva uvádějící, že "Program je dokončen. Přejete si vypustit parafin?" Stiskněte OK a přístroj začne vypouštět parafin.

Po vypuštění parafínu se objeví další zpráva informující o tom, že můžete koš vyjmout.

Po vyjmutí koše a uzavření víka retorty se objeví třetí okno se zprávou, které oznamuje znečištění retorty a vyzývá ke spuštění programu čištění. Vložte prázdné koše a spusťte program Čištění.

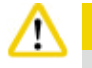

# **Pozor**

Koše jsou horké. Při vyjímání košů noste rukavice.

### **5.9 Předem instalovaný program**

#### **Pozor**  ╱╲

Trvale nainstalované programy popsané dále musí být před použitím, tj. zpracováním tkáně pacienta k diagnostickým účelům, validovány samotnou laboratoří na základě tkání, které nejsou určeny k diagnostickým účelům, a v souladu s místními nebo regionálními požadavky na akreditaci.

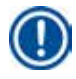

# **Upozornění**

Výchozí program Noční je vhodný na tkáně standardní velikosti a výchozí program Biopsie je vhodný na tkáň velikosti biopsie. Ve výchozích programech Noční nebo Biopsie nemíchejte tkáně různých velikostí.

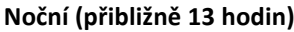

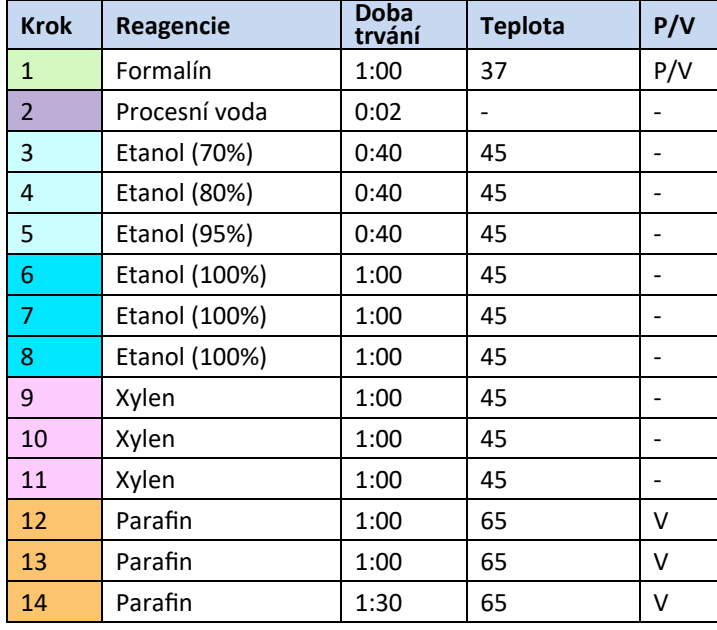

## **Biopsie (přibližně 2 hodiny 40 minut)**

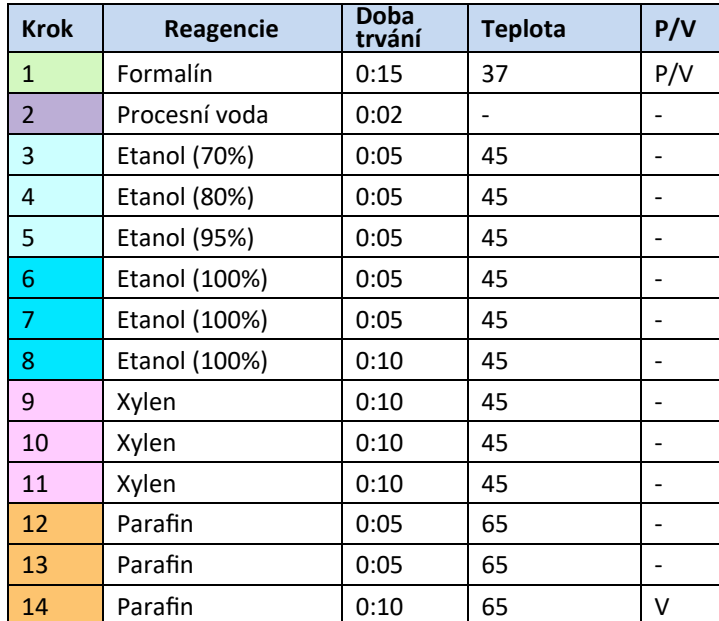

Obr. 70

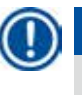

# **Upozornění**

Doba trvání je doba namáčení/infiltrace

Výše uvedené dva předinstalované programy nelze upravovat ani mazat, lze je kopírovat.

# **6. Čištění a údržba**

#### **6.1 Program čištění**

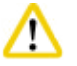

#### **Pozor**

Program Čištění nepoužívejte k opakovanému zpracování, protože krok Sušení poškodí tkáně.

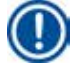

# **Upozornění**

Program Čištění je předem instalovaný program.

Program Čištění nelze upravovat, kopírovat ani smazat.

Program Čištění se nabízí automaticky, jakmile byl dokonče program infiltrace. V tomto případě MUSÍ být proveden cyklus čištění retorty; tuto funkci nelze zrušit.

Používejte pouze doporučené reagencie.

#### **Program čištění (úplný krok: přibližně 1,5 hodiny))**

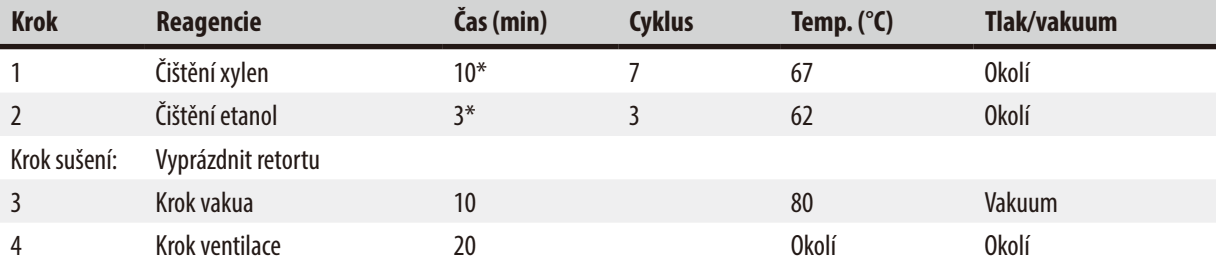

\* Ukazuje trvání namáčení.

#### **Spuštění programu čištění**

Program čištění přeskakuje všechny kroky, které nejsou třeba k vyčištění retorty.

- • Jestliže je posledním krokem zpracování formalin, po dokončení zpracování tohoto programu se nespustí čisticí program se zpracováním vodou nebo etanolem.
- • Jestliže poslední krok zpracování je xylen nebo parafin, po dokončení zpracování tohoto programu se spustí program čištění

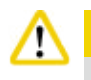

# **Pozor**

Víko retorty neotevírejte během kroku Sušení v programu čištění.

# **Pozor**

Pokud běží program čištění, nevytahujte láhve na reagencie. To může způsobit poškození přístroje nebo vyvolat chybovou zprávu.

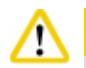

### **Pozor**

Před spuštěním programu čištění nevkládejte do retorty nezpracované vzorky ani vlhké koše. Z posledního kroku předchozího cyklu zpracování mohou zbytky formalinu a vody natéci do láhve na reagencie/parafinové lázně.

Pokud jste neúmyslně vložili nezpracované vzorky do retorty a spustili program čištění, zastavte program, vyjměte nezpracované vzorky a dokončete program čištění. Před dalším zpracováním vyměňte všechny procesní reagencie a parafín.

# 6 **Čištění a údržba**

#### **Pozor**

Koše lze čistit společně v retortě. Ke zpracování tkání lze používat POUZE čisté koše. Po maximálním počtu 5 cyklů čištění je třeba vyměnit čisticí xylen a čisticí etanol.

Programem čištění přístroje HistoCore PEARL nelze čistit odkapávače ani jiné předměty!

- • Jakmile se dotknete tlačítka **OK**, zobrazí se zpráva, která uvádí, že před zahájením čištění musí být retorta prázdná a všechny vzorky odebrané.
- • Jsou-li splněny všechny potřebné podmínky, stiskněte tlačítko **Start**. Počkejte přibližně 8 sekund a program čištění se spustí. Postup se zobrazí graficky na ovládacím panelu.
- • Je-li po dokončení programu čištění teplota v retortě vysoká, zobrazí se na obrazovce zpráva. Otevřete víko retorty a počkejte několik minut, aby retorta vychladla.

#### **Varovná zprávy čisticí reagencie**

Je-li systém RMS aktivní, následující zpráva indikuje, že hodnoty prahu varování byly překročeny.

- • Láhev s překročenou prahovou hodnotou se zobrazí červeně a bliká. Operátor je upozorněn, že reagencie překročila prahovou hodnotu a může ji vyměnit dříve, než se spustí program. Přesto je také možné spustit program, pokud je uživatel přihlášen s úrovní oprávnění vedoucího.
- • Láhev s překročenou prahovou hodnotou reagencie se zobrazí červeně a na konci programu bliká (po čištění). Můžete jít přímo do okna **Stav** reagencií.
- • Stav reagencie zvýrazní překročené hodnoty červeně.

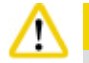

### **Pozor**

Respektujte připomínky systému RMS. Neustálé opětovné používání prošlých čisticích reagencií může mít za následek špatnou kvalitu výsledku čisticího programu a může způsobit poškození přístroje nebo vyvolat hlášení chyb.

#### **6.2 Celkové čištění přístroje**

#### **6.2.1 Každodenní čištění a údržba**

#### **Vnější povrchy přístroje**

Vyčistěte skříň (včetně vnějších povrchů přístroje, displeje, víka retorty, odkládací plochy atd.) a podlahu, je-li znečištěná reagenciemi. Povrchy setřete vlhkou utěrkou, která nepouští vlákna, navlhčenou šetrným saponátem a poté povrchy osušte.

# W

**Pozor** 

Na lakované povrchy, výstražné štítky nebo dotykovou obrazovku nepoužívejte rozpouštědla. Aby nedošlo k poškrábání povrchu přístroje, používejte k čištění pouze škrabku na parafin, která se dodává s přístrojem – nepoužívejte kovové náčiní!

### **Čištění víka retorty**

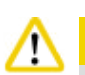

Přiloženou plastovou škrabkou odstraňte z vnitřku víka retorty parafin. Z okolí těsnění víka důkladně odstraňte všechny nánosy parafinu.

K čištění víka a těsnění retorty používejte pouze poskytnutou plastovou škrabku, aby nedošlo k poškození těsnění víka retorty. Nepoškoďte hrany těsnění škrabkou.

#### **Čištění retorty**

**Pozor** 

- • Setřete retortu pomocí utěrky, která nepouští vlákna, navlhčenou rozpouštědlem (xylen nebo etanol) nebo jemným saponátem.
- • Po každém programu čištění odstraňte zbytky parafinu a reagencií z vnitřních stěn retorty výš, než je oblast hladiny reagencií v retortě, a oblast kolem retorty ( $\rightarrow$  ["Obr. 71"\).](#page-88-0)

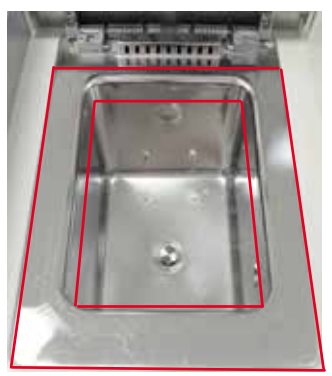

<span id="page-88-0"></span>Obr. 71

• Ujistěte se, že vzduchové ventilační otvory retorty nahoře vepředu nejsou znečištěné.

#### **Čištění snímače hladiny**

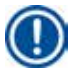

# **Upozornění**

Snímač hladiny musí být očištěn od všech zbytků (reagencií a parafinu).

K vyčištění snímače hladiny použijte utěrku, ze které se neuvolňují vlákna.

#### **Kontrola dolní vany**

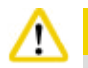

# **Pozor**

Některé reagencie používané v přístroji HistoCore PEARL jsou zdraví nebezpečné. Při manipulaci s nimi proto vždy noste chemické ochranné oděvy, ochranné brýle, respirátor, gumové rukavice a veškeré další potřebné osobní ochranné vybavení.

Dolní vana musí být pravidelně kontrolována, zda nejeví známky úniku reagencií. Doporučuje se tuto kontrolu provádět po procesním programu a po dokončení programu čištění dříve, než bude mít případná uniklá reagencie možnost vypařit se. Při kontrole dolní vanu vytáhněte za rukojeť jednou rukou, dokud neuvidíte vyleptané číslo, 20 cm; druhou ruku použijte na podepření dolní vany zdola. Poté vytáhněte ven celou dolní vanu.

**Pozor** 

#### **Čištění odkapávače na parafin**

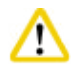

S parafinem buďte opatrní – při vyjímání odkapávače na parafin hrozí riziko popálení kapalným parafinem.

- • Vytáhněte odkapávač na parafin. přiloženou škrabkou vyprázdněte odkapávač na parafin.
- • Je-li to třeba, umístěte odkapávač do laboratorní pece (na celulózu) a vyčistěte ho náhražkou za xylen.

#### **6.2.2 Týdenní čištění a údržba**

#### **Čištění parafinových lázní**

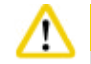

Pracujte pečlivě a noste rukavice!

U stěn parafinových lázní buďte velmi opatrní, protože stěny parafinových lázní jsou velmi horké a mohou způsobit popálení!

- • Parafinové lázně a jejich víka otřete utěrkou, ze které se neuvolňují vlákna, navlhčenou rozpouštědlem (xylen nebo odstraňovač parafinu).
- • K vyčištění lze víko sejmout.
- • Jestliže jsou filtry silně znečištěné, vyjměte parafinové filtry z parafinových lázní. Vyčistěte je, osušte a znovu vložte.
- • Těsnění parafinových lázní se musí každoročně vyměňovat. Službu výměny dílů si vyžádejte od technických služeb společnosti Leica Biosystems.

#### **Vyprázdnění nádoby na kondenzát**

Láhev na kondenzát je třeba každý týden vyjmout, vyprázdnit a znovu vložit. Pokud software vydá v této souvislosti výzvu, je třeba to provést dříve.

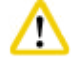

**Pozor** 

Zlikvidujte odpadní rozpouštědla s odpovídající péčí a v souladu s místními předpisy a zásadami společnosti nebo instituce o nakládání s odpady.

#### **Čištění sítka retorty**

K vyčištění sítka retorty umístěného na dně retorty použijte etanol nebo xylen. Pro vyšší pohodlí lze sítko vyjmout ven a odstranit veškeré pevné nečistoty.

**Upozornění** 

Ujistěte se, že do odtokového otvoru nic nespadne, ani když je sítko vyjmuté k vyčištění.

#### **Kontrola těsnění víka retorty**

Těsnění víka retorty pravidelně kontrolujte, zda není poškozené. Je-li těsnění poškozené, je nutné ho bez prodlení vyměnit. Těsnění víka retorty je třeba zkontrolovat nejméně jednou ročně. Službu inspekce/výměny dílů si vyžádejte od technických služeb společnosti Leica Biosystems.

#### **Čištění displeje**

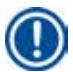

Obrazovku vyčistěte látkou, která nepouští vlákna.

**Upozornění** 

Během čištění se může dotyková obrazovka aktivovat. Dotykovou obrazovku vyčistěte v době, kdy v přístroji neběží žádný program.

#### **6.2.3 Měsíční čištění a údržba**

#### **Výměna filtru s aktivním uhlím**

- • Životnost filtru s aktivním uhlím bude záviset na použitých typech reagencií a frekvenci vakuových cyklů.
- • Filtr je třeba vyměnit každých 45–60 dní (45 dní, prahová hodnota varování; 60 dní, prahová hodnota alarmu). Po výměně filtru otevřete nabídku Údržba a obnovte prahovou hodnotu filtru. Další informace viz (→ [S. 56 – 5.2.8 Údržba\).](#page-55-0)

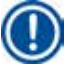

# **Upozornění**

Při vkládání nového filtru se ujistěte, že šipky na filtru a na přístroji ukazují stejným směrem. Vložte ho správnou stranou nahoru, jak je specifikováno na štítku na přední straně filtru, podrobné informace viz  $(\rightarrow$  [S. 30 – 4.4.3 Filtr s aktivním uhlím\)](#page-29-0).

### **Čištění láhve na reagencie.**

• Vyprázdněte a vyčistěte láhve na reagencie. K čištění použijte kartáč na láhve a teplou vodu. Počkejte, až láhve vyschnou, a vypláchněte je odpovídajícími reagenciemi.

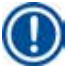

# **Upozornění**

Hladinu lze identifikovat snadno pohledem na láhve na reagencie a ověřit si, zda jsou dobře vyčištěné a není třeba je očistit od ulpívajícího znečištění.

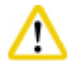

# **Pozor**

Láhve na reagencie nikdy nemyjte v automatických myčkách nádobí. Nádoby na reagencie NEJSOU odolné proti mytí v myčkách nádobí!

Péče o těsnění reagencií a láhve na kondenzát.

- • Abyste zajistili snadné vyjmutí lahví s reagenciemi a kondenzátem, namažte těsnění O-kroužku na zásuvných tryskách dodávaným mazivem na těsnicí O-kroužky.
- • Po vyčištění láhve znovu naplňte a připojte. Ujistěte se, že víčka lahví jsou těsná a láhve jsou správně usazené ve svých pozicích na zadní straně modulu s reagenciemi.

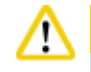

# **Pozor**

Láhve s reagenciemi musí být řádně upevněné ve své výchozí poloze do připojovacího sběrače na zadní vnitřní stěně modulu reagencií. Nesprávné zasunutí nádob s reagenciemi do potrubí způsobí přerušení procesu zpracování a může to mít za následek vylití reagencií.

• Zatímco jsou lahve na reagencie mimo skříň na reagencie, otřete vnitřní stěny skříně na reagencie z nerezové oceli utěrkou, která nepouští vlákna, navlhčenou jemným čisticím prostředkem.

#### **Čištění parafinové pícky**

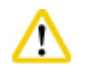

Před čištěním parafínové pícky přístroj vypněte.

Pracujte pečlivě a vždy noste chemické ochranné oděvy, ochranné brýle, respirátor, gumové rukavice a veškeré další potřebné osobní ochranné vybavení!

U stěn parafinové pícky buďte velmi opatrní, protože stěny parafinových lázní jsou velmi horké a mohou způsobit popálení!

- • Parafinovou pícku vyčistěte látkou, která nepouští vlákna.
- <span id="page-91-0"></span>• Zkontrolujte těsnění víka parafinové pícky a vyčistěte je utěrkou, která nepouští vlákna.

#### **6.2.4 Doporučené čisticí reagencie**

Následující reagencie lze použít k čištění vnějších povrchů přístroje (horní část, boční stěny a čelní strana).

- 1% etanol HCl
- • Odstraňovač parafinu (tj. Medite)
- • Destilovaná voda Dezinfekce (Incidin)
- Paraguard (Polyscience)

#### **6.3 Kontrolní seznam pravidelné údržby**

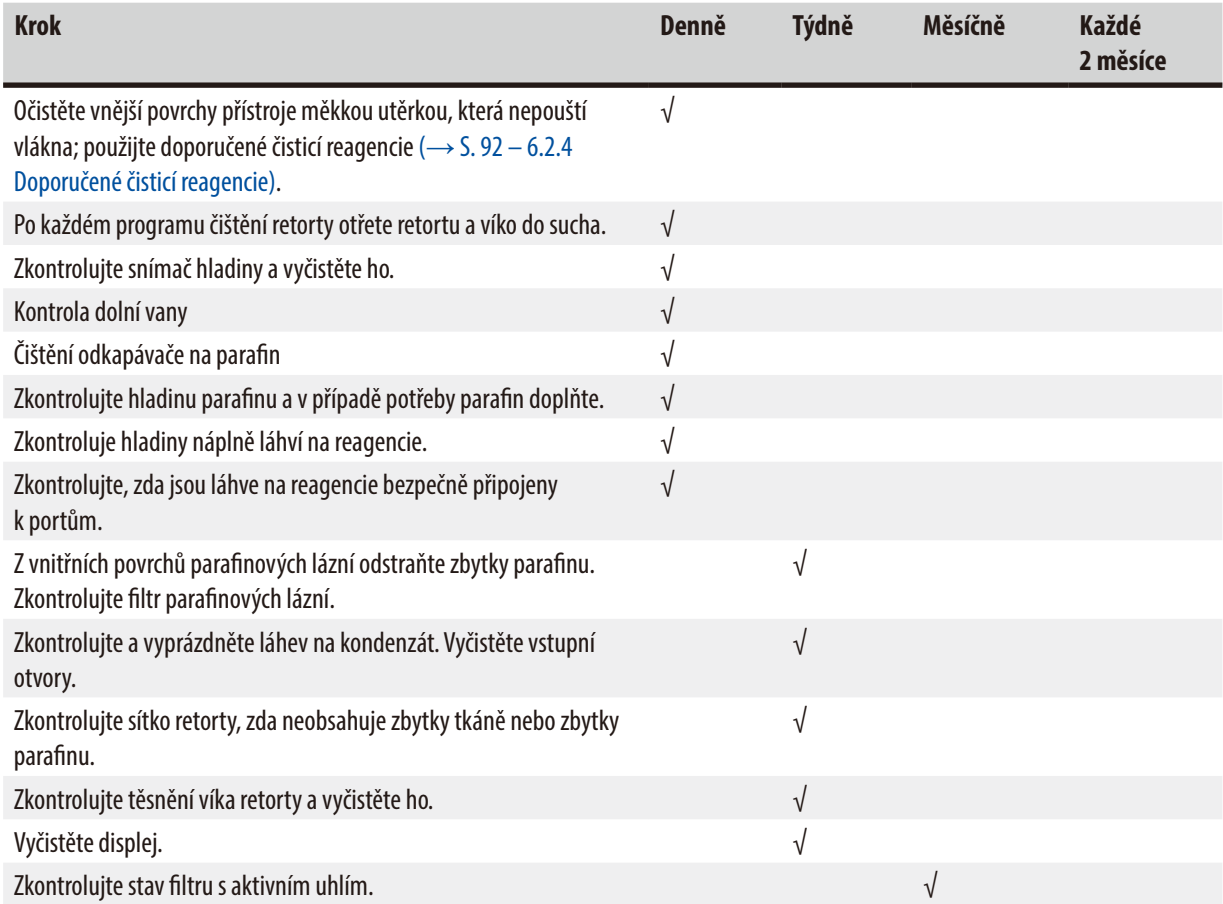

**Čištění a údržba** 6

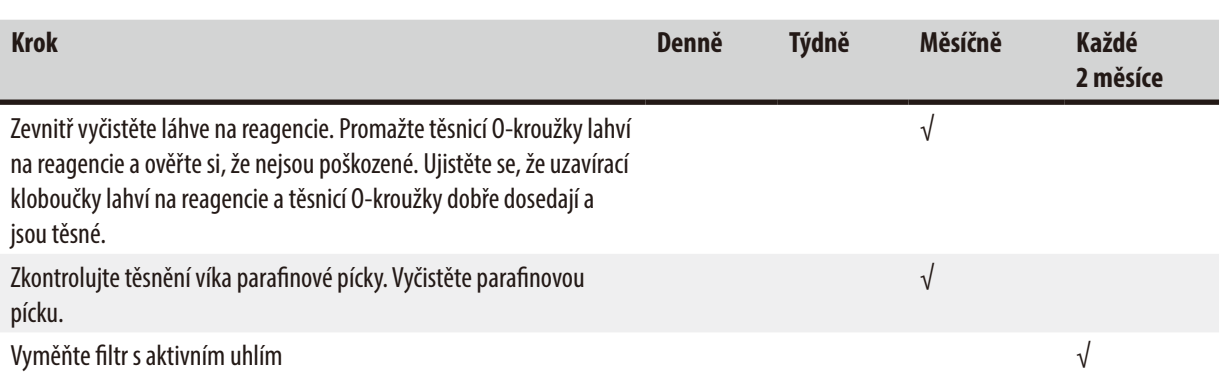

# **7. Odstraňování závad**

#### **7.1 Odstraňování závad**

Jestliže se projeví problém s přístrojem HistoCore PEARL, proveďte následující kroky k určení diagnózy problému:

- 1. Přečtěte si chybové zprávy.
- 2. Postupujte podle pokynů ve zprávách.
- 3. Zkontrolujte protokol z chodu programů, zda neobsahuje zprávy, které udávají povahu selhání. Pokud k chybě došlo během chodu programu, zkontrolujte v protokolu běhu indikaci, zda k chybě došlo během cyklů plnění, zpracování nebo vypouštění, a v daném okamžiku o kterou šlo používanou stanici.

#### **7.2 Výpadky napájení**

Pokud existují důkazy o výpadku elektrického napájení přístroje:

- • Zkontrolujte, zda je zástrčka zapojená do zásuvky a zda je zásuvka zapnutá.
- • Zkontrolujte, zda jsou zapnuté vypínače napájení na zadní straně přístroje (vedle napájecího kabelu).
- • Odpojte přístroj od elektrického napájení, vyjměte hlavní pojistky a zkontrolujte, zda jsou neporušené. V případě přerušení vedení v pojistkách je vyměňte za pojistky správné hodnoty, znovu je vložte a znovu připojte napájecí kabel. Postup výměny pojistek viz  $(\rightarrow$  [S. 96 – 7.4 Výměna pojistky\).](#page-95-0)

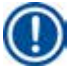

#### **Upozornění**

Pokud nemůžete problém identifikovat provedením výše uvedených kroků, obraťte se na technickou službu společnosti Leica Biosystems.

# **Pozor**

Pokud přístroj detekuje výpadek elektrického napájení, topení a displej se okamžitě vypnou.

V případě výpadku proudu je cílem zajistit vzorky tkáně v aktuálně běžícím programu. Hlavní důraz je kladen na bezpečnost vzorků tkáně, nikoli na rychlost zpracování.

V případě výpadku elektrického napájení se lokální alarm a dálkový alarm vypnou. Po obnovení elektrického napájení se zobrazí dvě zprávy,  $(\rightarrow$  ["Obr. 72"\)](#page-93-0) a  $(\rightarrow$  ["Obr. 73"\).](#page-93-1)

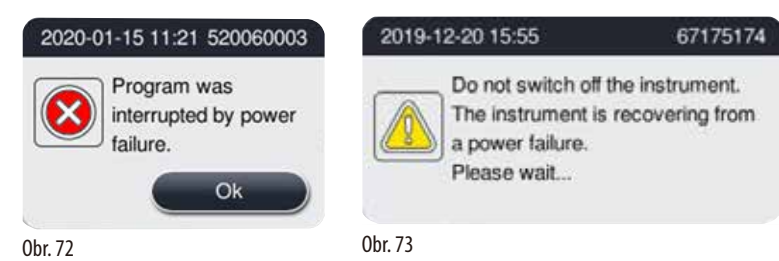

- <span id="page-93-1"></span><span id="page-93-0"></span>• Potvrďte klepnutím na tlačítko OK ( $\rightarrow$  ["Obr. 72"\).](#page-93-0) Přístroj nezapínejte, dokud ( $\rightarrow$  ["Obr. 73"\)](#page-93-1) nezmizí. Počkejte, až se přístroj zotaví a zobrazí se nová zpráva instruující uživatele, aby vyjmul vzorky. Přemístěte vzorky do odpovídající bezpečné reagencie. Potvrďte a zavřete okno zprávy.
- Jestliže nebude do 5 minut po obnovení elektrického napájení provedena žádná akce na  $(\rightarrow$ ["Obr. 72"\)](#page-93-0), přístroj automaticky zahájí zotavení. Vzorky se poté ochrání naplněním retorty bezpečnou reagencií. Když se uživatel vrátí k přístroji, lze bezpečnou reagencii vypustit a vzorky lze odebrat podle zpráv na obrazovce.

Poté může uživatel zkontrolovat, která láhev běžela během výpadku elektrického napájení a zda byl parafín roztaven, a může nastavit vhodný program pro opětovné zpracování vzorků.

# **Pozor**

Jestliže se zobrazí zpráva ( $\rightarrow$  ["Obr. 73"\)](#page-93-1), nevypínejte přístroj dříve, než zpráva zmizí

Dojde-li k výpadku elektrického napájení během parafínového kroku, může úplné roztavení parafinu vyžadovat 12-15 hodin.

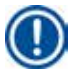

### **Upozornění**

Vlastností bezpečné reagencie je, že vzorek v ní může zůstat po dlouhou dobu, aniž by se poškodil. Každému kroku programu/skupině reagencií je přiřazena individuální bezpečná reagencie.

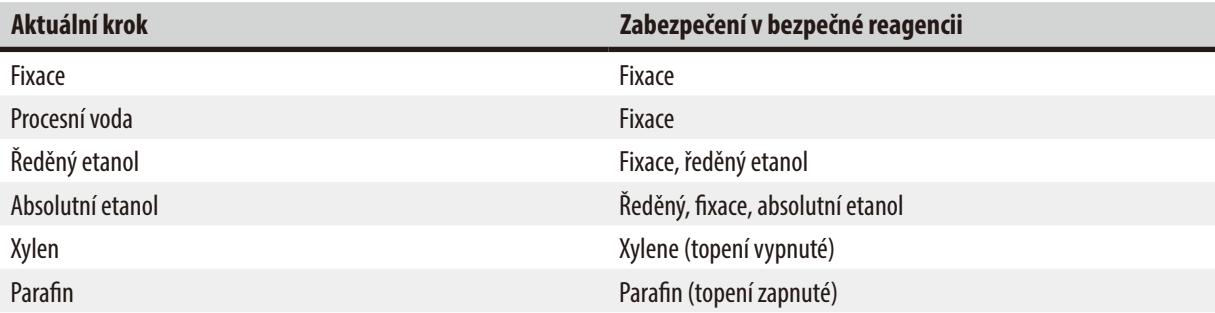

Pokud při detekci výpadku napájení neprobíhá žádný program, je přístroj po obnovení napájení v pohotovostním režimu.

#### **7.3 Poruchy v posloupnosti programu**

#### **7.3.1 Bezpečná reagencie**

Během poruchy je primárním požadavkem udržení vzorků v bezpečném stavu.

Stav bezpečného vzorku je zahájen po jakémkoli výpadku napájení nebo poruše, kdy nelze automaticky dokončit proces zpracování. Program zpracování, který byl spuštěn a nelze jej automaticky dokončit, vede k zahájení bezpečného stavu vzorku. Proces bezpečné reagencie končí jedním z následujících výsledků.

• Proces plnění bezpečné reagencie byl úspěšně dokončen. Vzorky jsou chráněny bezpečnou reagencií.

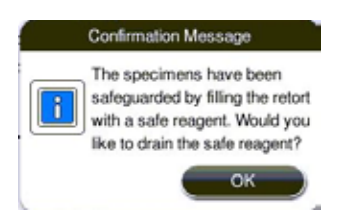

Obr. 74

• Proces plnění bezpečné reagencie je dokončen, ale s varováním, které informuje o tom, že bezpečná reagencie může být nedostatečná.

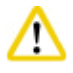

#### **Pozor**

Otevřete víko retorty a vizuálně zkontrolujte bezpečnou hladinu reagencie v retortě. Pokud je úroveň bezpečné reagencie nedostatečná, zavřete víko retorty a vypusťte reagencii a poté dostatečně naplňte láhev bezpečné reagencie.

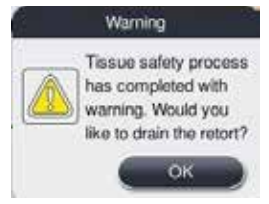

Obr. 75

• Proces plnění bezpečné reagencie selže. Zavolejte servis.

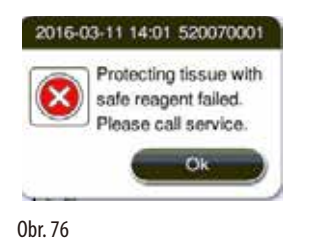

# **7.3.2 Pád nebo zamrznutí hlavního softwaru**

Na ochranu vzorků se řiďte dále uvedenými kroky.

- 1. Vyjměte vzorky z retorty.
- <span id="page-95-0"></span>2. Přístroj restartujte. Jestliže problém stále existuje, zavolejte technické služby společnosti Leica Biosystems.

#### **7.4 Výměna pojistky**

# ╱╲

# **Pozor**

Před výměnou pojistky vypněte přístroj a vytáhněte zástrčku ze zásuvky. Používejte POUZE pojistky se správnou jmenovitou hodnotou. Výkon pojistek: T15 A, 250 V AC

Obj. č. pojistek 14049354395

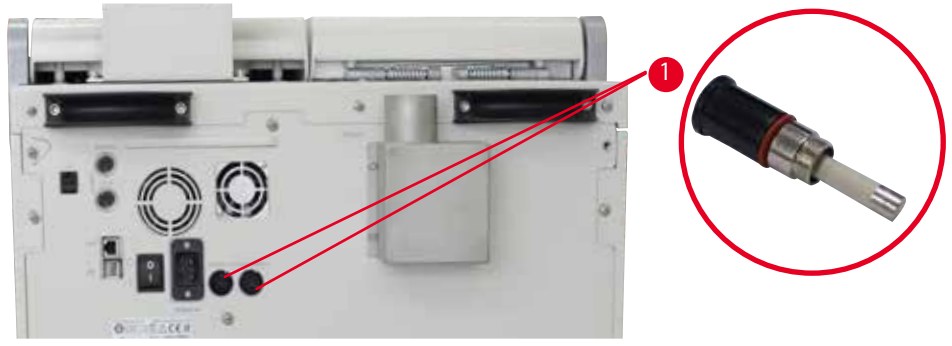

<span id="page-95-1"></span>Obr. 77

## Výměna pojistky

- L Aby nedošlo k poškození držáků pojistek, je třeba použít vhodný plochý šroubovák.
- 1. Plochým šroubovákem vyšroubujte dva držáky pojistek (→ ["Obr. 77-1"\)](#page-95-1) a zadním panelu přístroje a zkontrolujte je, zda nejsou poškozené.
- 2. Vyjměte vadnou pojistku z držáku a vyměňte ji za novou.
- 3. Plochým šroubovákem instalujte držáky pojistek zpět do zadního panelu přístroje.

# **8. Informace pro objednávku**

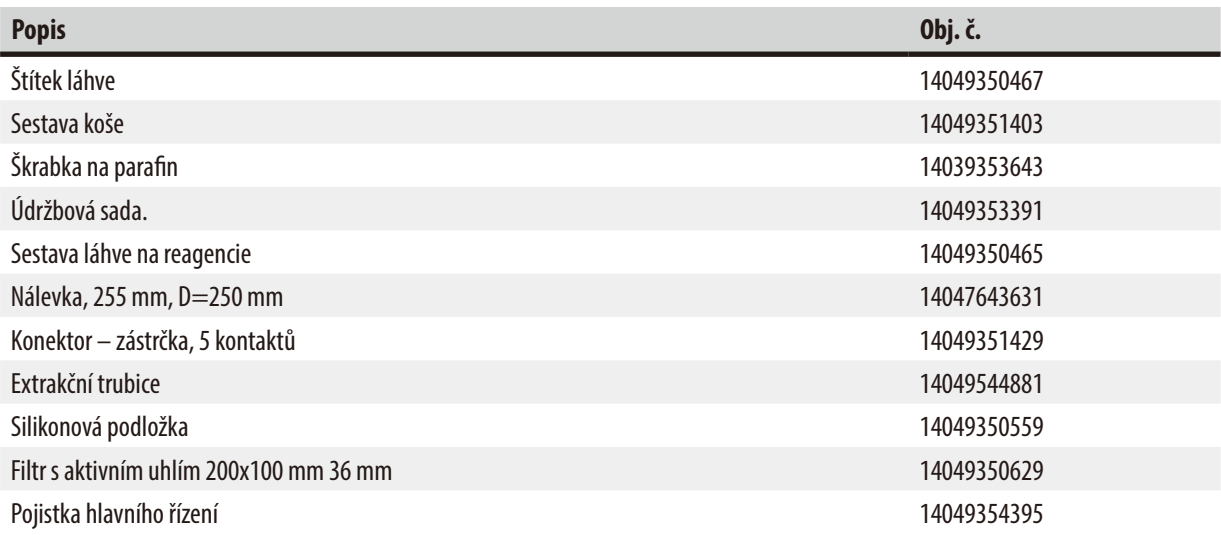

## **Sada štítků na láhve na reagencie**

Objednávka č: 14049353389

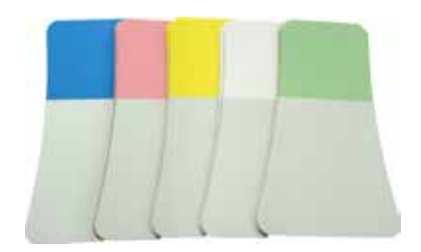

Obr. 78

### **Škrabka na parafin**

Objednávka č: 14039353643

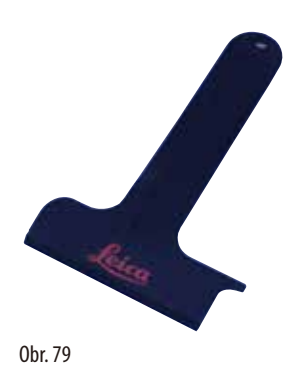

**98** Verze 1.6, Revize I

## **Údržbová sada.**

Objednávka č: 14049353391

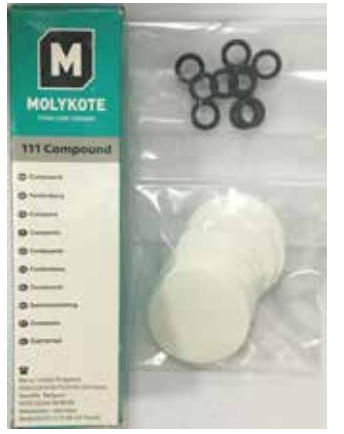

Obr. 80

### **Nálevka**

Objednávka č: 14049355900

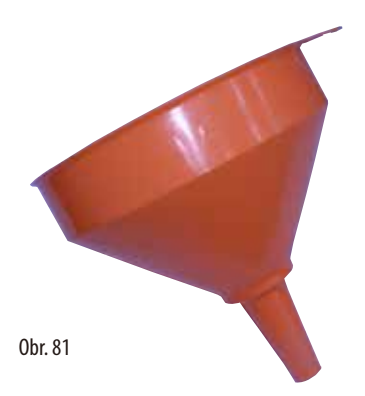

#### **Extrakční trubice**

Objednávka č: 14049544881

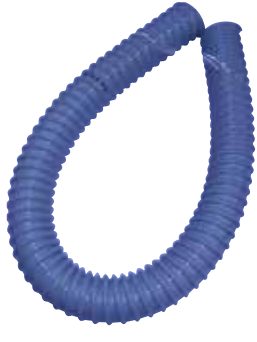

Obr. 82

# **Volitelná sada silikonové desky**

Objednávka č: 14049353396

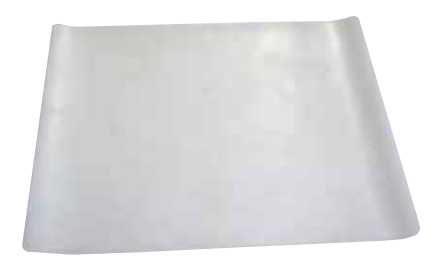

Obr. 83

#### **Filtr s aktivním uhlím**

Objednávka č: 14049350629

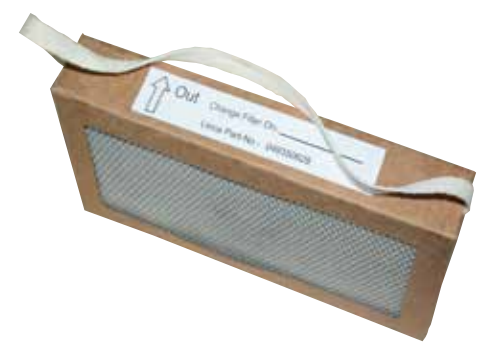

Obr. 84

# **9. Záruka a servis**

### **9.1 Záruka**

Společnost Leica Biosystems Nussloch GmbH zaručuje, že dodaný produkt prošel komplexní kontrolou kvality provedenou na základě interních testovacích předpisů společnosti Leica Biosystems, že je v bezvadném stavu a splňuje všechny technické specifikace a/nebo dohodnuté zaručené charakteristiky.

Rozsah poskytované záruky je dán na základě uzavřené dohody. Na tento produkt se vztahují výhradně záruční podmínky stanovené prodejcem společnosti Leica Biosystems nebo společností, od které byl produkt zakoupen.

#### **9.2 Informace o servisu**

Potřebujete-li technický zákaznický servis nebo náhradní díly, obraťte se na zástupce firmy Leica Biosystems nebo na odborného prodejce přístrojů Leica Biosystems, u něhož jste přístroj zakoupili.

Připravte si následující údaje:

- • Název modelu a sériové číslo daného přístroje.
- • místo, kde je přístroj provozován, a jméno kontaktní osoby.
- • důvod kontaktování odborného servisu.
- Datum dodání.

## **9.3 Vyřazení z provozu a likvidace**

Přístroj nebo jeho součásti musí být zlikvidovány v souladu s platnými místními zákony a předpisy.

# **10. Potvrzení o dekontaminaci**

Každý výrobek, který je vracen společnosti Leica Biosystems nebo který vyžaduje údržbu na místě, musí být řádně vyčištěn a dekontaminován. Zvláštní šablonu potvrzení o dekontaminaci naleznete na našich webových stránkách www.LeicaBiosystems.com v nabídce produktů. Tato šablona je určena k shromáždění všech požadovaných údajů.

Při vracení výrobku musí být kopie vyplněného a podepsaného potvrzení přiložena nebo předána servisnímu technikovi. Odpovědnost za výrobky, které jsou odeslány zpět bez tohoto potvrzení nebo s neúplným potvrzením, spočívá na odesilateli. Vrácené zboží, které společnost považuje za potenciální zdroj nebezpečí, bude odesláno zpět na náklady a riziko odesilatele.

www.LeicaBiosystems.com

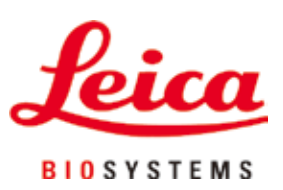

Leica Biosystems Nussloch GmbH Heidelberger Strasse 17-19 D-69226 Nussloch Německo

Tel.:  $+49 - (0) 6224 - 1430$ Fax: +49 - (0) 6224 - 143 268 Web: [www.LeicaBiosystems.com](http://www.%20Leicabiossytems.com)